# **User Guide to**

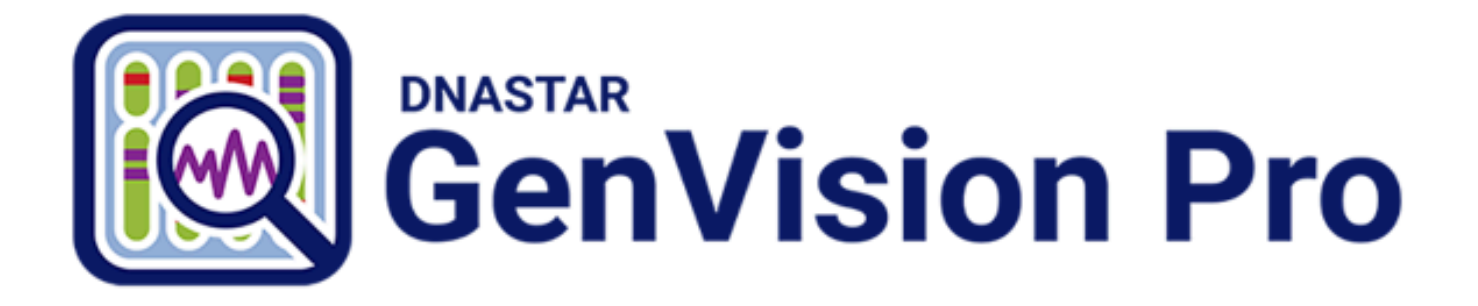

**DNASTAR, Inc. 2021** 

# **Table of Contents**

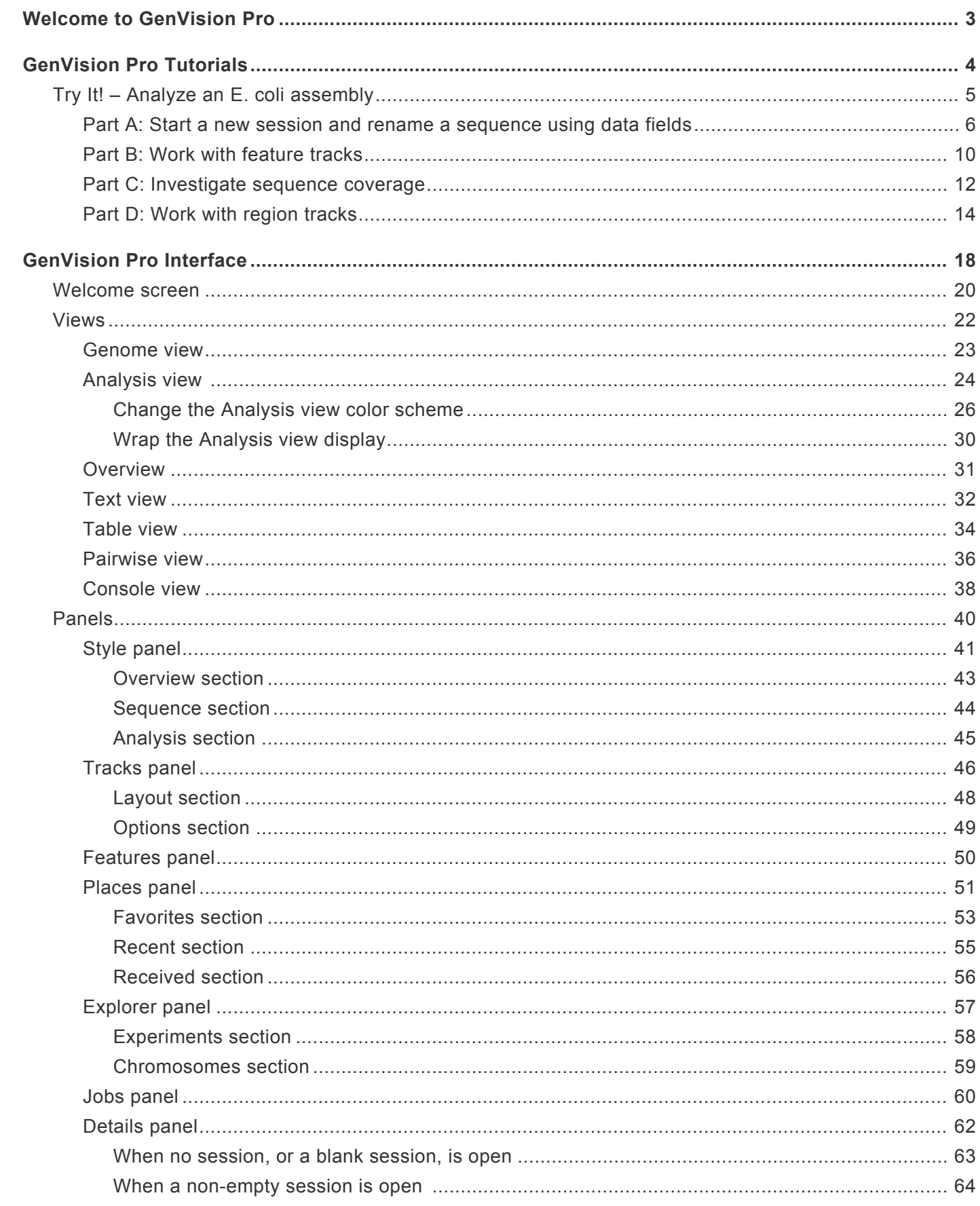

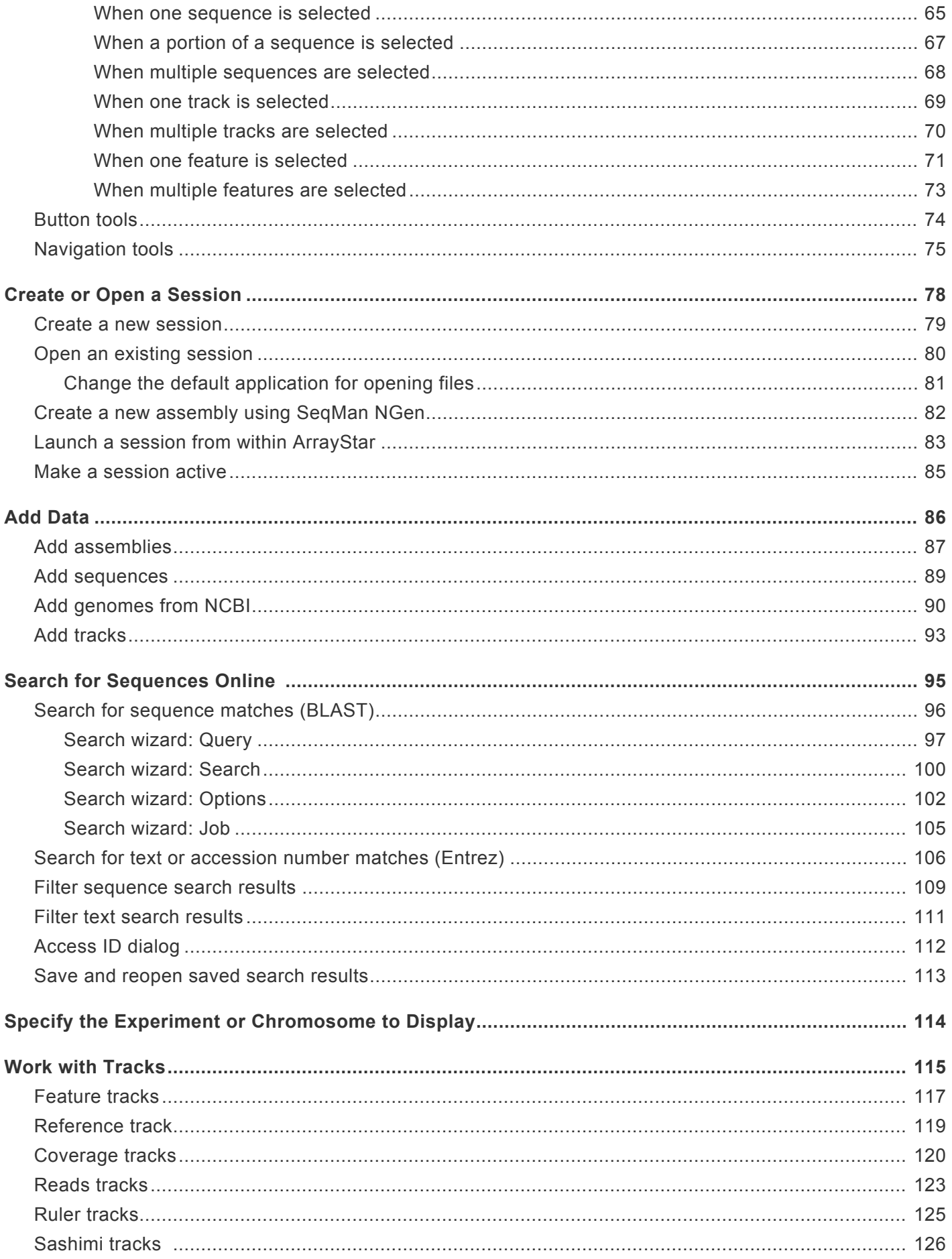

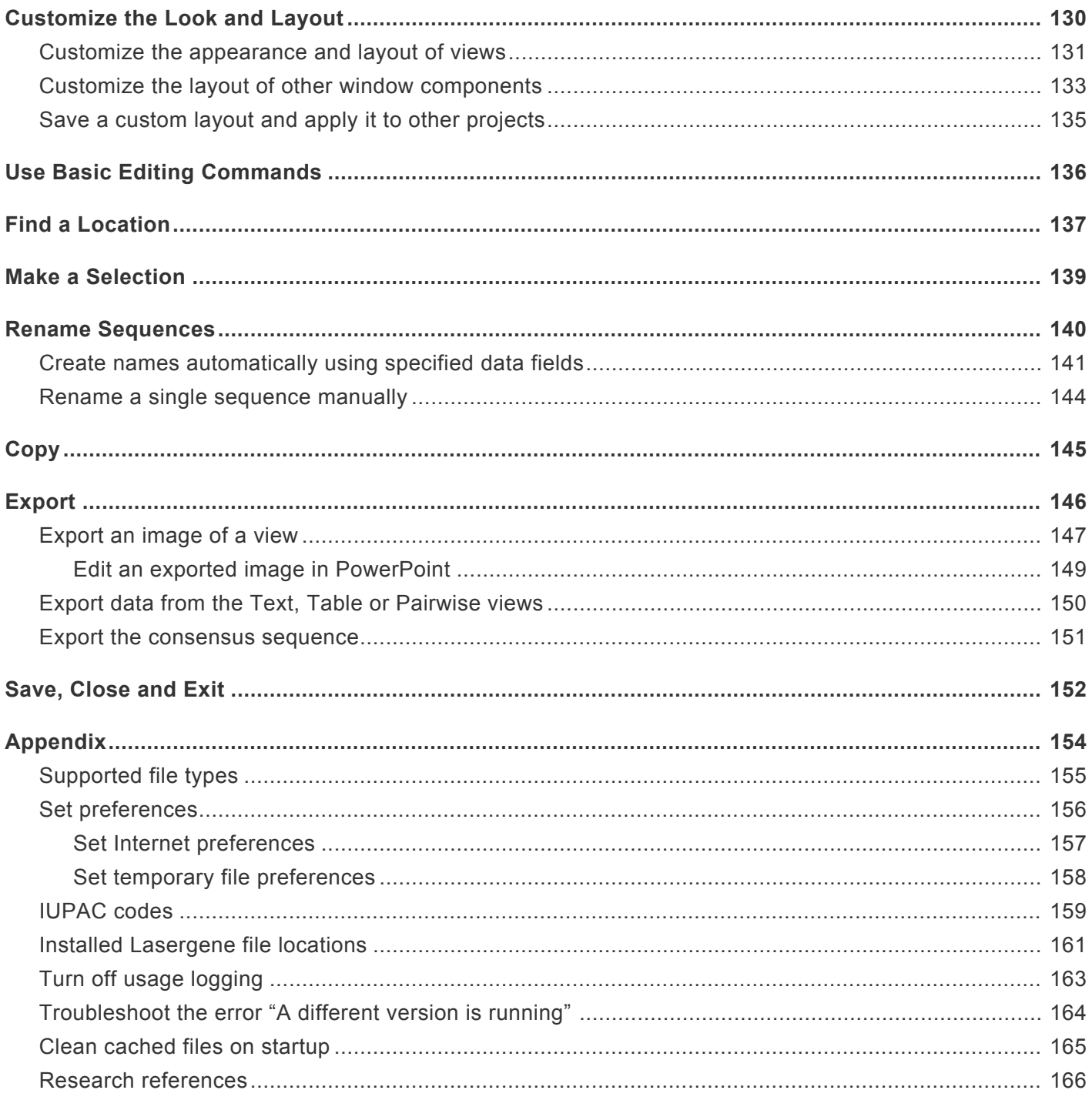

# <span id="page-4-0"></span>**Welcome to GenVision Pro**

GenVision Pro supports visualization and analysis of multiple samples from a single genome. In RNA-seq, ChIP-seq and copy number variation (CNV) studies, where coverage and peak plots are compared and used to interpret gene expression and regulation, the ability to display and compare genome-wide data sets for multiple samples makes GenVision Pro an essential tool

With GenVision Pro, you can visually navigate between single-segment chromosomes and/or contigs of a genome, then export publication-quality images.

The following video shows how easy it is to use GenVision Pro:

These support pages contain written help and tutorials, as well as video tutorials.

- For help **INSTALLING** Lasergene, see our separate **[Installation Guide](http://www.dnastar.com/manuals/installation-guide)**.
- For written **TUTORIALS** with free data, see [GenVision Pro Tutorials](#page-5-0).
- [Click here](https://www.dnastar.com/manuals/genvisionpro/search?q=video) for a list of all topics that include **VIDEOS**.
- To PRINT the current page of the User Guide, click the printer icon in the top right corner ( $\blacksquare$ ).
- To download a **PDF** of the entire User Guide, scroll to the bottom of the table of contents on the left, and press **Download as PDF**.

# <span id="page-5-0"></span>**GenVision Pro Tutorials**

GenVision Pro tutorials are listed below. Any data needed can be downloaded for free using the link provided in the tutorial.

- [Analyze an E. coli assembly](#page-7-0) Links to the first of four parts.
- [Analyze Copy Number Variation \(CNV\) results](https://www.dnastar.com/manuals/seqman-ngen/topic/tutorial-6-copy-number-variation-cnv-workflow-with-analysis-in-arraystar-and-genvision-pro) This tutorial is located in the SeqMan NGen User Guide. The workflow begins with assembly in SeqMan NGen and uses ArrayStar and GenVision Pro for downstream analysis.

# <span id="page-6-0"></span>**Try It! – Analyze an E. coli assembly**

The following tutorial uses free data from the DNASTAR website to demonstrate a typical workflow in GenVision Pro. The tutorial is in four parts, which should be done in order.

Begin with [Part A: Start a new session and rename a sequence using data fields](#page-7-0).

### <span id="page-7-0"></span>**Part A: Start a new session and rename a sequence using data fields**

In this first part of the GenVision Pro tutorial, you will start by downloading and extracting the tutorial data from the DNASTAR website. Next, you will begin a new session and add an *E. coli* assembly produced by DNASTAR's SegMan NGen. You will then create a custom label for the sequence based on the accession number and sequence description.

- 1. [Download the tutorial data](https://star-deploy.s3.amazonaws.com/SupportingDataFiles/LG14/GenVision+Pro+Tutorial+Data/GenVision_Pro_tutorial_data.zip) extract the folder to any suitable location (e.g., your desktop).
- 2. Launch GenVision Pro, which will open at the [Welcome screen.](#page-21-0)
- 3. Drag the newly-extracted project *MG1655\_genome.assembly* and drop it on the GenVision Pro window.
- 4. Click on the **Genome** tab.

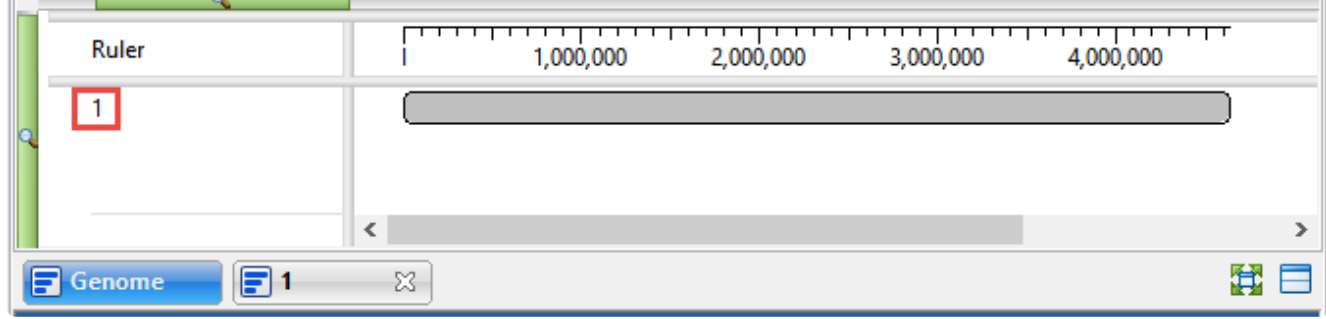

Note that the name of the active sequence is '1.' In the next steps, you will be changing this name to something more useful.

5. Right-click on sequence '1' and choose **Rename with Fields**. This opens the Choose Label dialog.

Note that the **Display** is set to **One or more fields**. This setting lets you automate the naming process for any number of selected sequences using fields such as sequence length, organism, or description.

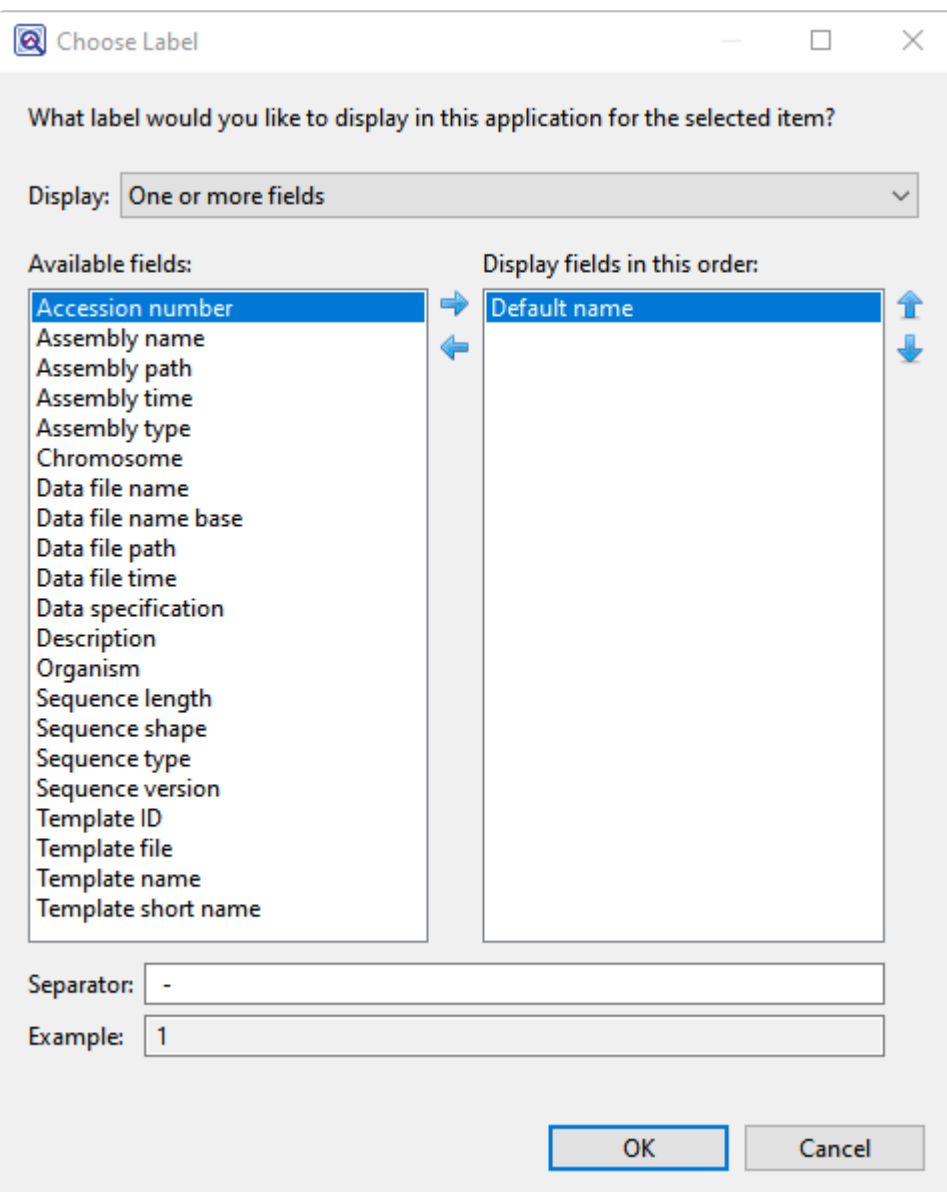

The left pane shows available fields, and the right pane shows fields that will be displayed as part of the sequence name. Initially, **Default name** is the only field listed in the right pane.

- 6. Select and organize the fields to display as part of the sequence name:
	- a. Click on the left arrow (**i**) to remove **Default name** from the right-hand pane.
	- b. Use **Ctrl/Cmd+click** to select **Accession number** and **Description** from the list on the left. Click the right arrow  $\left( \rightarrow \right)$  to move them to the right-hand pane.
	- c. Click on Description on the right to select it. Then use the up or down arrows on the right ( $\hat{T}$ ) to move **Description** to the top of the list.

Display fields in this order **Description Accession number** 

d. Click **OK** to save changes and exit from the dialog.

The sequence name in both the Overview and Analysis view has changed from '1' to:

Escherichia coli str. K-12 substr. MG1655, complete genome. - NC\_000913

However, you may only be able to see the first part of the name.

7. To see a tooltip displaying the full name, hover your cursor over the visible portion of the name (see area boxed in purple, below).

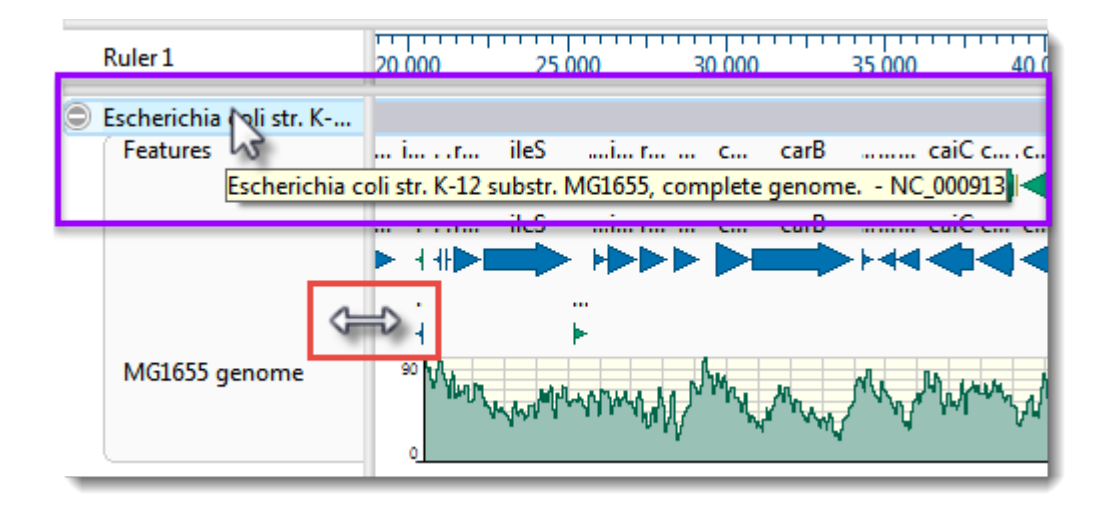

- 8. To view the entire name, drag the pane divider (boxed in red, above) to the right. Then return the pane divider to its original position for ease of viewing the sequence section in the next part of the tutorial.
	- **Note:** Even if the full name is not visible when viewed in the GenVision Pro window, it will be shown in the <u>Details panel</u>, the Navigation bar's chromosome selector (the drog devenience) and in printents of the views will be shown in the [Details panel,](#page-63-0) the Navigation bar's chromosome selector (the dropdown menu) and in printouts of the views.
- 9. To edit the name field manually, right-click on the name and select **Rename**. This opens the same dialog as before, but **Display** is now set to **Custom label**. The current name appears in the **Label** field. In that field, change "Escherichia" to "E." and remove the comma and the words "complete genome." Click **OK**.

Proceed to **Part B: Work with feature tracks**.

#### <span id="page-11-0"></span>**Part B: Work with feature tracks**

Features are displayed as colored arrows in the [Overview](#page-32-0) and the [Analysis view.](#page-25-0) In this part of the tutorial, you will learn to toggle between displaying/hiding features, and to view features that are not currently visible.

1. To see an information balloon for any feature, hover over the feature. Try clicking on the feature. This displays the same information in the Details panel on the right, where it can be copied and pasted into a text document.

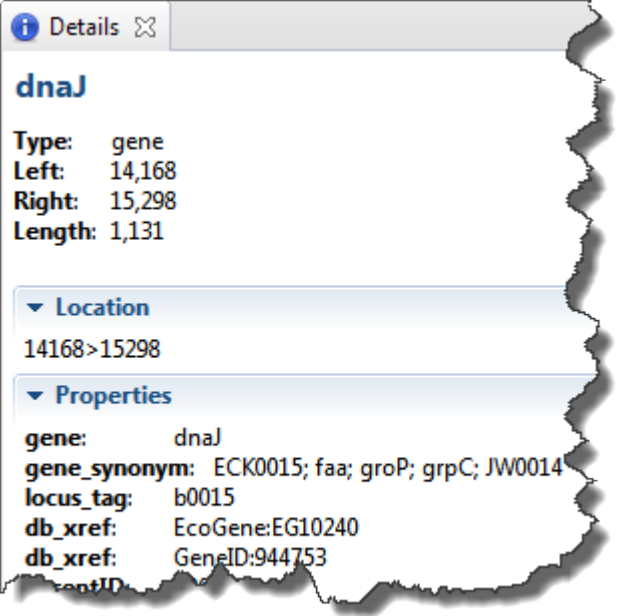

**Note:\*If you can't see the Details panel, click \*View > Reset Panel Layout**. **\***

- 2. Right-click on the word Features in either view and select **Show Track Options**. This command opens both the [Tracks panel](#page-47-0) and the [Options section](#page-50-0) associated with the selected track type; in this case, Features.
- 3. Note that there are two "Feature" check boxes in the Tracks panel; one under **Overview details** and one under **Sequence details**. Experiment with unchecking and rechecking these two **Features** boxes to toggle feature display in the views. Check both boxes before moving to the next step.
- 4. The GenVision Views display several rows of features, by default. If you wish to see additional rows of features, use the up/down triangles near the right end of the features display. These arrows are connected by a semi-transparent blue bar.

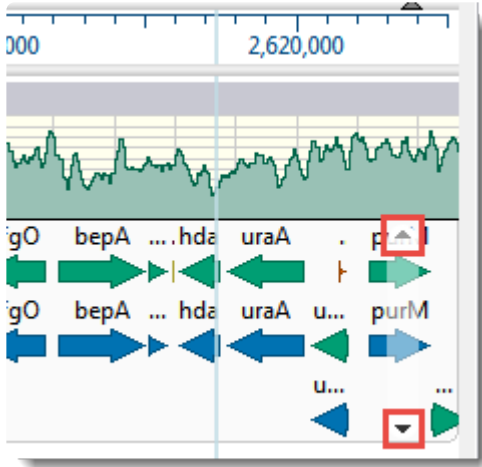

An alternative is to hover the mouse over the bottom of the track, then grab the resize bar and drag it downward.

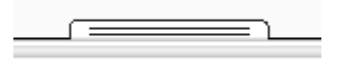

Proceed to **[Part C: Investigate sequence coverage.](#page-13-0)** 

#### <span id="page-13-0"></span>**Part C: Investigate sequence coverage**

GenVision Pro's navigation tools consist of a "sequence selector," a text box, and a **Go** button. In this part of the tutorial, you will use the navigation tools to go to a particular region of low coverage that begins around 4,314,000.

1. In the [navigation tools](#page-76-0) area near the top of the window, hover your cursor over the sequence selector (drop-down menu) and the navigation field text box, in turn. Note that each provides tool tips.

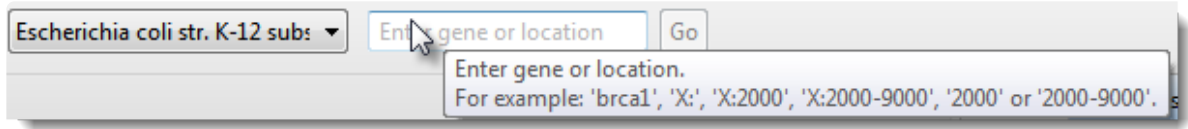

2. Enter **4314000** into the text box. (Alternatively, depending on your locale and computer settings, you could enter **4,314,000** or **4.314.000**.)

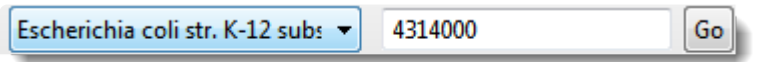

Press **Go** or **Return/Enter**.

3. In the Analysis View, slide the horizontal zoom slider until the Coverage track (entitled "MG1655 genome") roughly matches the image below. Note the obvious area of low coverage (boxed in red, below).

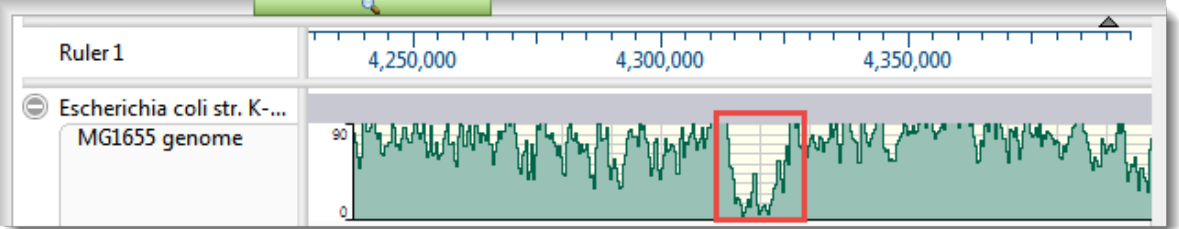

4. To optimize the Coverage track options, right-click on the name of the track and choose **Show Track Options**.

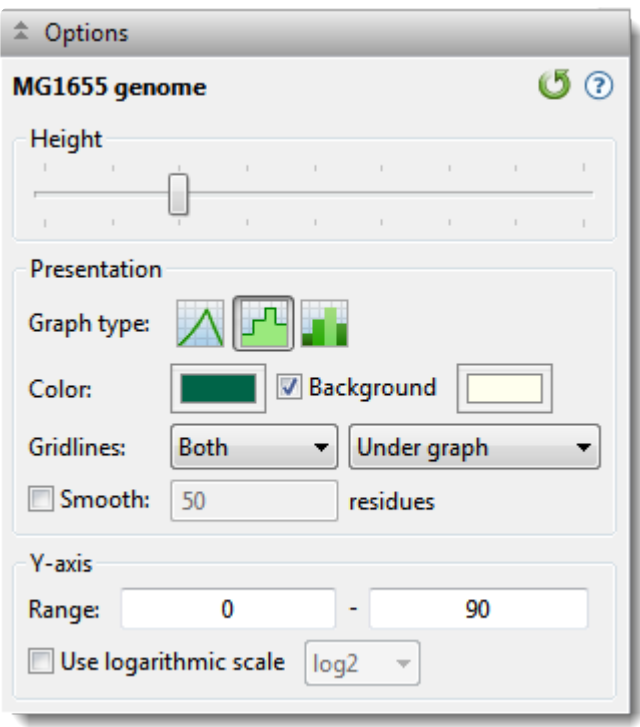

- a. Next to Graph type, click the bar graph icon (**114**). Note that low-coverage areas like the area found above now appear in dark green, making them easier to recognize.
- b. Experiment with other available options. For example, try changing the **Height** slider and/or the **Y-axis Range**, select a different **Graph type** or **Color**, and experiment with the **Gridlines** dropdown menus. Check the **Use logarithmic scale** button and observe how the Coverage track changes.
- c. When you are finished, revert to the default values using the **Restore default settings** tool ( ).

Proceed to [Part D: Work with region tracks](#page-15-0).

#### <span id="page-15-0"></span>**Part D: Work with region tracks**

In this part of the tutorial, you will load two BED files associated with the *E. coli* assembly.

- *MG1655\_m56\_v3.prophage-regions.bed*. contains ten regions or intervals corresponding to the locations of prophages within the genome of this particular strain of *E. coli*.
- *MG1655\_m56\_v3.Sigma32\_regulon.bed* contains regions corresponding to genes that are known to be induced by heat shock (i.e., high temperatures).

Each BED file will appear as a separate <u>[Region track](#page-118-0)</u> in GenVision Pro, just like the Features and Coverage tracks discussed in earlier parts of this tutorial.

- 1. BED files must be added one at a time. Select **File > Add Track**. Navigate to and double-click on *MG1655\_m56\_v3.prophage-regions.bed*.
- 2. Leave the **Track category** set to **Region** and press **OK**.

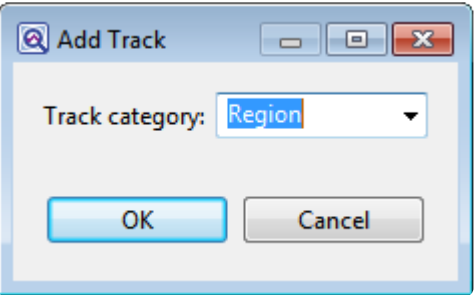

3. Repeat the above steps to add *MG1655\_m56\_v3.Sigma32\_regulon.bed*.

**Note:** Tracks can be renamed by right-clicking on their names in the [Tracks panel](#page-47-0) (*not* in the views) and choosing **Rename** or **Rename with Fields**. This is the same basic in the views) and choosing **Rename** or **Rename with Fields**. This is the same basic procedure used to rename sequences in [Part A](#page-7-0) of this tutorial. You can rename the tracks if you wish, but it is not necessary for this tutorial.

Now that the tracks are loaded into the session, the next step is to find regulon members that reside within prophages. One way to do this is to use the **[Overview](#page-32-0)** to manually navigate to each of the ten prophage regions in the BED file and visually check whether any regulon regions overlap prophage regions.

4. In the Overview, move the horizontal zoom slider to the left, if it is not already there. Even zoomed out the whole way, you should be able to see 10 orange regions in the *MG1655\_m56\_v3.prophageregions.bed* track.

5. In the [Analysis view](#page-25-0), move the horizontal [zoom](#page-132-0) slider until the [viewport](#page-138-0) (the semi-transparent vertical bar in the Overview) is narrower than 1 cm in width. Then drag the Viewport so that it is over the leftmost orange region.

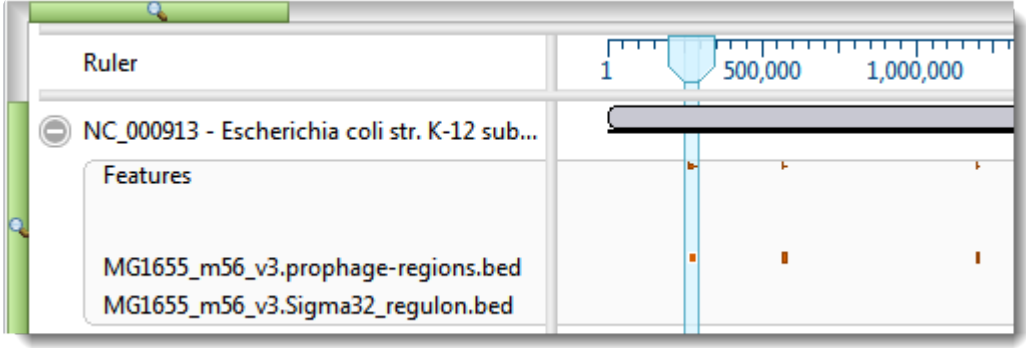

In the Analysis view, adjust the horizontal [zoom](#page-132-0) slider so that the entire CP4-6 prophage region is visible. Note that the regulon track below it does not contain any data at this point, indicating that there are no overlapping regulons in this region.

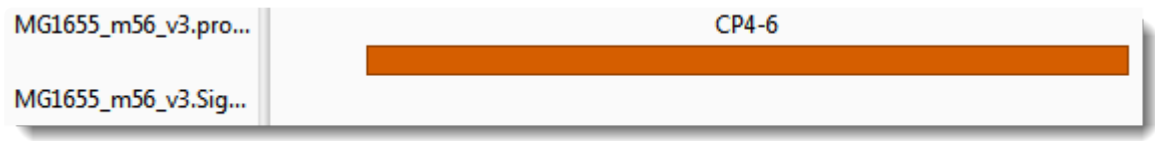

6. Repeat the previous step for each of the other nine prophage regions. You should see overlapping regulons at two of them.

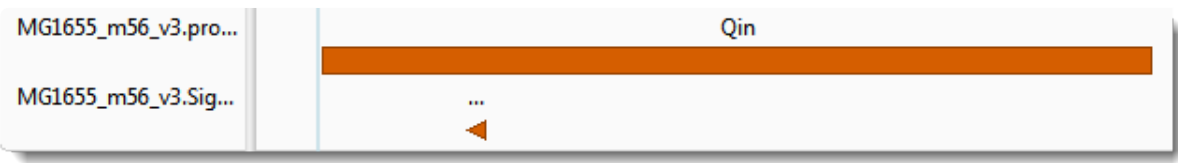

One is the fifth prophage from the left ("Qin"):

The other is the ninth from the left ("CP4-57"):

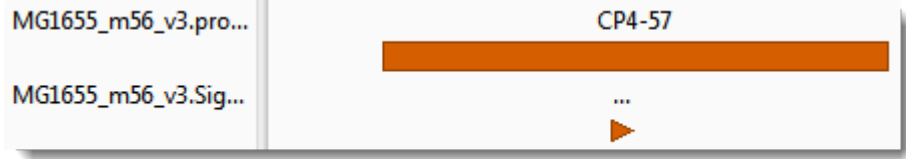

7. Under CP4-57, click on the orange arrow to see the regulon member's region name and coordinates in the [Details panel](#page-63-0).

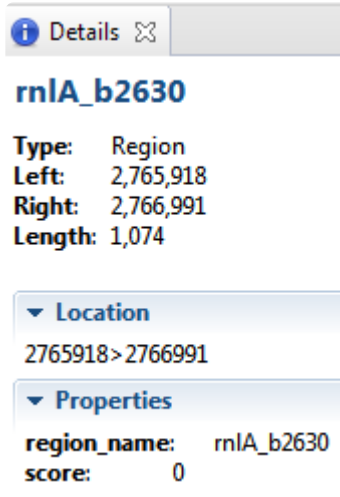

Imagine you are interested in the gene dnaK, and want to see if is a member of the regulon.

8. In the navigation area at the top of the window, start typing **dnaK**. As you type, a list of matches appears.

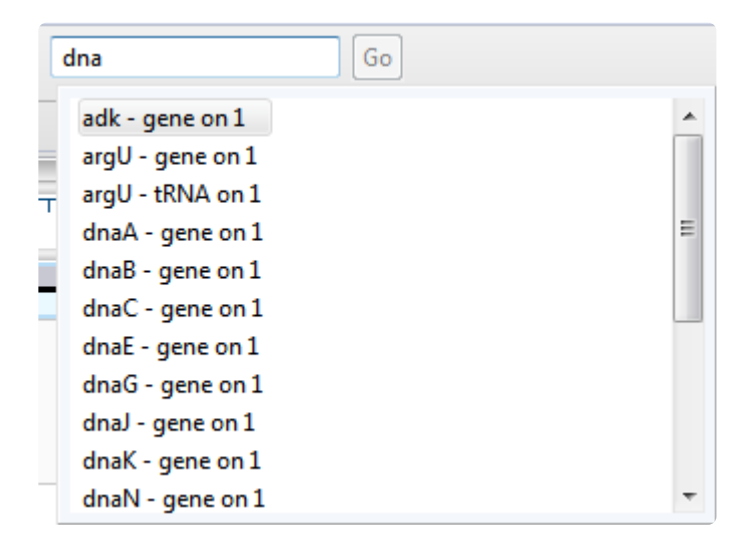

You can select **dnaK** from the list by double-clicking on it. Or simply finish typing the name manually and press **Go** or **Enter/Return**.

In the Analysis view, you can see that dnaK is indeed a member of the regulon.

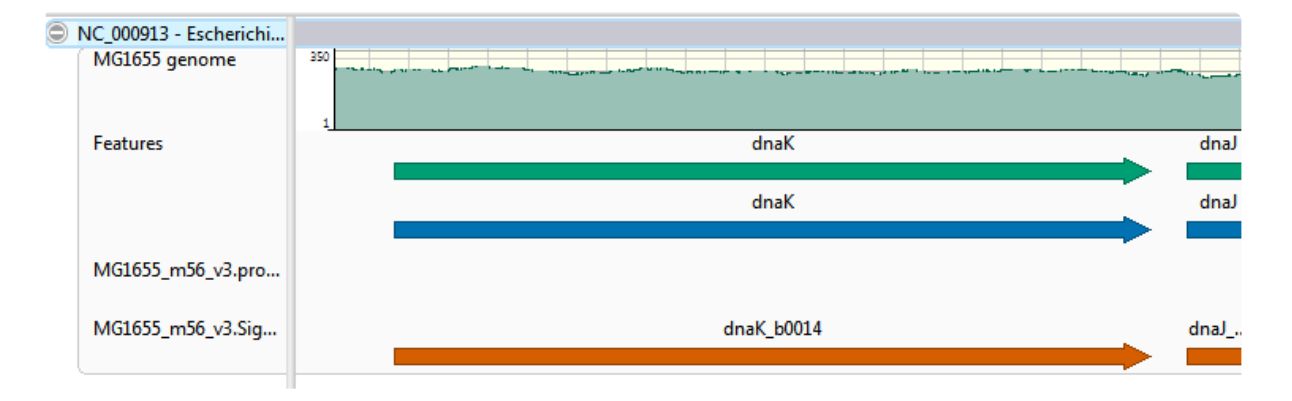

Congratulations on completing the tutorial!

### <span id="page-19-0"></span>**GenVision Pro Interface**

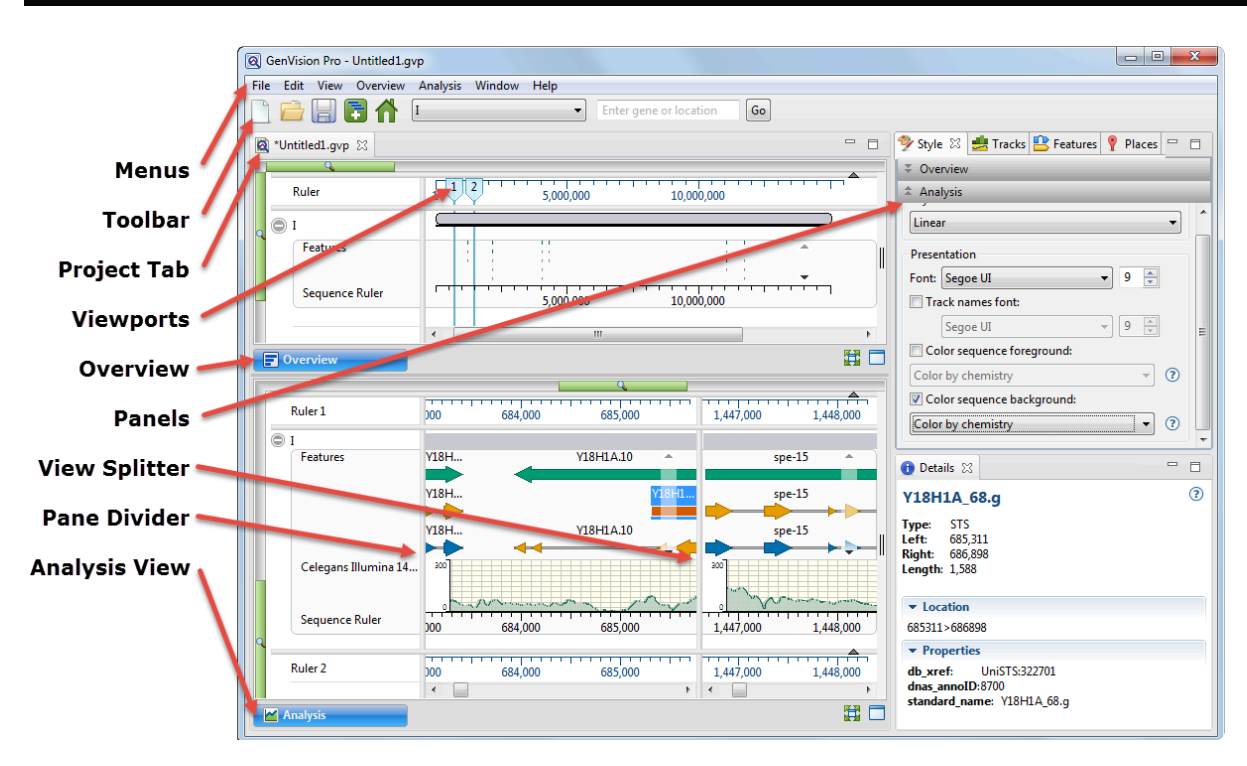

The following table describes components of the GenVision Pro user interface, along with links to more indepth information about each item:

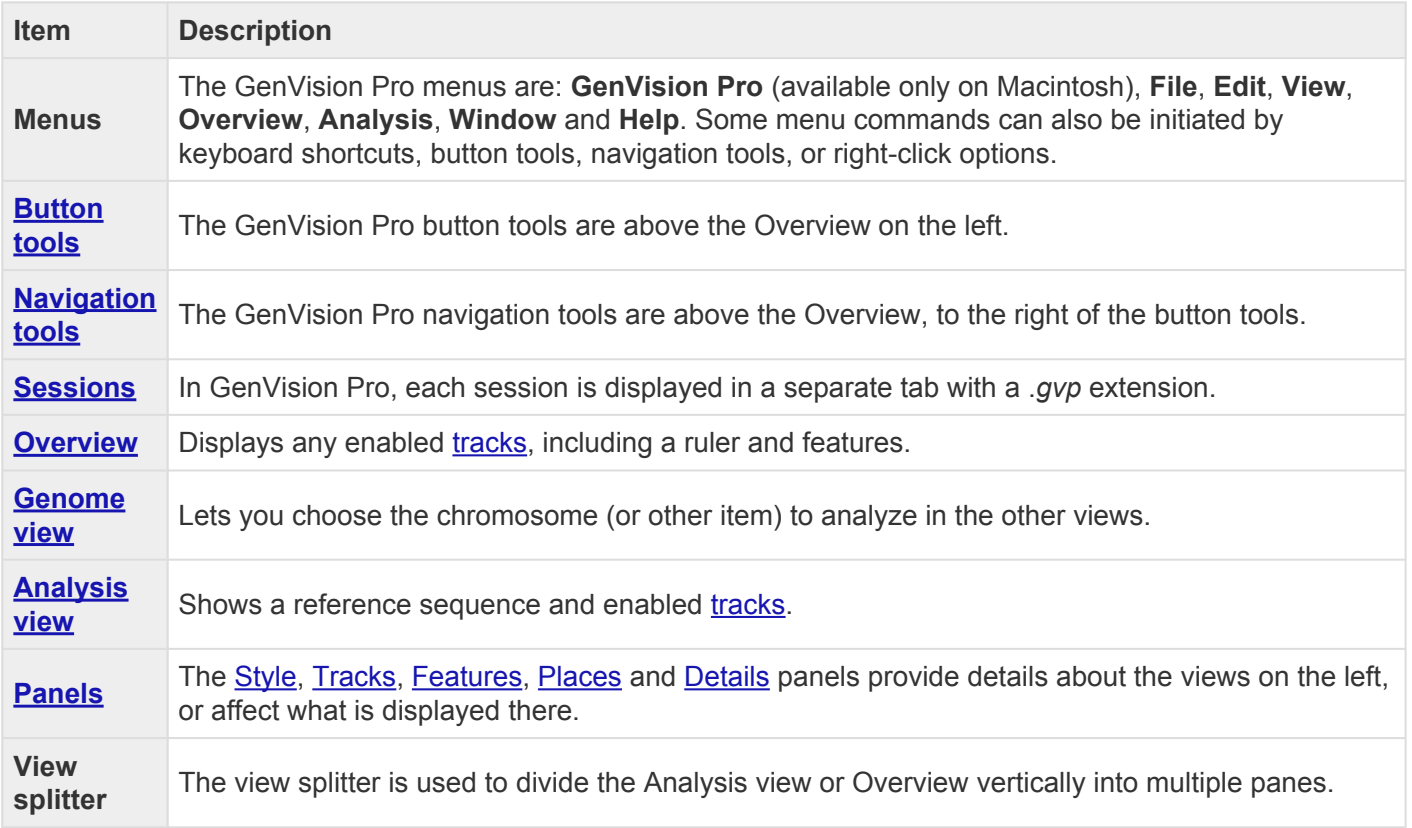

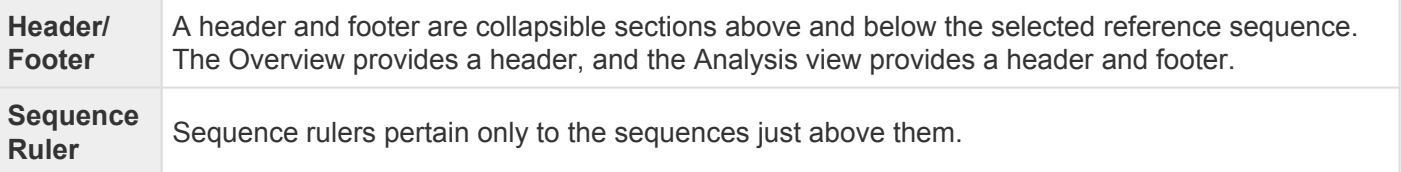

### <span id="page-21-0"></span>**Welcome screen**

The Welcome "project" opens when you launch GenVision Pro and is a central location for opening or creating sessions or accessing help. As you open sessions, the Welcome "project" will remain as the leftmost tab unless you manually move or close it. We recommend leaving the Welcome tab in place, since it has time-saving shortcuts to useful commands.

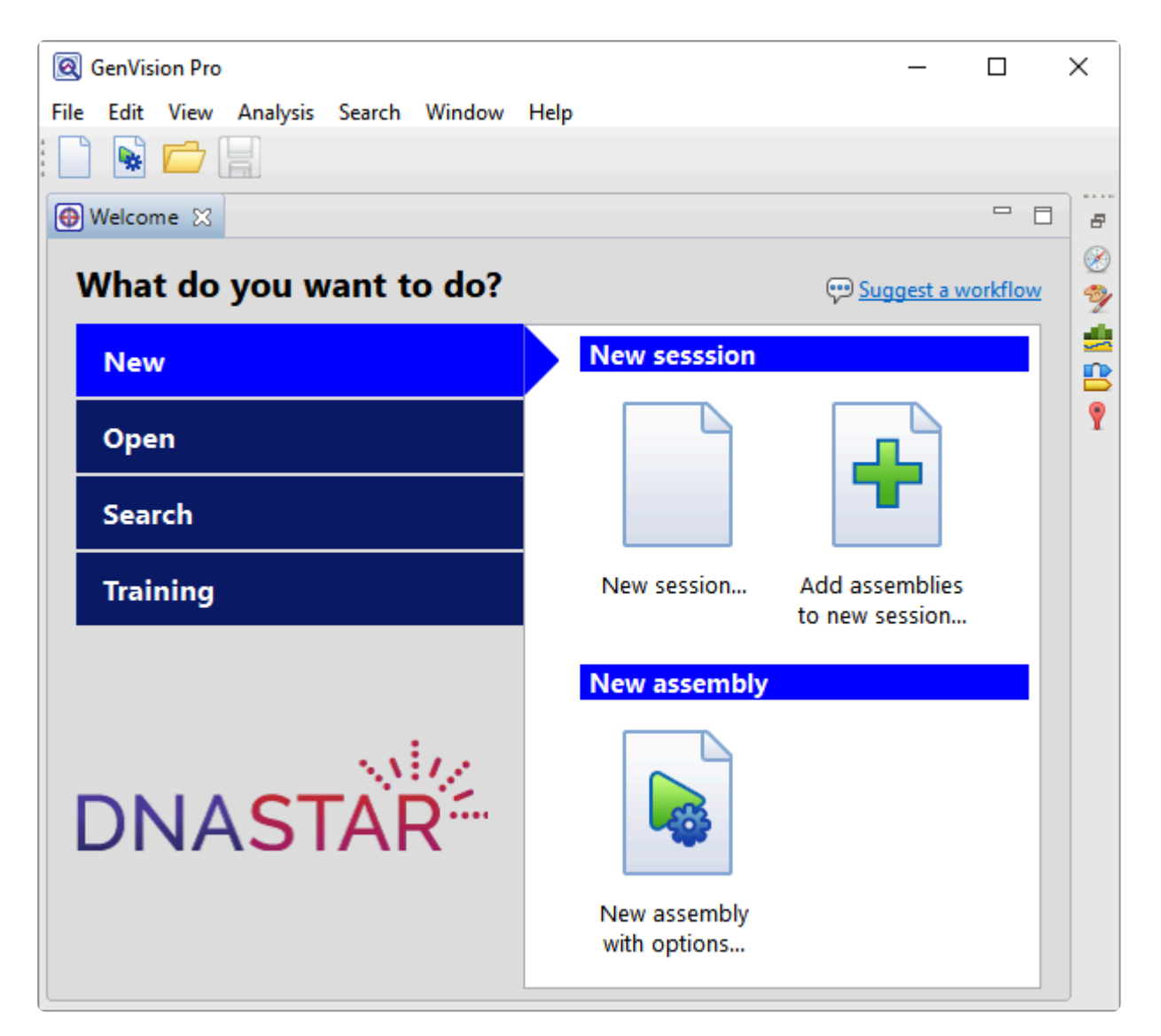

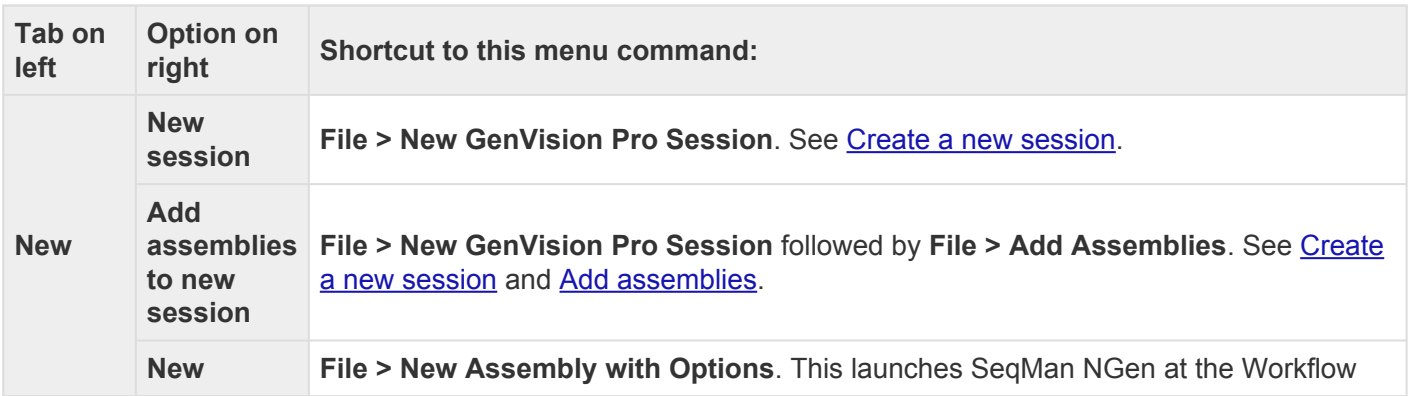

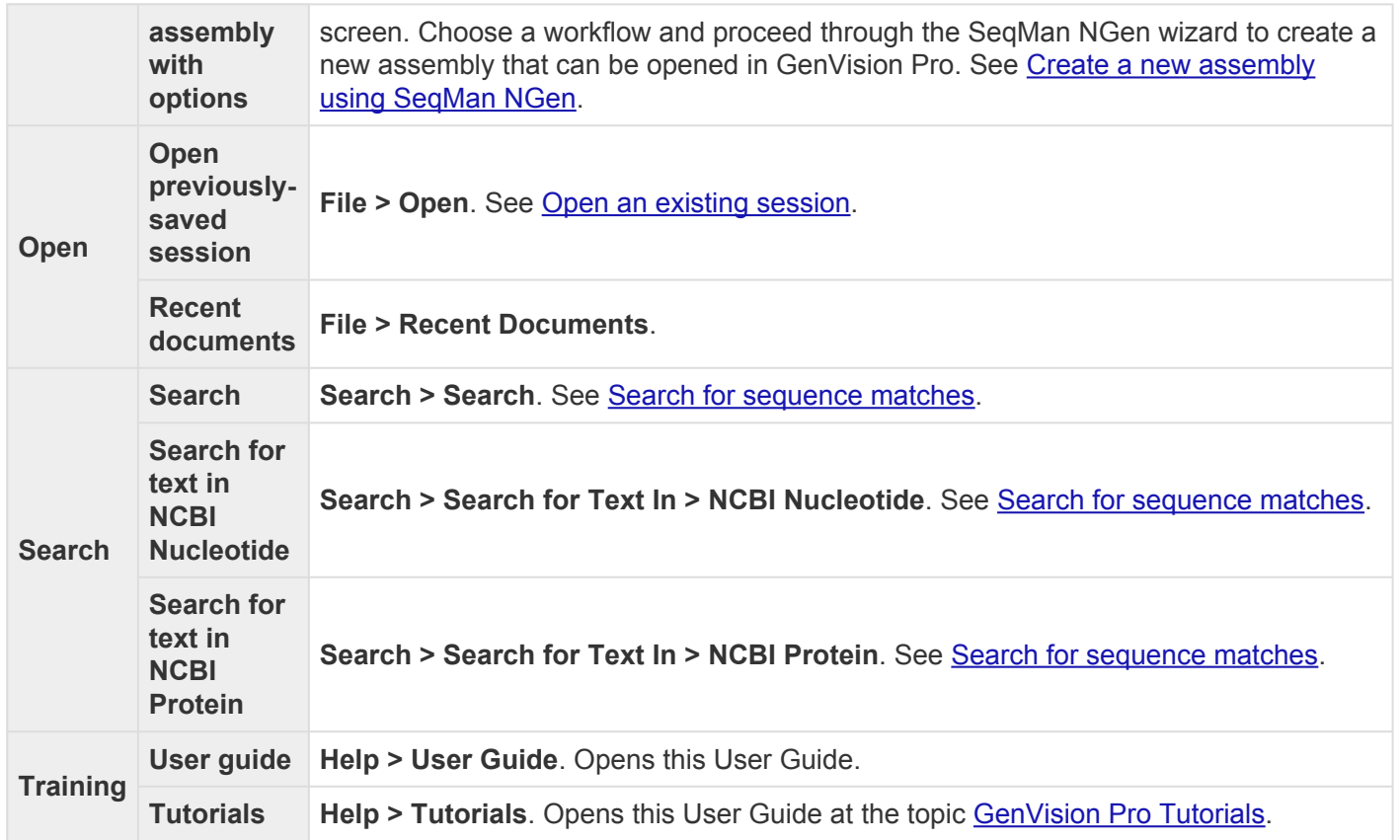

#### <span id="page-23-0"></span>**Views**

GenVision Pro views are the large windows on the left of the interface. The following views may be available depending on circumstances. For instance, you may need to select something or perform a search of the BLAST or Entrez databases before a particular view is available.

- [Genome view](#page-24-0)
- [Analysis view](#page-25-0)
- [Overview](#page-32-0)
- [Text view](#page-33-0)
- [Table view](#page-35-0)
- [Console view](#page-39-0)

You can use the **[Style panel](#page-42-0)** and other methods to [customize the look and layout](#page-131-0) of these views.

#### <span id="page-24-0"></span>**Genome view**

The [Genome view](#page-24-0) can display multiple experiments, chromosomes, contigs or sequences simultaneously.

To access the Genome view, do any of the following:

- Press the **Home** (**1**) [button tool](#page-75-0).
- Use the **View > Genome > Show** command.
- Click on the **Genome** tab.
- Use the [navigation tools](#page-76-0) to choose **(Genome)** from the drop-down menu.

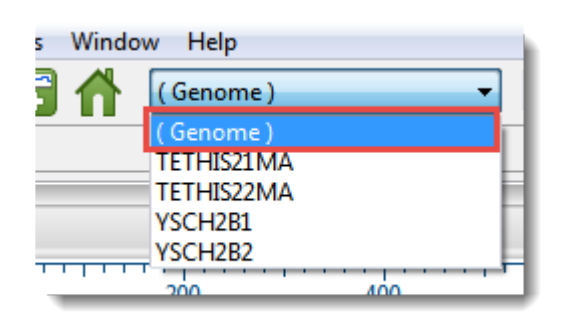

Double-click on an item in this view to display it in the **[Analysis view](#page-25-0)** and [Overview.](#page-32-0)

# <span id="page-25-0"></span>**Analysis view**

The Analysis view shows tracks for a single sequence. The view is empty unless the session contains only one sequence; or until a single sequence has been chosen in the [Overview](#page-32-0) or by using the [navigation tools](#page-138-0) or [Places panel](#page-52-0) bookmarks. At that point, the Analysis view appears automatically and is populated with data.

To access the Analysis View at any time, click on the **Analysis** tab, the dark blue tab in the image below, or use **View > Analysis**.

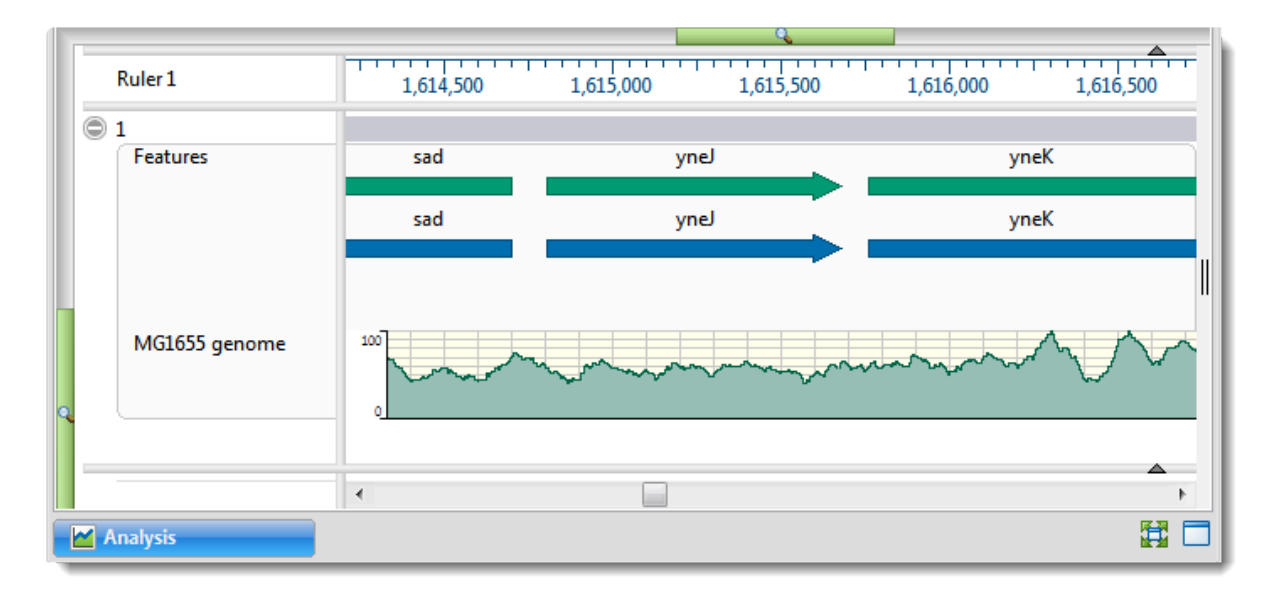

By default, the Analysis view displays a header and footer, along with a sequence and its corresponding [data tracks](#page-116-0). The Analysis view has a different appearance depending on the zoom level. See the lowermost table on [Customize the appearance and layout of views](#page-132-0) for examples.

To [export an image of a view,](#page-148-0) use the **Export image** tool (**in**) in the top right corner of the view.

The following table shows ways to customize the Analysis view:

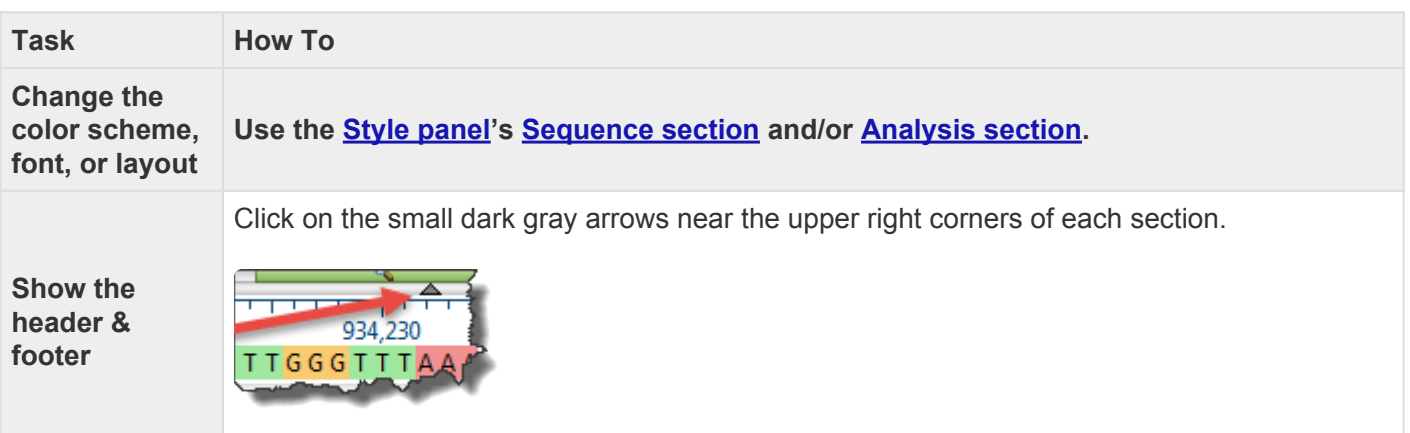

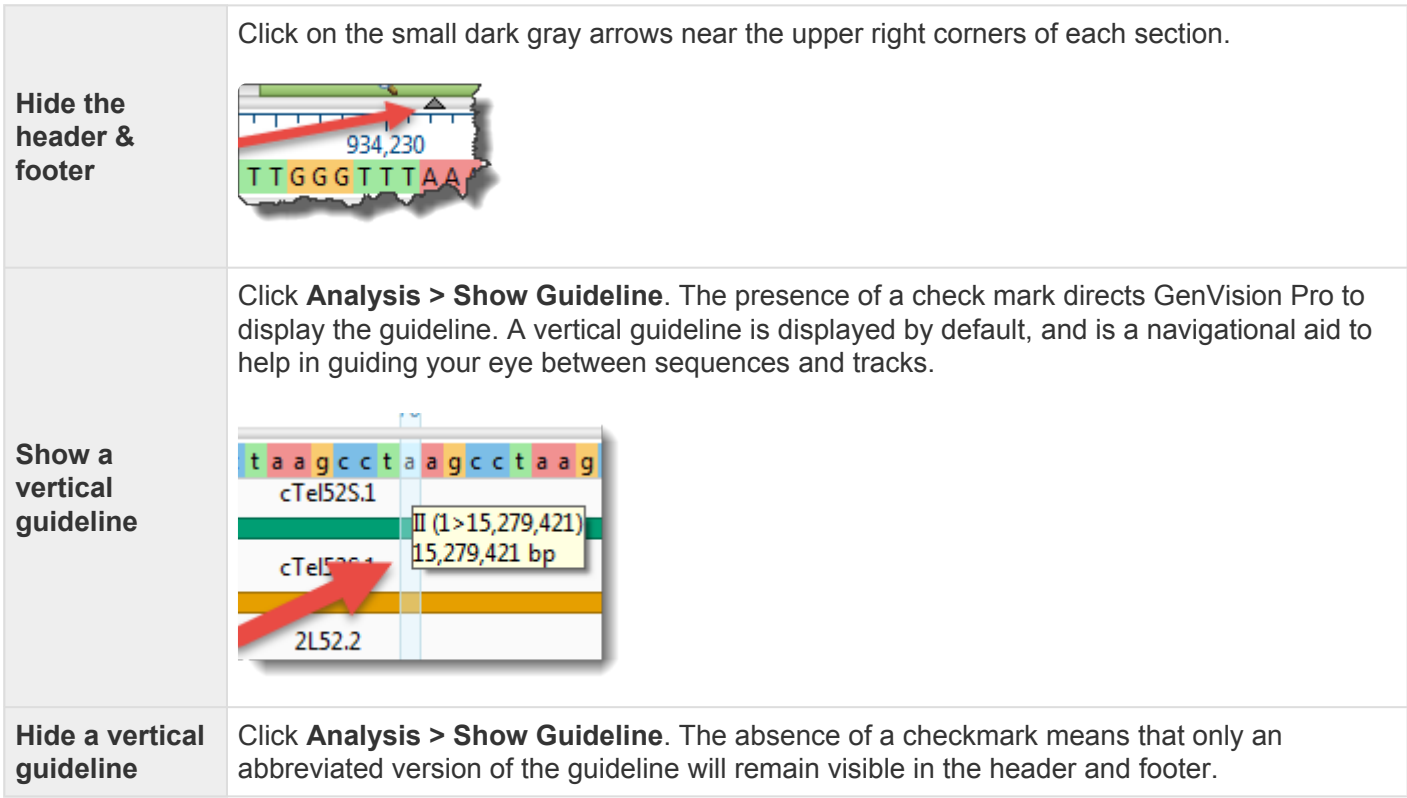

#### <span id="page-27-0"></span>**Change the Analysis view color scheme**

The foreground and background color schemes for the **[Analysis view](#page-25-0)** are specified in the **[Analysis section](#page-46-0)** of the [Style panel](#page-42-0). To open the section, click on the expand bar entitled **Analysis**, or choose **View > Style > Analysis**. Each available color scheme is described below:

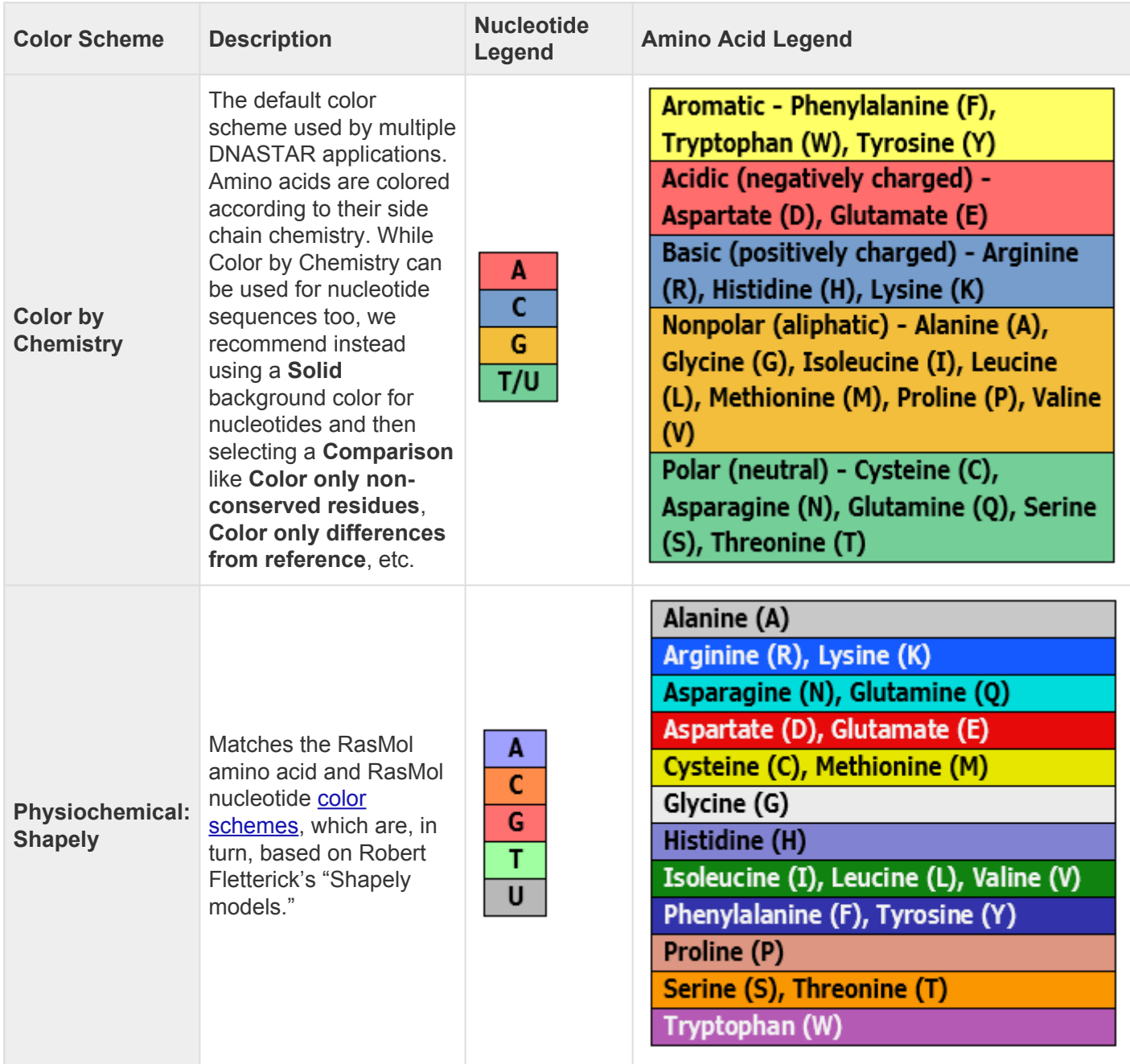

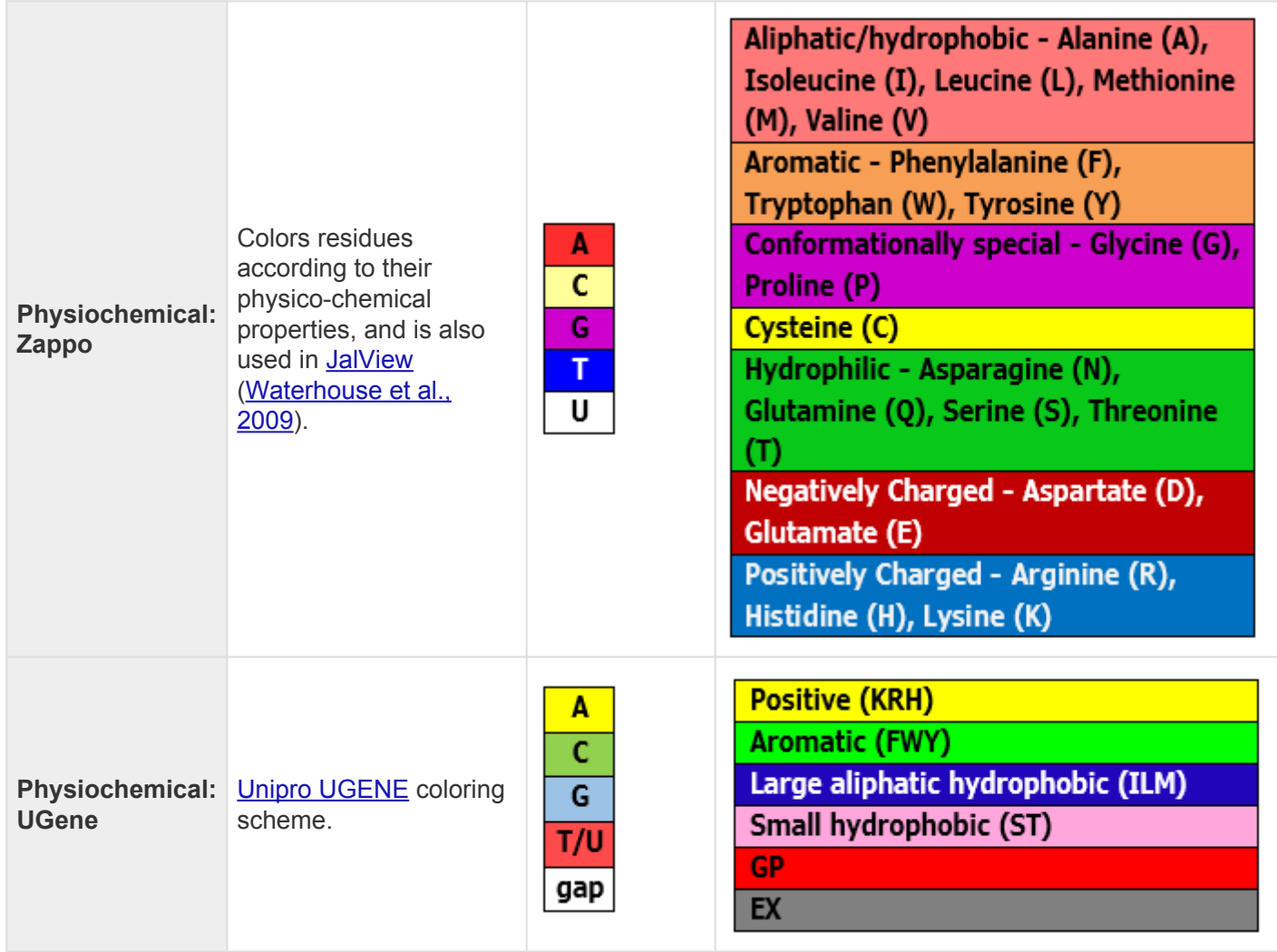

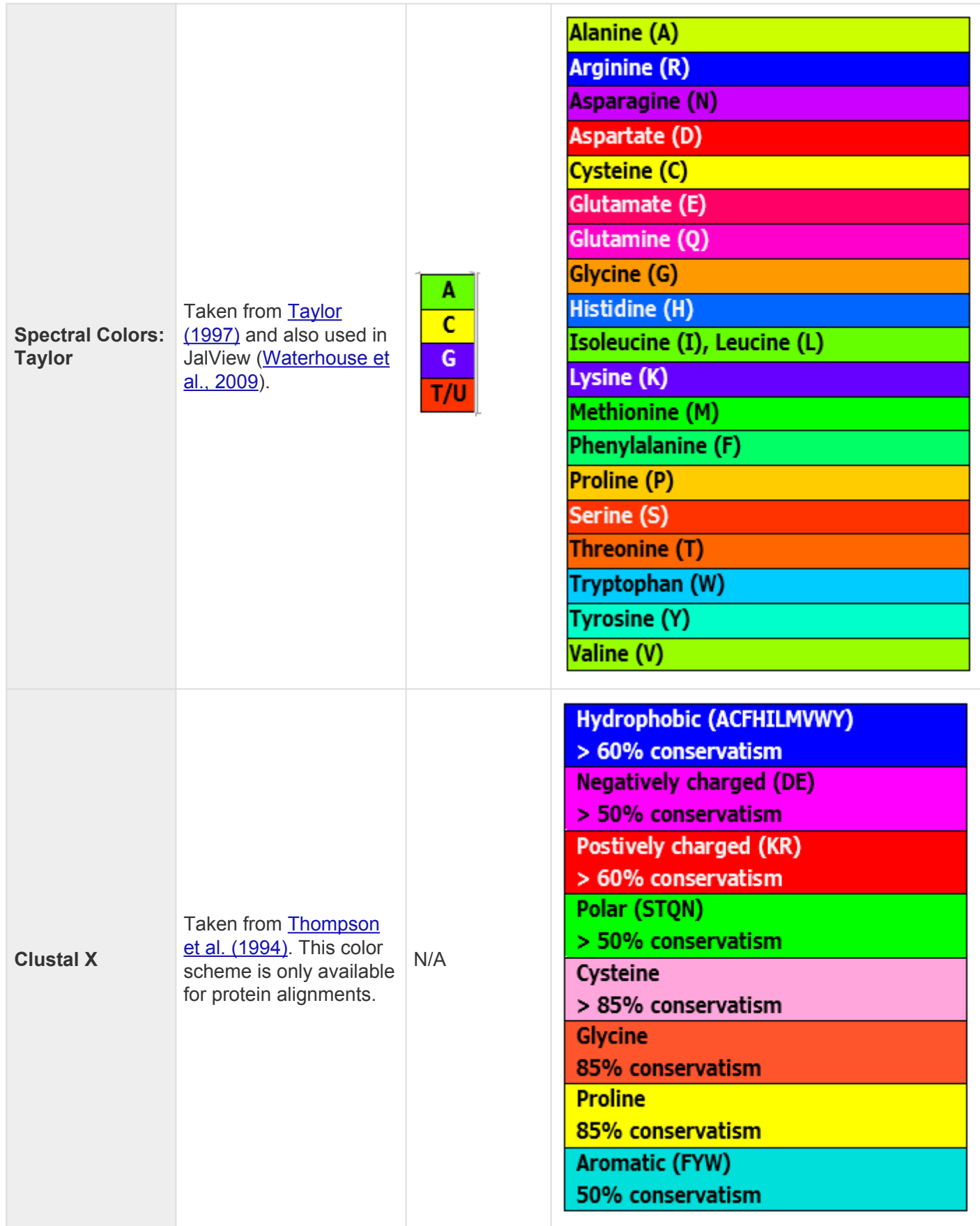

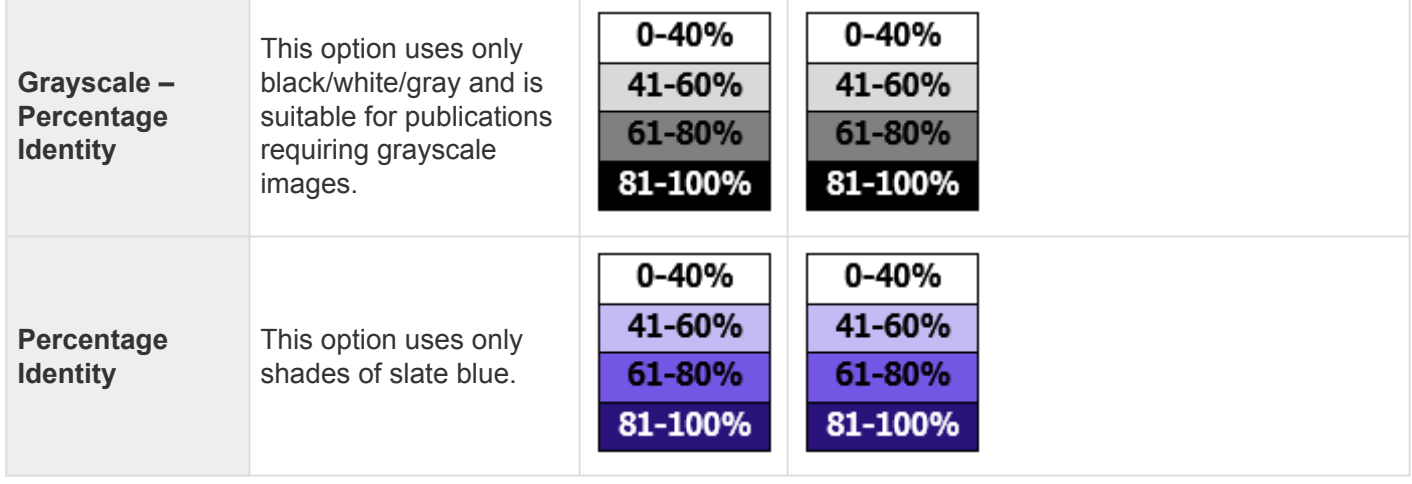

# <span id="page-31-0"></span>**Wrap the Analysis view display**

To wrap the display in the Analysis view:

In the Style panel's [Analysis section,](#page-46-0) select **Automatic wrapping** from the **Layout** drop-down menu. The [Analysis view](#page-25-0) will immediately wrap horizontally.

If you had been using a **Linear** layout and had already [split the sequence portion of the view vertically,](#page-132-0) choosing **Automatic wrapping** will change vertical splits to horizontal ones. Also, the scroll bars will move from the bottom of the view to the right.

When the Analysis view is split, the [Overview](#page-32-0) provides a separate "viewport indicator for each section. Splits are ignored when [exporting](#page-147-0) an image, although the layout is preserved.

### <span id="page-32-0"></span>**Overview**

The Overview shows an overview of the currently-selected chromosome (in the Genome view) and its features. To access the view, click on the **Overview** tab (the dark blue part of the image, below) or use **View > Overview > (Name) > Show**.

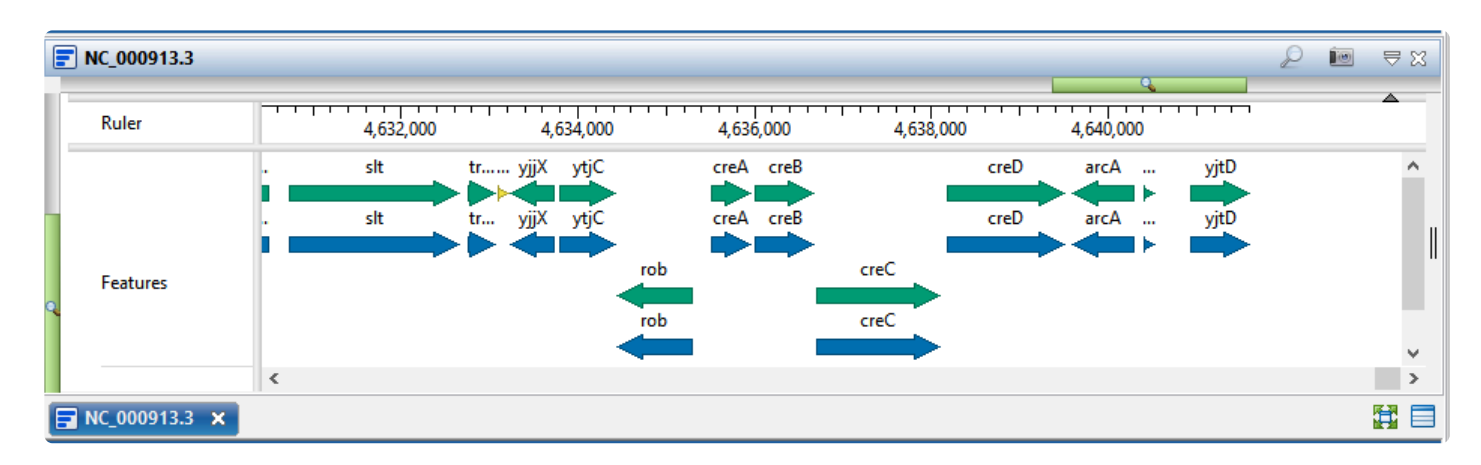

This view was released in Lasergene 17.3 with the ability only to view a ruler and/or chromosome features. We are developing a variety of very useful tracks for this view that will be available in Lasergene 18.0 and beyond. In the meantime, the Overview primarily serves as a way to view a selected chromosome at a different zoom level than is being used in the **Analysis view**.

The appearance of a ruler and/or features are controlled through "Overview"-related checkboxes in the [Tracks panel](#page-47-0). See [Work with Tracks](#page-116-0) for more information.

#### <span id="page-33-0"></span>**Text view**

To access the Text view, [perform a](#page-97-0) BLAST search. When the search is complete, the Text and [Table](#page-35-0) views are displayed in a popup window that is separate from the main GenVision Pro window. To reopen the views at a later time, click on the **Status** link in the [Jobs panel.](#page-61-0)

An example Text view is shown below:

```
BLASTN 2.10.0+
Reference: Zheng Zhang, Scott Schwartz, Lukas Wagner, and Webb
Miller (2000), "A greedy algorithm for aligning DNA sequences", J
Comput Biol 2000; 7(1-2):203-14.
Database: Nucleotide collection (nt)
         71,357,103 sequences; 466,239,233,881 total letters
Query= 1(4636670>4638166)
Length=1497
RID: E6W6KWF8013
                                                              Score
                                                                         Ė
Sequences producing significant alignments:
                                                             (Bits)Value
CP053604.1 Escherichia coli strain NEB10-beta chromosome, complet...
                                                              2765
                                                                        0.0
CP050289.1 Escherichia coli strain pK19EC149 chromosome
                                                              2765
                                                                        0.0CP055669.1 Escherichia coli strain RHB30-C19 chromosome, complete...
                                                              2765
                                                                        0.0CP059137.1 Escherichia coli strain OP50 chromosome
                                                              2765
                                                                        0.0
CP059043.1 Escherichia coli strain SY3626C1 chromosome, complete ...
                                                              2765
                                                                        0.0
CP058948.1 Escherichia coli strain SY3626C5 chromosome, complete ... 2765
                                                                        0.0
>CP053604.1 Escherichia coli strain NEB10-beta chromosome, complete genome
Length=4667764
Score = 2765 bits (1497), Expect = 0.0
Identities = 1497/1497 (100%), Gaps = 0/1497 (0%)
Strand=Plus/Plus
Query 1
              ATGGGATATAGCCTGAGGGGCCTGTAATGCGTATCGGCATGCGGTTGTTGCTGGGCTATT
                                                                     60
              ATGGGATATAGCCTGAGGGGCCTGTAATGCGTATCGGCATGCGGTTGTTGCTGGGCTATT
                                                                     4662841
Sbjct 4662782
Query 61
              TTTTACTGGTGGCGGTGGCAGCCTGGTTCGTACTGGCCATTTTTGTCAAAGAAGTTAAAC
                                                                     120TTTTACTGGTGGCGGTGGCAGCCTGGTTCGTACTGGCCATTTTTGTCAAAGAAGTTAAAC
                                                                     4662901
Sbjct 4662842
              CGGGCGTGCGAAGAGCAACGGAGGGGACGTTGATCGACACCGCAACGTTGCTGGCGGAGC 180
Query 121
```
In order, the view shows the following:

- The version of BLAST used in the search (e.g., "BLASTP 2.9.0+").
- References for the BLAST search engine.
- A description of the BLAST database used in the search, including the number of sequences.
- Information about the Query sequence, including its length and the Request ID (RID) number.
- A table of sequences producing significant alignments.
- Pairwise alignments of each significant match with summary information on the match.

#### Tasks pertaining to the Text view:

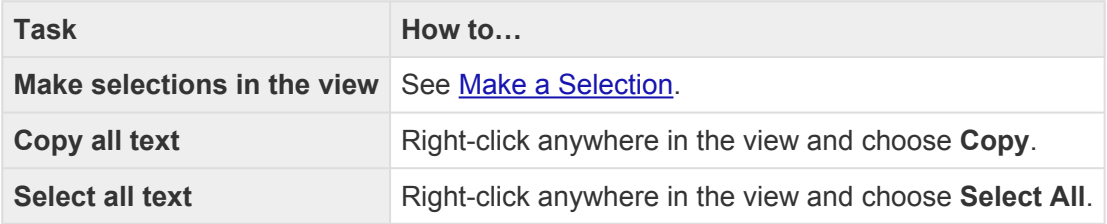

# <span id="page-35-0"></span>**Table view**

To access the Table view, [perform a](#page-97-0) BLAST search. When the search is complete, the [Text](#page-33-0) and Table views are displayed together in a single popup window that is separate from the main GenVision Pro window. To reopen the views at a later time, click on the **Status** link in the [Jobs panel.](#page-61-0)

If no significant matches were identified, the Table view will be empty. An example of a populated Table view is shown below:

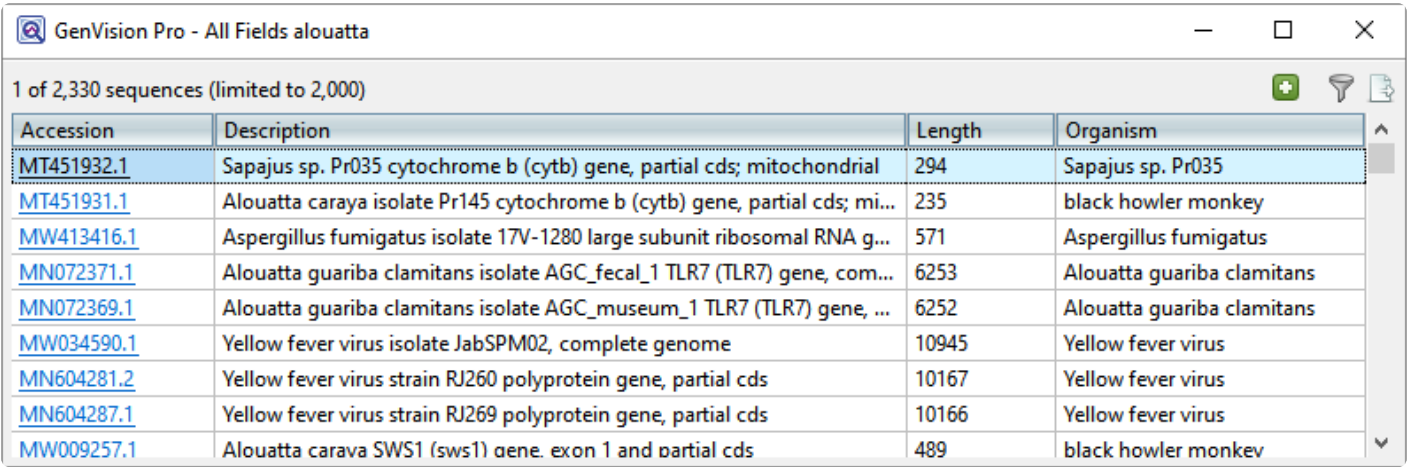

Columns in the view's table are described below. Only a subset of these columns will be available, depending on whether you did a sequence or text search.

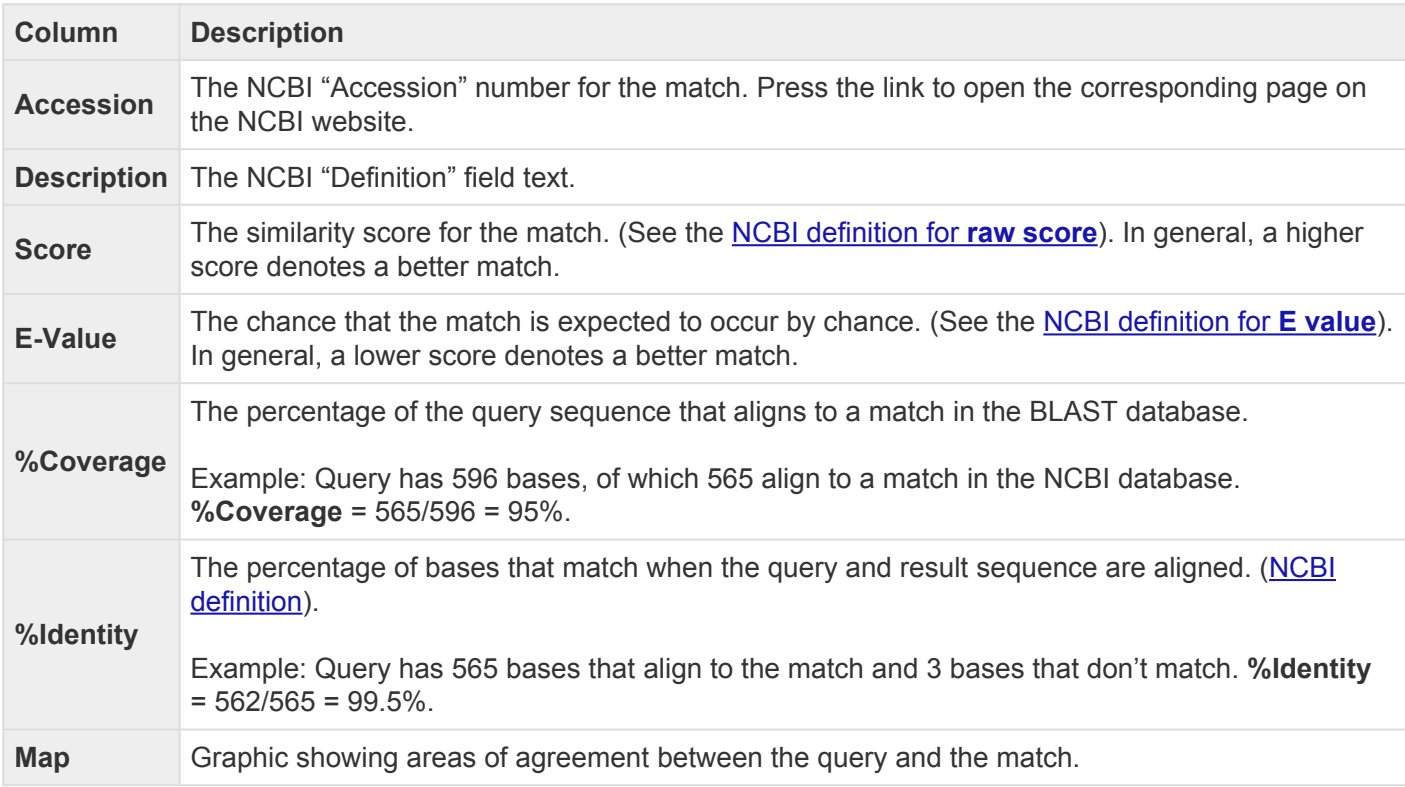
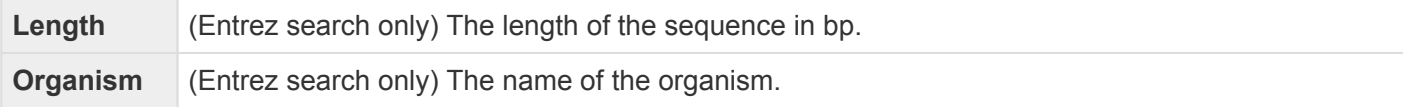

#### Tasks pertaining to the Table view:

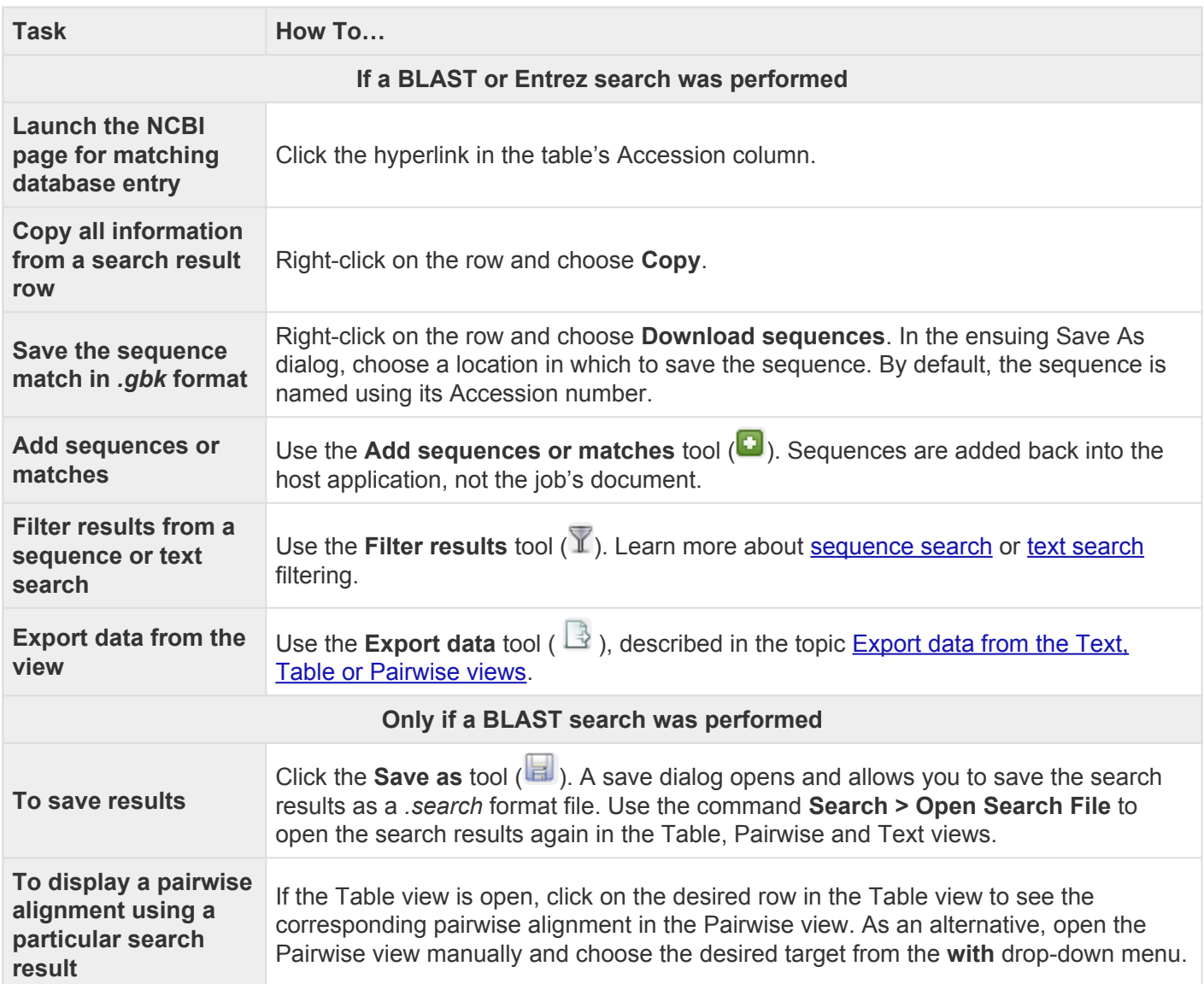

### <span id="page-37-0"></span>**Pairwise view**

After the [Jobs panel](#page-61-0) shows the **Status** of a [BLAST](#page-97-0) search or [Entrez search](#page-107-0) is **Done**, pressing the "Done" hyperlink opens the search results simultaneously in the Text, [Table,](#page-35-0) and [Pairwise](#page-37-0) views. All three views are contained in a large pop-up window that is separate from the main GenVision Pro window. The Pairwise view consists of three areas: toolbar, summary, and sequences.

Toolbar area:

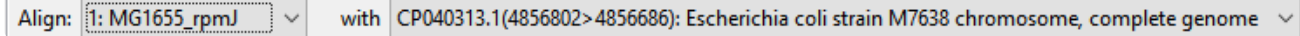

This area consists of two drop-down menus and one tool. The **Align** drop-down menu is used to specify the target sequence, which should be the longest sequence of the two. The **with** drop-down menu is used to specify the query sequence. Specifying a different sequence in either menu will initiate a new pairwise alignment.

The Export image\* tool  $(\mathbb{R})$ , located on the right of the header, lets you export the summary and sequences areas.

Summary area:

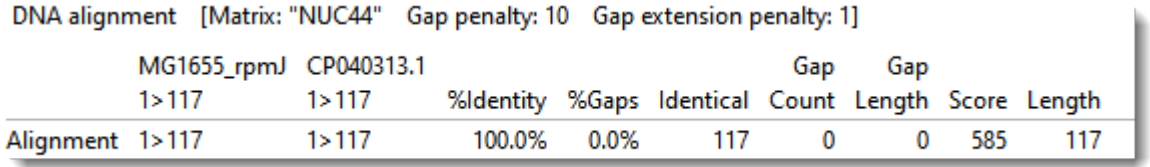

The summary area describes the alignment engine and settings that were used to create the pairwise alignment.

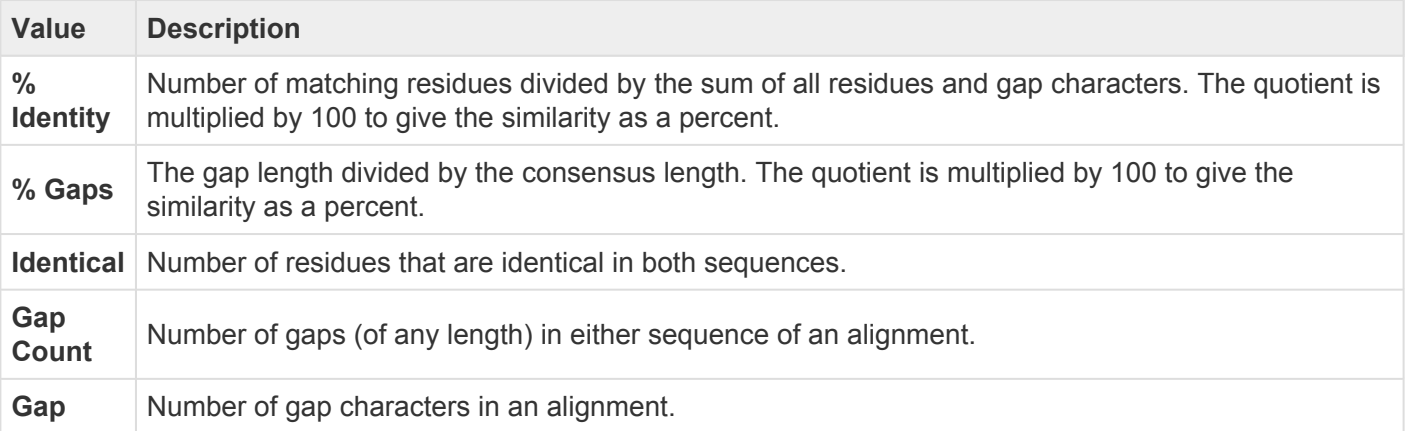

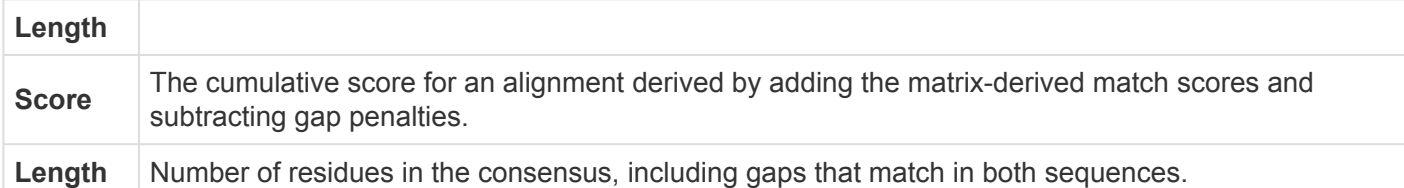

#### Sequences area:

The sequences area consists of nucleotide or amino acid codes for each sequence on the right, and their labels on the left. The order is always "target sequence" first, and "query sequence" second. A variety of optional [data tracks](#page-47-0) can be displayed in this section.

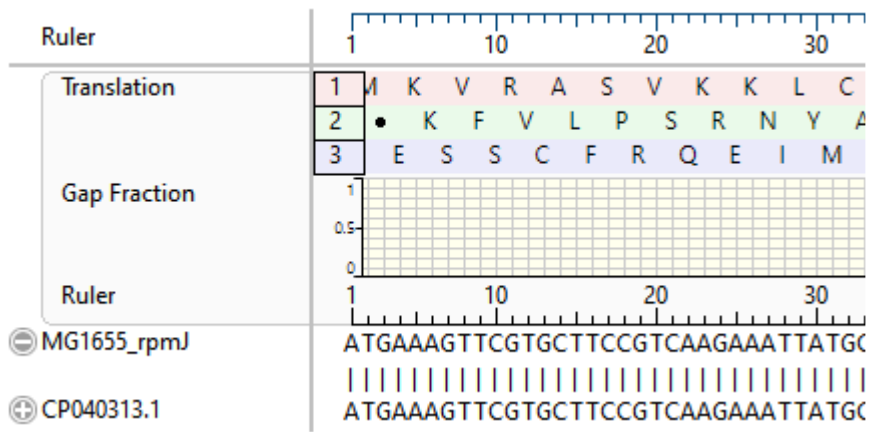

### **Console view**

The Console view displays information, messages and warnings about the operation in progress, or an operation that was recently performed.

#### To display the console for a particular project:

Click the tab with the project name, then open its console using the **View > Console** command. Each view will have a different console.

To use the Console panel:

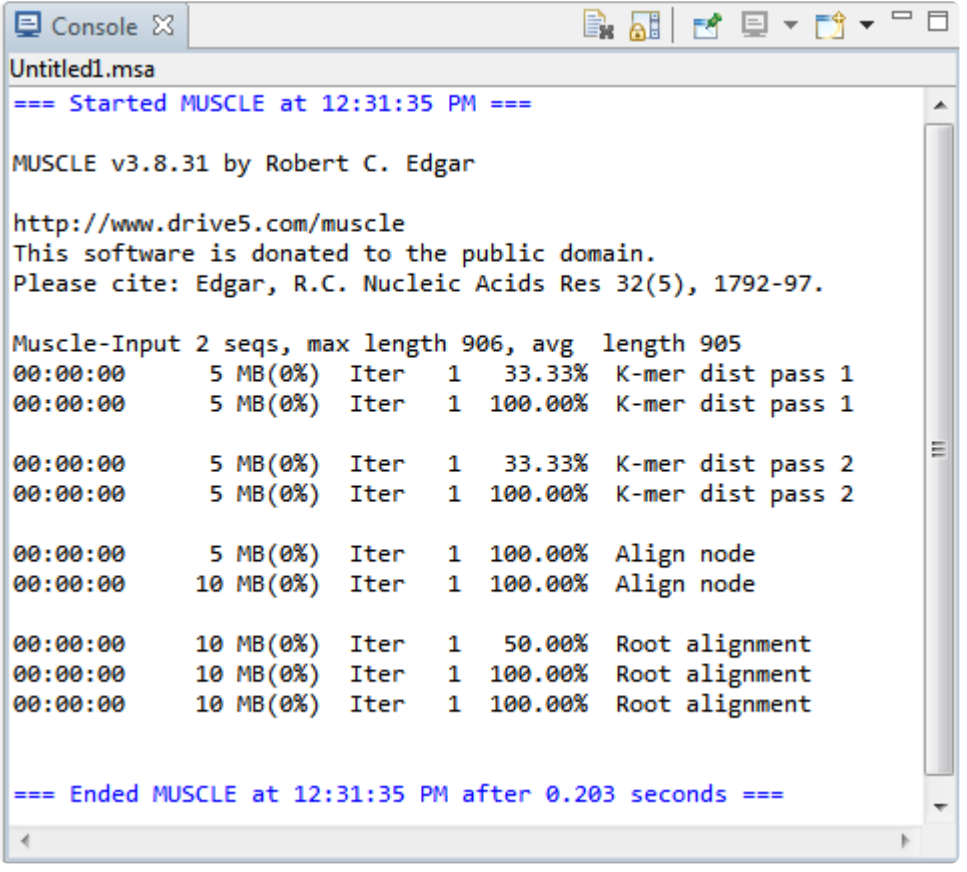

Each console has a maximum number of characters. If this maximum is exceeded, the oldest characters disappear in order to make room for new characters.

Right-click on the Console tab to access commands allowing you to move, hide, rearrange, or restore panels and views. (See [Customize the layout of other window components](#page-134-0)).

The following tools are available in the upper right of the Console view:

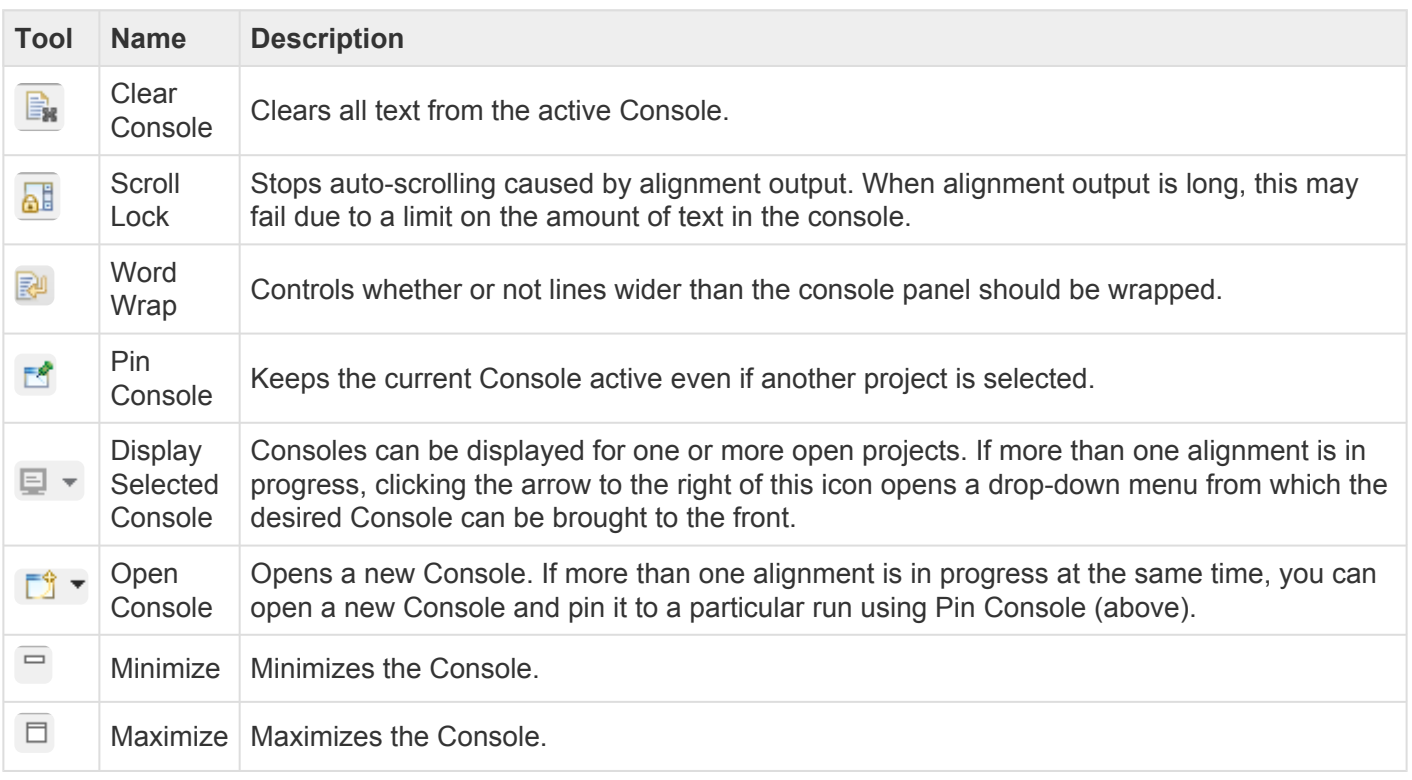

## **Panels**

Settings panels allow you to optimize the look, contents and layout of the GenVision Pro view. To learn what can be done within each panel and their "areas" (expandable sections within each panel), click the links below:

- [Style](#page-42-0)
- [Tracks](#page-47-0)
- [Features](#page-51-0)
- [Places](#page-52-0)
- [Details](#page-63-0)

# <span id="page-42-0"></span>**Style panel**

The Style panel lets you customize view formatting and layout.

To open this panel, do any of the following:

- Click on the **Style** tab (*v* Style ).
- Use the **View > Style > Style** command.
- Right-click within a view and choose **Show Style Panel**.

To change settings in the Style panel:

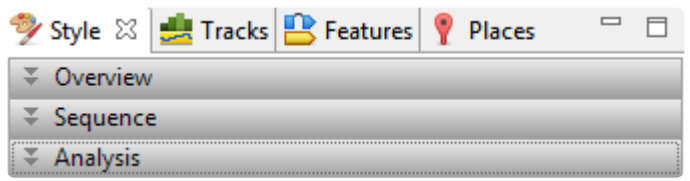

Click the links below to learn about each of the sections in the Style panel:

- The [Overview section](#page-44-0) contains options affecting the [Overview.](#page-32-0)
- The [Sequence section](#page-45-0) contains options affecting the [Analysis view](#page-25-0).
- The [Analysis section](#page-46-0) contains options affecting the wrapping and color schemes used in the [Analysis](#page-25-0) [view](#page-25-0).

To save styles and apply them to future sessions:

Once you have set up styles, you can save them and then apply them to future sessions, either by default or only when you specify that they be applied. You can choose whether to save and apply styles for just one particular view or for all views.

Note that some of the instructions below refer to the "hamburger" menu. To access commands on these menus, click on the expand bar of interest in the Style panel. Then click on the tool consisting of three horizontal lines.

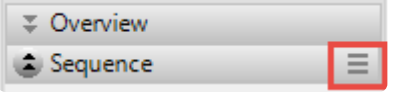

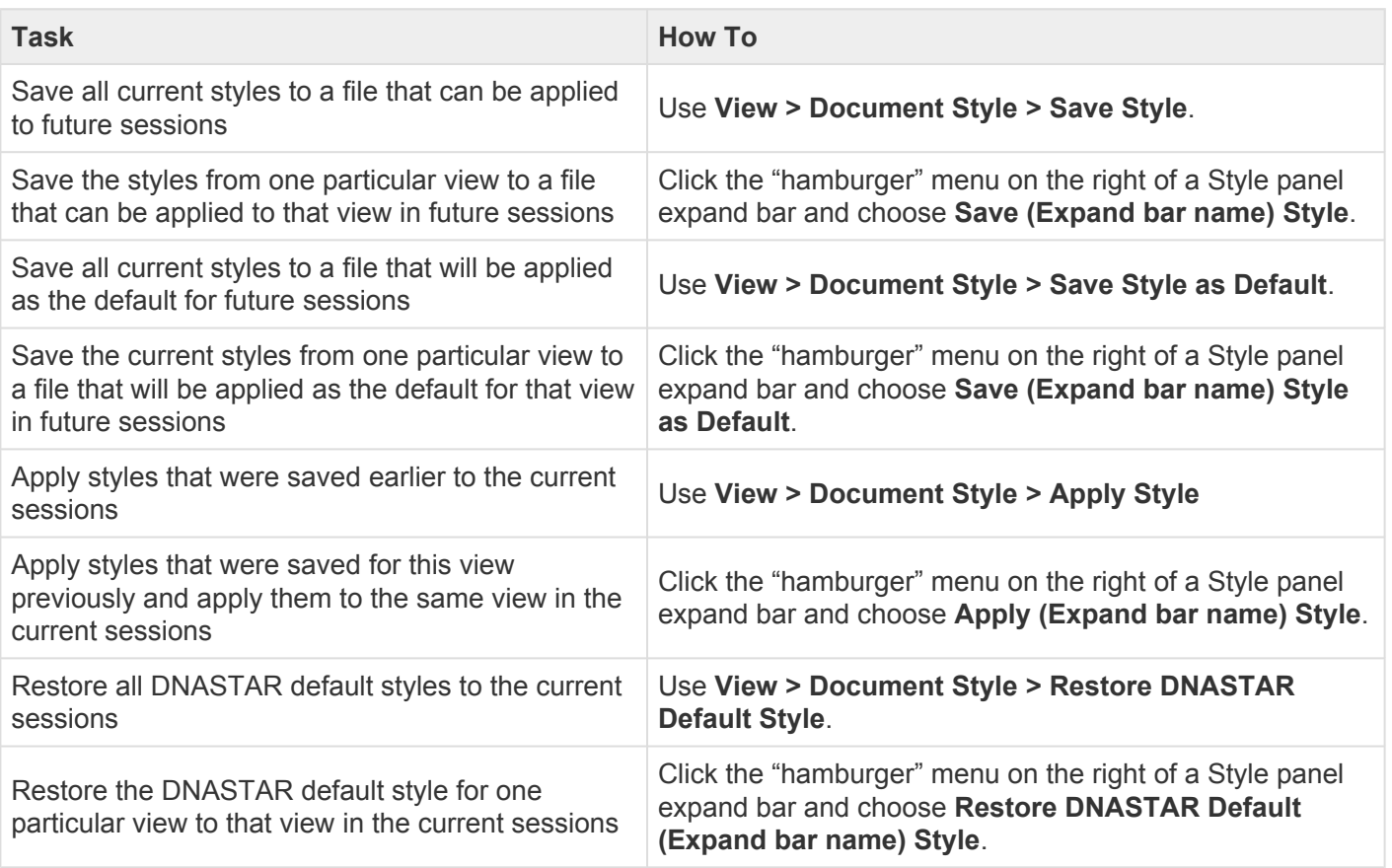

### <span id="page-44-0"></span>**Overview section**

The Overview section contains options affecting the **Overview**. To access this section, click on the **[Style](#page-42-0)** [panel](#page-42-0) expand bar entitled **Overview**, or choose **View > Style > Overview**.

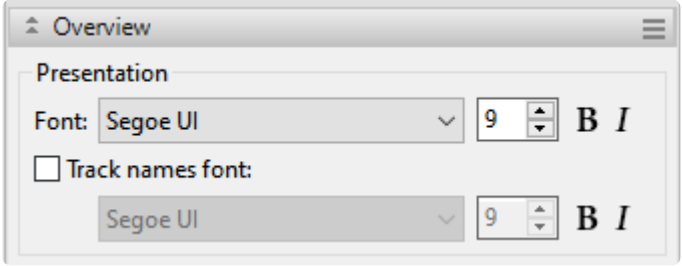

Customization for font style and size applies to all text in the Overview. Individual rows cannot have different styles or sizes.

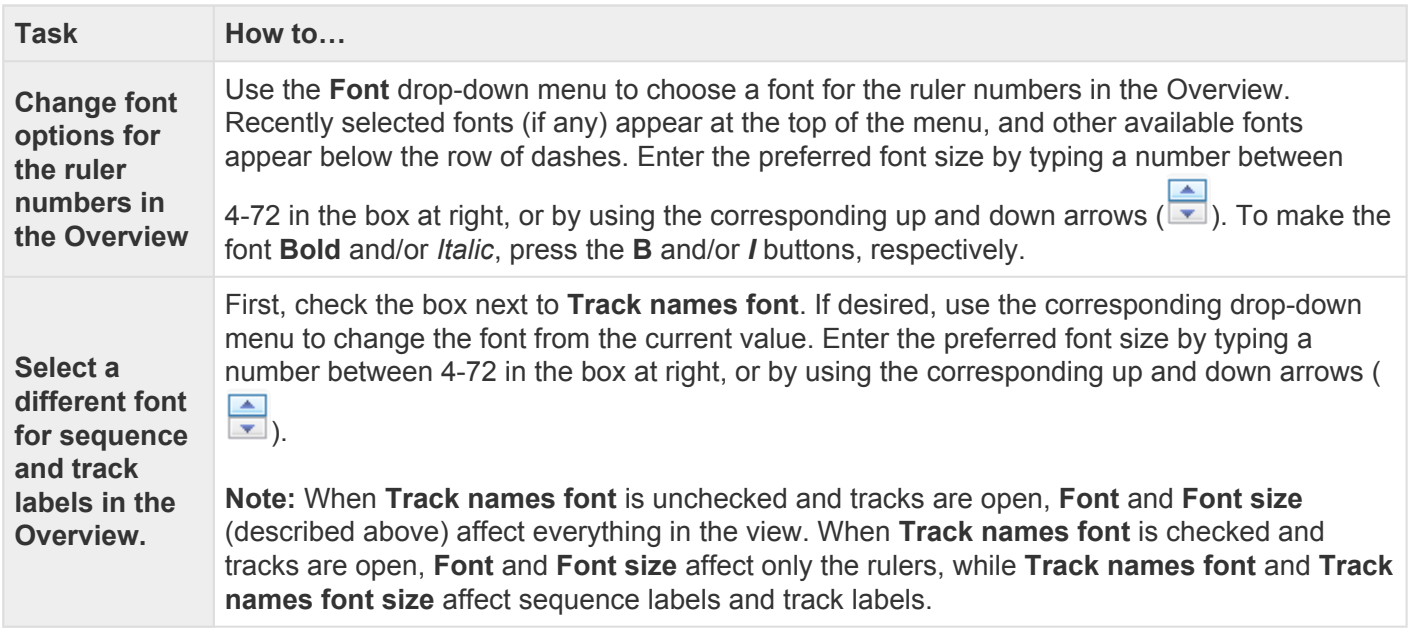

### <span id="page-45-0"></span>**Sequence section**

The Sequence section contains options affecting the **[Analysis view](#page-25-0)**. To access this section, click on the [Style panel](#page-42-0) expand bar entitled **Sequence**, or choose **View > Style > Sequence**.

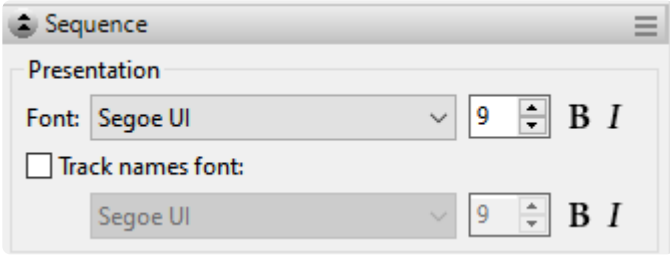

Customization for font style and size applies to all text in the Analysis view. Individual rows cannot have different styles or sizes.

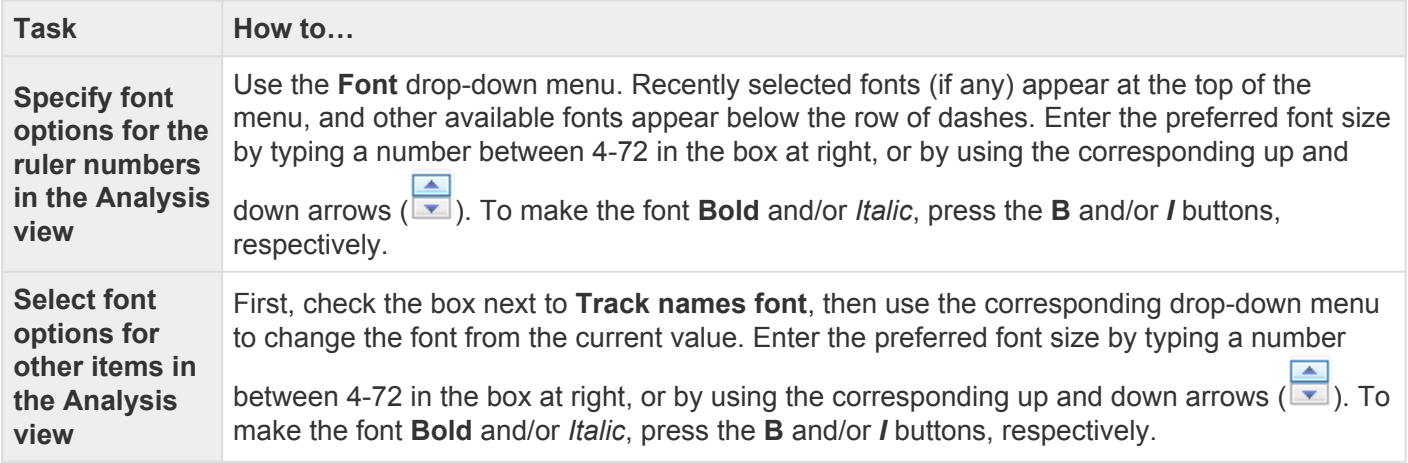

## <span id="page-46-0"></span>**Analysis section**

The Analysis section contains options affecting the wrapping style for rows in the **[Analysis view](#page-25-0)**. To access it, click on the [Style panel](#page-42-0) expand bar entitled **Analysis**, or choose **View > Style > Analysis**.

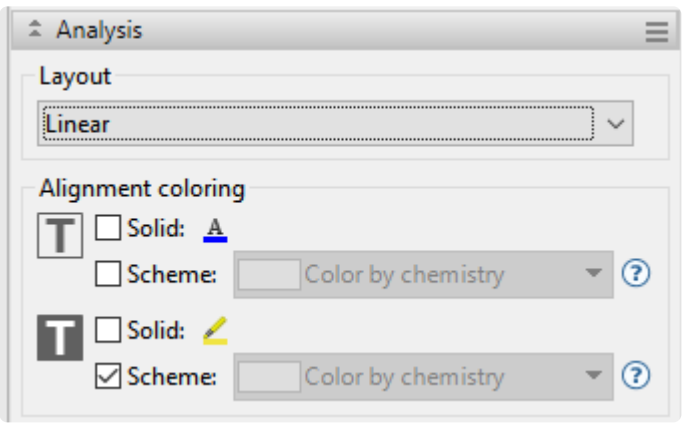

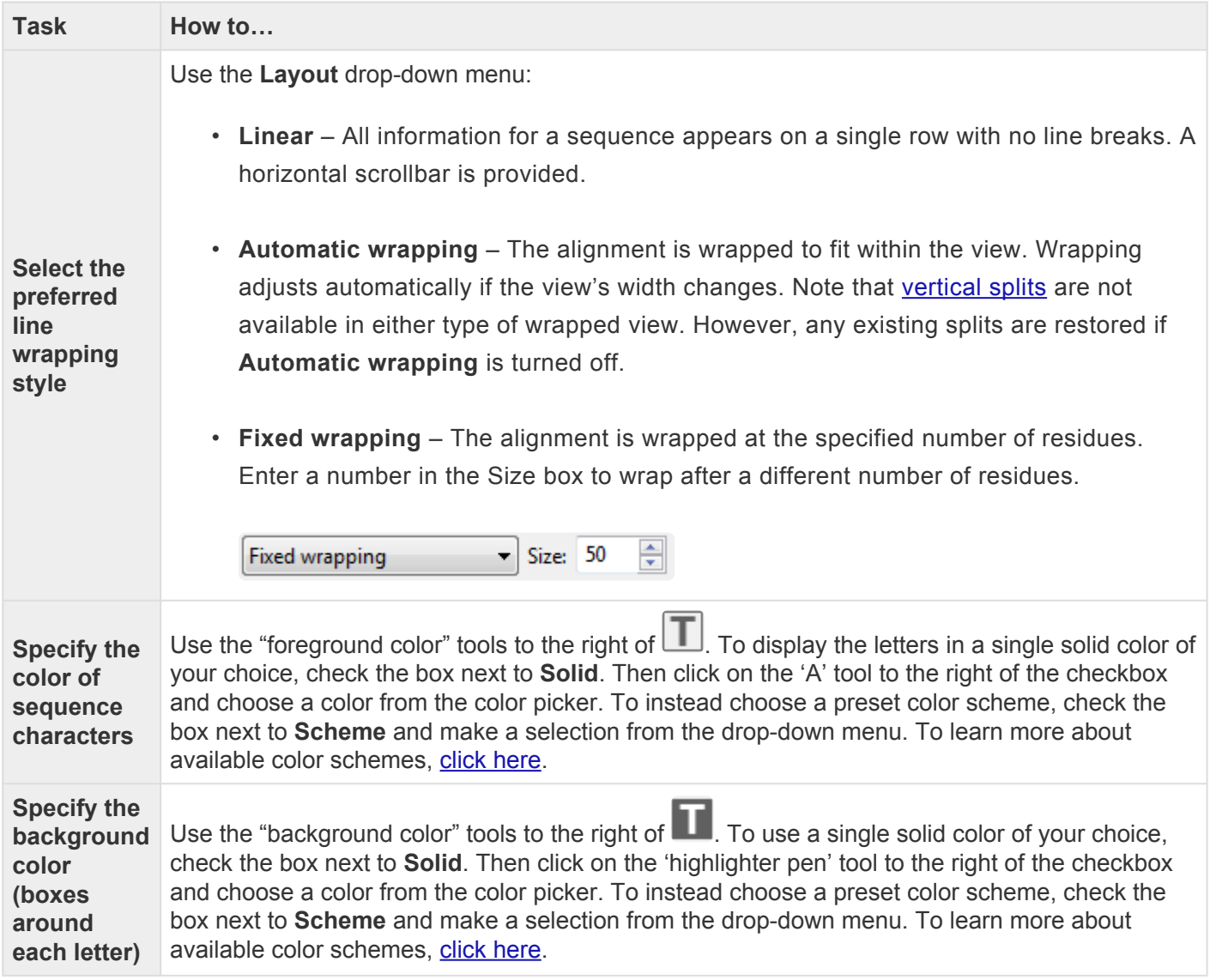

## <span id="page-47-0"></span>**Tracks panel**

The Tracks panel lets you manage [tracks](#page-116-0) displayed in the views.

To open this panel, do either of the following:

- Click on the **Tracks** tab  $(\frac{1}{\sqrt{2\pi}})$  Tracks  $)$ .
- Use the **View > Tracks > Tracks** command.

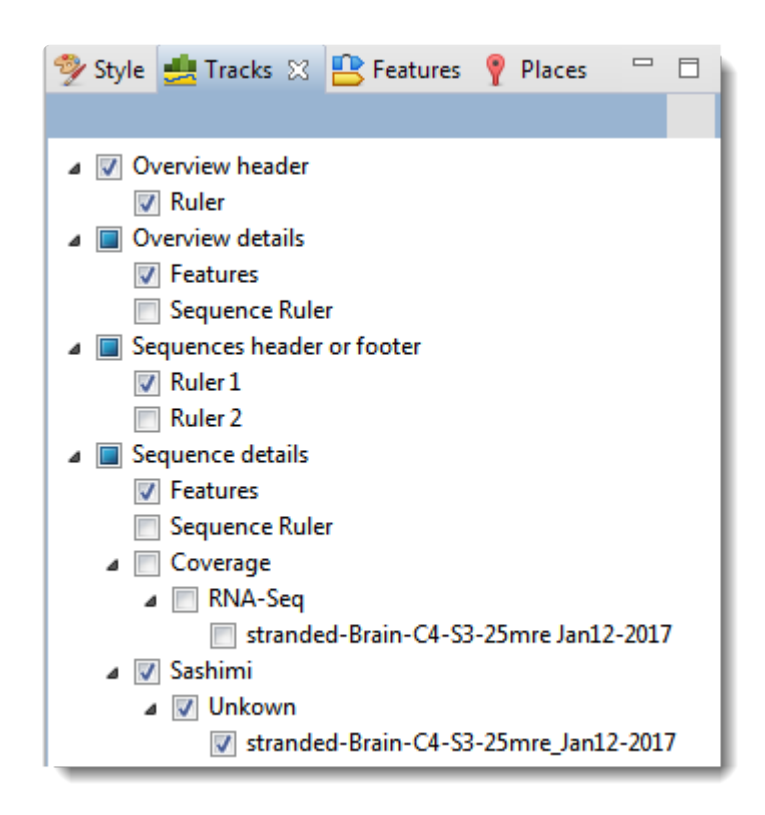

The uppermost part of the Tracks panel lets you specify which tracks are visible, and configure their options and appearance. Put check marks next to available tracks that you wish to display, and remove check marks next to tracks that you wish to hide. For information about each track type, including user-editable options for the track, see [Work with Tracks.](#page-116-0)

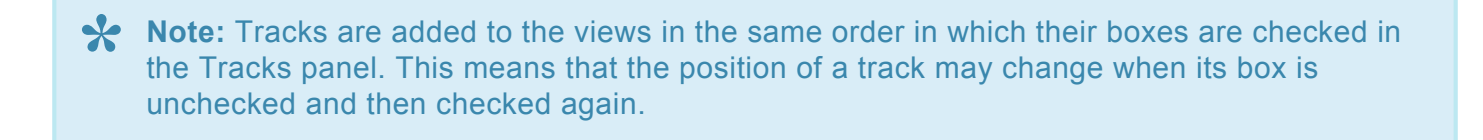

To move up or down the list of tracks, either use the mouse wheel or use the vertical scrollbar on the right.

To see the detail tracks that have been checkmarked for display, expand one or more rows in the [Overview](#page-32-0) and/or **[Analysis view](#page-25-0)** by clicking the relevant plus sign icon  $(\mathbb{C})$ .

Below the list of tracks are two expandable sections:

- [Layout](#page-49-0) lets you change the height of a track and create blank space above and/or below the track.
- [Options](#page-50-0) lets you optimize how tracks appear in the Overview and Analysis view.

## <span id="page-49-0"></span>**Layout section**

The Layout section lets you change the height of a track and the space above and/or below a track. Changes made in this section are applied to all currently selected tracks.

Access this section by clicking on the [Tracks panel](#page-47-0) expand bar entitled **Layout**, or by choosing **View > Tracks > Layout**.

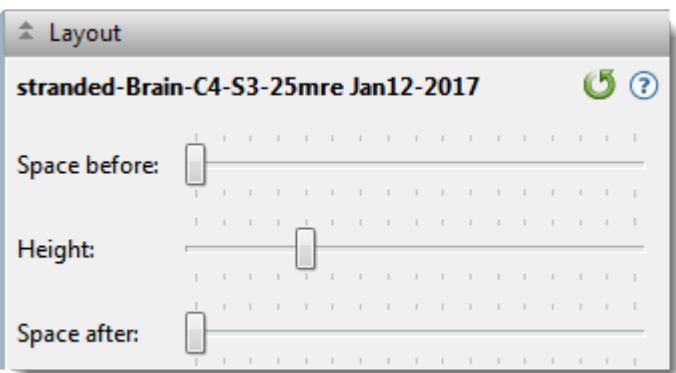

- To control the amount of blank space above and/or below each of the selected track(s), use the **Space before/after** sliders.
- To control the heights of the selected tracks, use the **Height** slider. This option is enabled only when all selected tracks support user-scalable height.
- To return the sliders in this dialog to their default settings, click the **Restore default settings** tool ( ).|

# <span id="page-50-0"></span>**Options section**

The Options section is used to edit settings for the track type currently selected in the [Tracks panel,](#page-47-0) and varies in appearance depending upon the selection. Access the Options section by clicking on the Tracks panel expand bar entitled **Options** or by choosing **View > Tracks > Options**.

See the following topics for discussions of each track type and its corresponding Options section.

- [Ruler tracks](#page-126-0)
- [Feature and Region tracks](#page-118-0)
- [Numeric tracks](#page-121-0)
- [Sashimi tracks](#page-127-0)

### <span id="page-51-0"></span>**Features panel**

The Features panel lets you specify which feature types should be visible in the [Overview](#page-32-0) and the [Analysis](#page-25-0) [view](#page-25-0) when the feature and region [tracks](#page-116-0) are visible.

To open this panel, do any of the following:

- Click on the **Features** tab ( **B** Features ).
- Use the **View > Features** command.
- Right-click within a view and choose **Show Features Panel**.

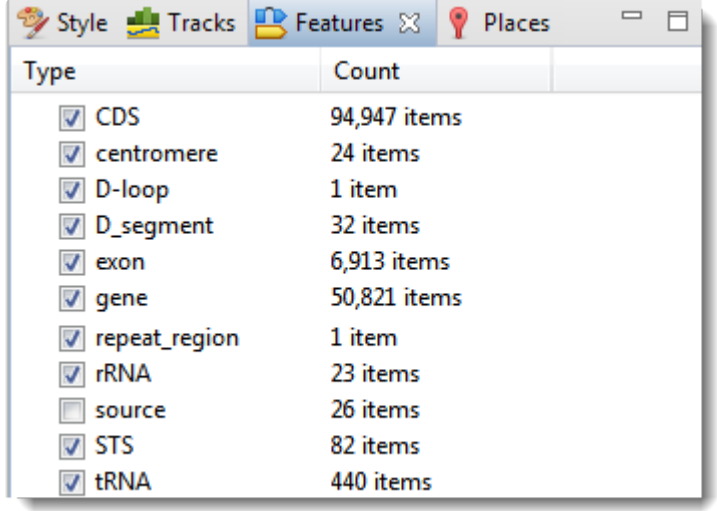

The **Type** column shows the feature type, while the **Count** column shows the number of each feature type in the session. **Count** includes all sequences, whether selected or unselected. By default, all feature types except **Source** are checked.

#### To display or hide a particular feature type:

Check or uncheck its box in the **Type** column.

#### To display or hide all features:

Right-click anywhere in the Features panel and select **Show All** or **Hide All**.

### <span id="page-52-0"></span>**Places panel**

The Places panel and the GenVision Pro [navigation tools](#page-76-0) work together so you can quickly navigate to a chromosome or sequence range that you have visited before.

To open this panel, do either of the following:

- Click on the **Places** tab ( <sup>?</sup> Places<sub>)</sub>.
- Use the **View > Places > Places** command.

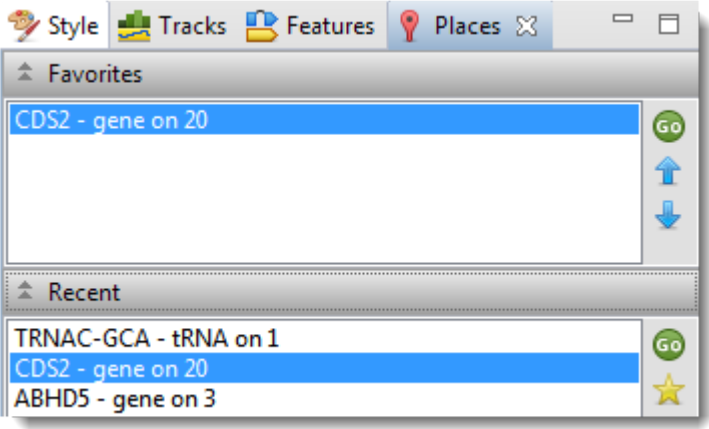

This panel consists of two or three expandable sections:

- [Recent](#page-56-0) lists all locations that you visited after performing a search using GenVision Pro's navigation tools.
- [Received](#page-57-0) lists data exported to GenVision Pro from ArrayStar (e.g. from ArrayStar's Gene or SNP Tables) using the **File > Send Selection To > GenVision Pro** command. If the GenVision Pro session does not contain items exported from ArrayStar, the Received section is disabled.
- [Favorites](#page-54-0) is similar to the bookmarks folder for a web browser. It contains a list of previously-visited locations that you have decided you may wish to visit again.

The following video shows the Places panel in action in another DNASTAR application, MegAlign Pro:

## <span id="page-54-0"></span>**Favorites section**

The Favorites section is similar to the bookmarks folder for a web browser. It contains a list of previouslyvisited locations that you have decided you may wish to visit again. Favorites are listed in the same order in which they were added, by default, though you can change the order manually (see table below). The Favorites list is saved whenever you save a session.

Access this section by clicking on the Places panel expand bar entitled **Favorites** or by choosing **View > Places > Favorites**.

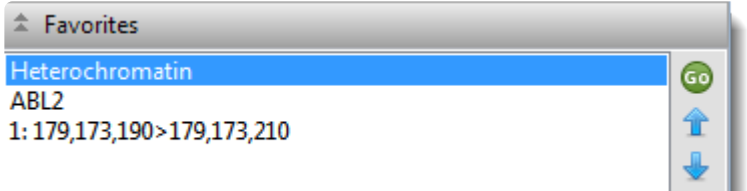

#### To nominate an entry to the list:

Do any of the following:

- Use the [Recent](#page-56-0) or [Received](#page-57-0) sections of the [Places panel.](#page-52-0) Click the "Recent" and "Received" links to learn more.
- Choose **Analysis > Add Place to Favorites** or right-click within the Analysis view and choose **Add Place to Favorites**. The following popup appears.

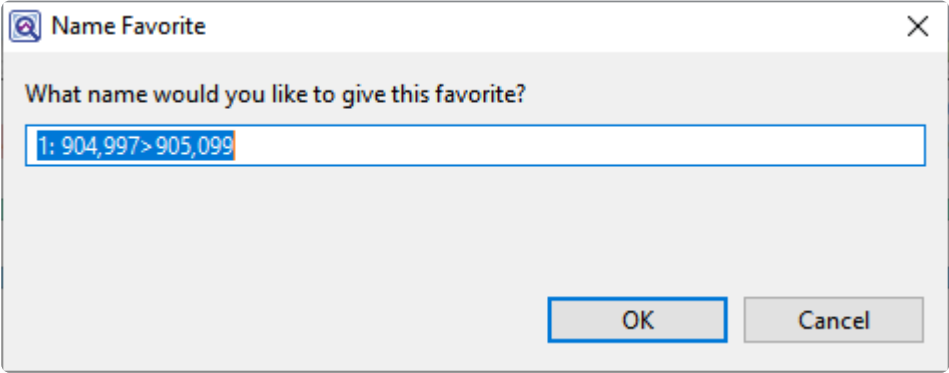

The popup shows the selected coordinates. If you would like to give this location a name, you can type it over the coordinates. It's also fine to keep the coordinates themselves as the name. Press **OK**.

The following table shows tasks that can be done from within the Favorites section:

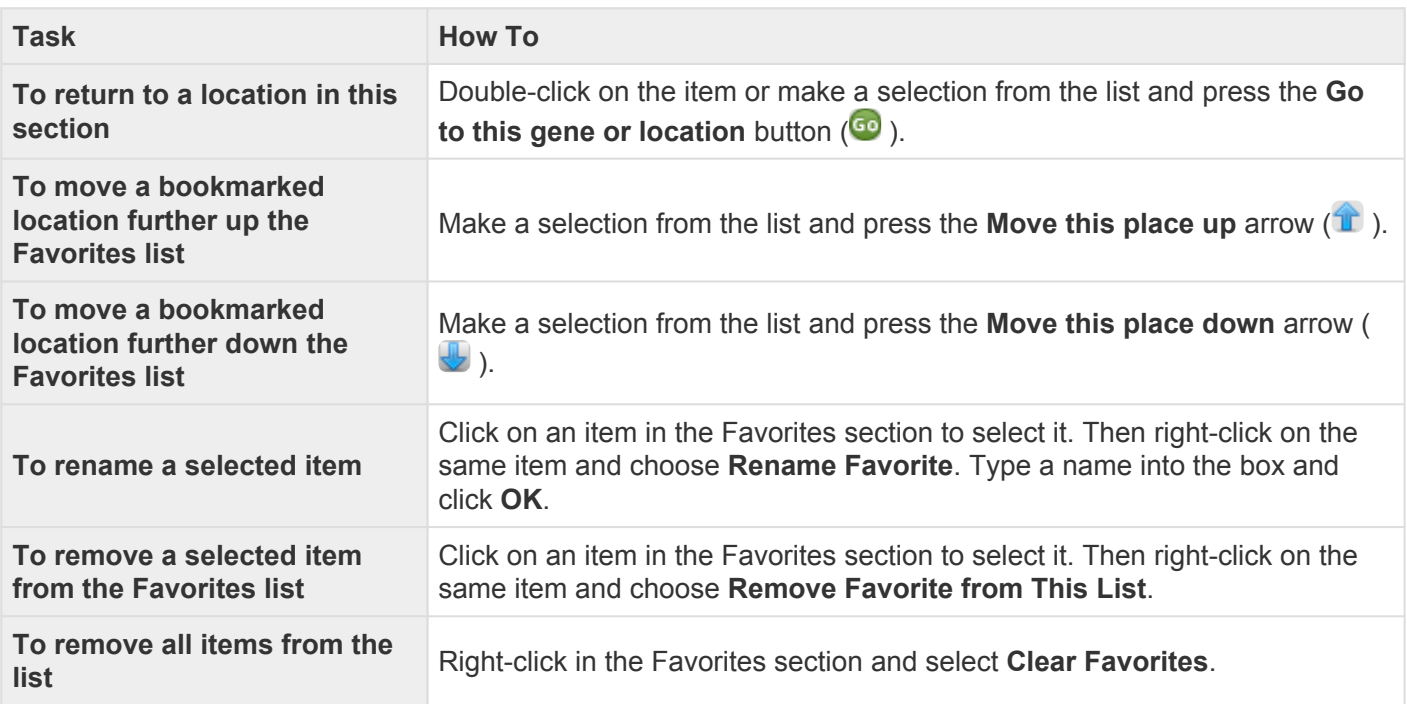

## <span id="page-56-0"></span>**Recent section**

When you perform a search for a gene, feature or numerical sequence location using the [navigation tools](#page-76-0) or the **Edit > Go to Place** command, each found location is automatically stored in the Recent section of the [Places panel](#page-52-0).

Access this section by clicking on the Places panel expand bar entitled **Recent** or by choosing **View > Places > Recent**.

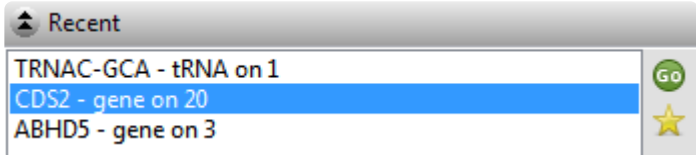

Recent locations are listed in the same order in which they were added, and the list is saved whenever you save a session.

- To return to a location on the list, make a selection from the list and press the **Go to this gene or location** button  $(\bullet)$ .
- To save a location on the list to the **[Favorites section](#page-54-0)** (similar to bookmarking a page on the Internet), make a selection from the list and press the **Add this place to Favorites** button (**14**). Alternatively, make a selection from the list, then right-click on the item and choose **Add This Place to Favorites**.
- To remove **all** items from the Recent list, right-click in the Recent section and select **Clear Recent**.

## <span id="page-57-0"></span>**Received section**

After opening a SeqMan NGen assembly in DNASTAR's ArrayStar application, you can send up to 100 data rows from its Gene Table or SNP Table directly to GenVision Pro using the **File > Send Selection To > GenVision Pro** command. When you do this, each row exported from the ArrayStar table is automatically stored as a "bookmark" in the Received section of the **[Places panel](#page-52-0)**.

Access this section by clicking on the Places panel expand bar entitled **Received** or by choosing **View > Places > Received**.

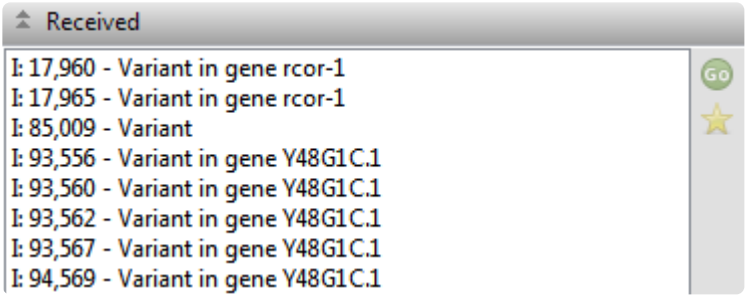

Received locations are listed in the same order in which they were added, and the list is saved whenever you save a session.

- To return to a location on the list, make a selection from the list and press the **Go to this gene or location** button (**b**).
- To save a location on the list to the **[Favorites section](#page-54-0)** (similar to bookmarking a page on the Internet, make a selection from the list and press the **Add this place to Favorites** button ( ). Alternatively, make a selection from the list, then right-click on the item and choose **Add This Place to Favorites**.
- To remove all items from the Received list, right-click in the Recent section and select **Clear Received**.

## <span id="page-58-0"></span>**Explorer panel**

To open the Explorer panel, click on the **Explorer** tab ( **Explorer**) or use the **View > Experiments** command.

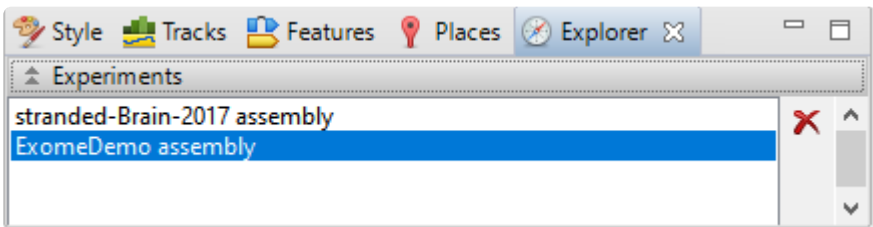

The Explorer panel contains two sections.

- The **[Experiments section](#page-59-0)** shows a list of the assemblies or other data sources in the current session.
- The [Chromosomes section](#page-60-0) shows a table of chromosomes in the currently-selected assembly.

# <span id="page-59-0"></span>**Experiments section**

The Experiments section is a section in the [Explorer panel.](#page-58-0) This section lists any *.assembly* files already loaded into the current GenVision Pro session and allows you to add additional files or delete existing ones. Some of the data added here as part of an *.assembly* file is parsed as *[tracks](#page-116-0)* that you can display in the [Analysis view](#page-25-0) and/or [Overview](#page-32-0).

Access this section by clicking on the Explorer panel expand bar entitled **Experiments**, or by choosing **View > Explorer > Experiments**.

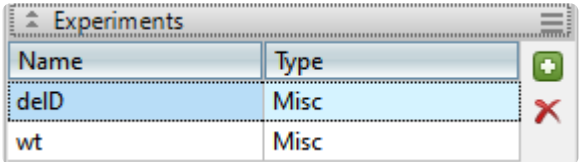

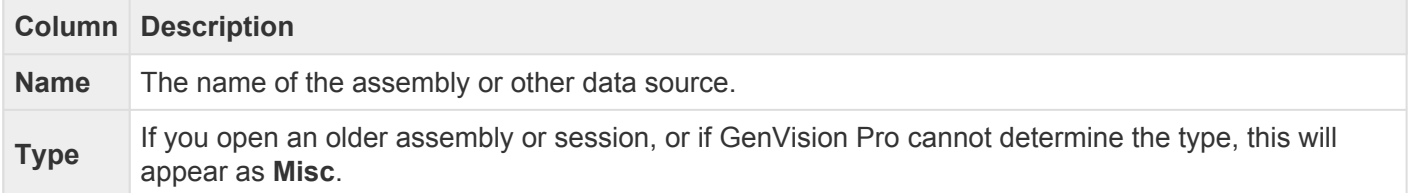

To delete one or more data sources from the session, select them from the table and press the **Remove** this data source from session tool  $(X)$ .

To add a new *.assembly* to the session, press the **Add experiments** tool ( ). To add another data type, see [Add Data.](#page-87-0)

# <span id="page-60-0"></span>**Chromosomes section**

The Chromosomes section is one of two sections in the **Explorer panel**, and shows a table of chromosomes in the currently-selected assembly. This section allows you to easily maneuver between chromosomes in a multiple sample project.

Access this section by clicking on the Explorer panel expand bar entitled **Chromosomes**. Alternatively, use **View > Explorer > Chromosomes**.

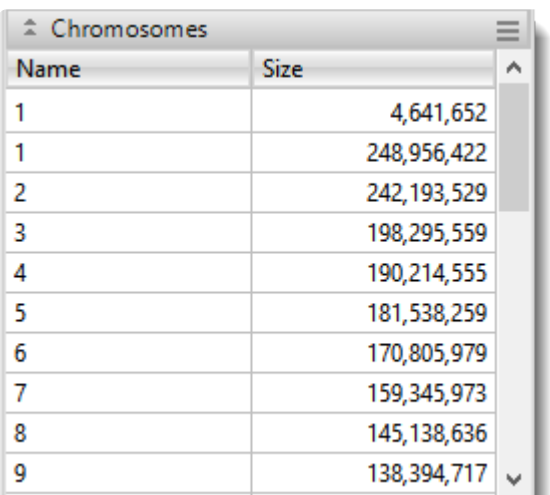

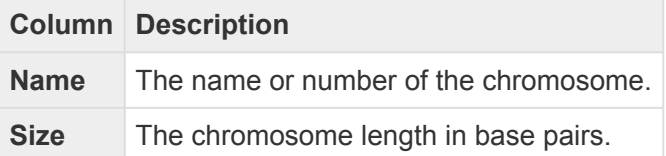

Double-click on any table row to open an [Overview](#page-32-0) and [Analysis view](#page-25-0) window for that chromosome.

# <span id="page-61-0"></span>**Jobs panel**

After initiating an NCBI **[BLAST](#page-97-0)** or *[Entrez](#page-107-0)* search, you can monitor its progress and download its eventual output from the Jobs panel. This panel is not visible in a project until you have started running at least one search.

To open the Jobs panel:

Do any of the following:

- Click on the **Jobs** tab.
- Press **Ctrl+Alt+J** (Win) or **Option+Cmd+J** (Mac).
- Use **View > Jobs** or **Search > Show Jobs**.

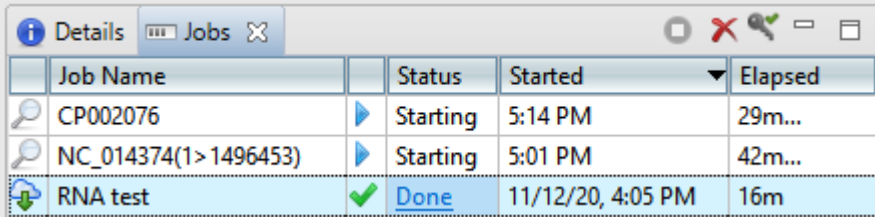

The Jobs panel consists of a header and a table with the following columns:

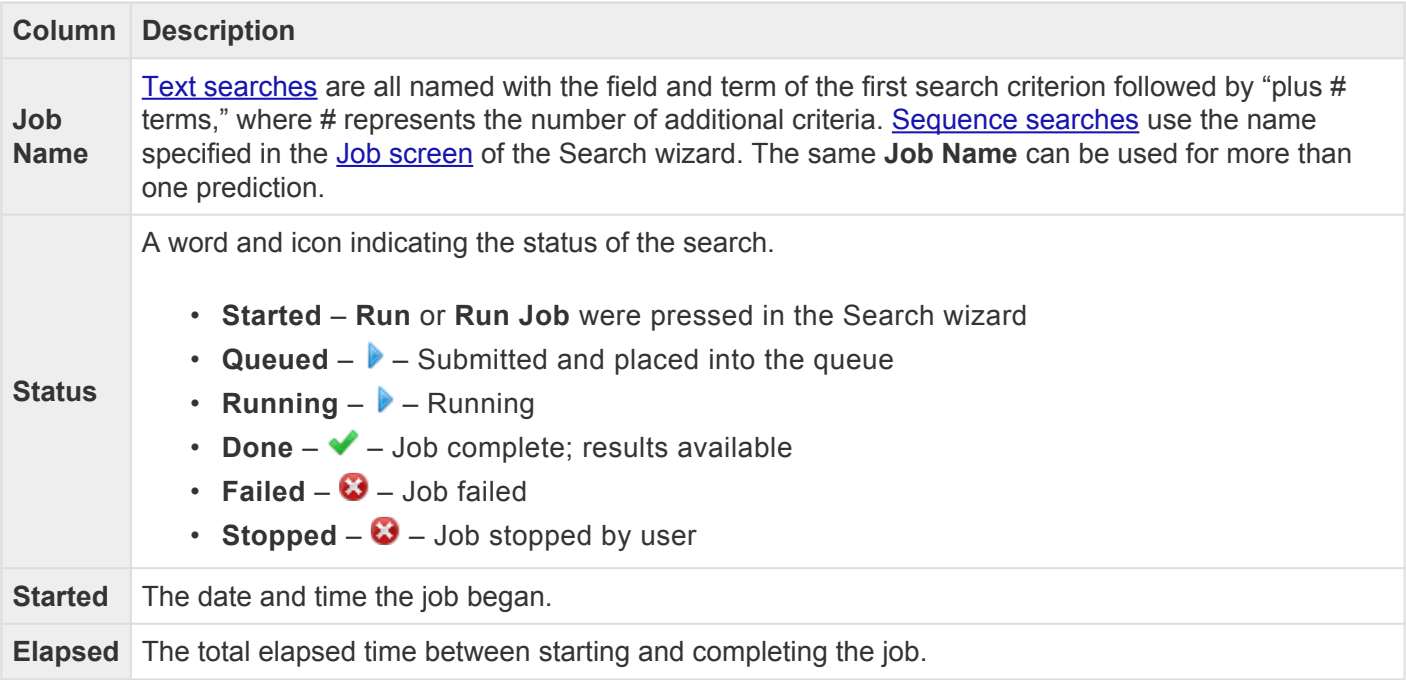

Tasks that pertain to the Jobs panel:

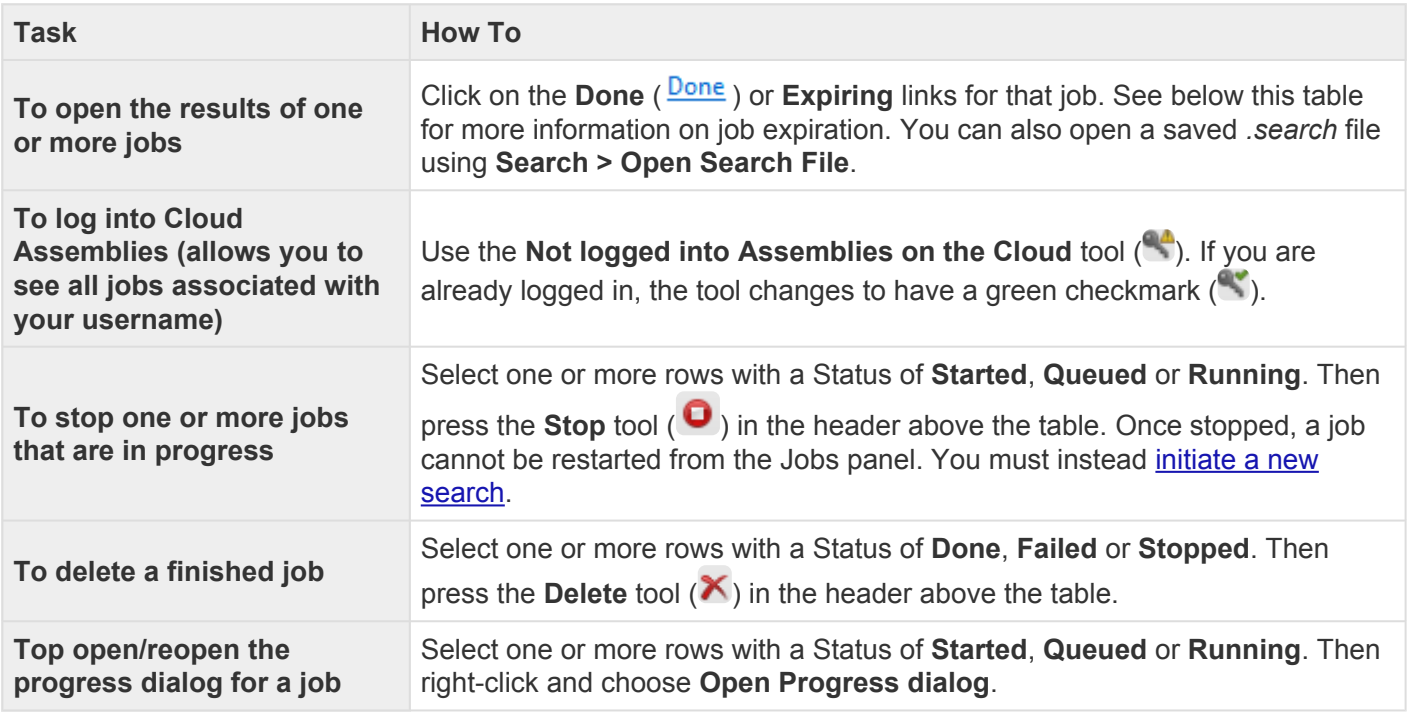

Sequence (BLAST) and text (Entrez) search jobs are intended to be ephemeral and expire after 7 days. The Jobs panel notifies you of upcoming expiration dates.

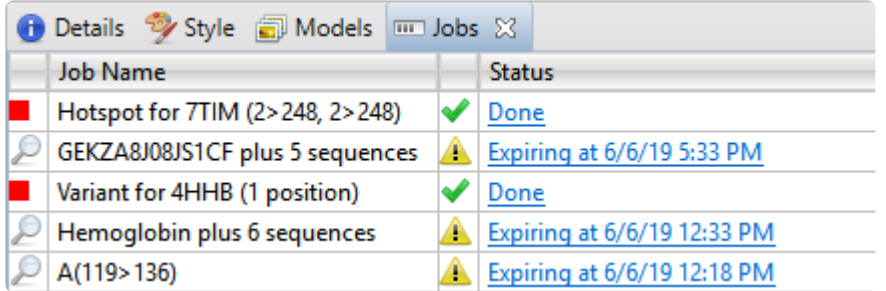

All jobs are recorded in the location specified in the [Temporary File preferences](#page-159-0) dialog. If you are a Macintosh user and elect to keep the default save location, the operating system may remove jobs after a reboot. To avoid this, we recommend choosing a different location in which to save temporary files.

## <span id="page-63-0"></span>**Details panel**

The Details panel shows details of the application, selection or session. Details are available for all *[tracks](#page-116-0)* in the [Overview](#page-32-0) and [Analysis view,](#page-25-0) as well as the [Tracks panel.](#page-47-0)

To open this panel, do any of the following:

- Click on the **Details** tab  $(\bullet)$ .
- Use the **View > Details** command.
- Right-click within a view and choose **Show Details Panel**.

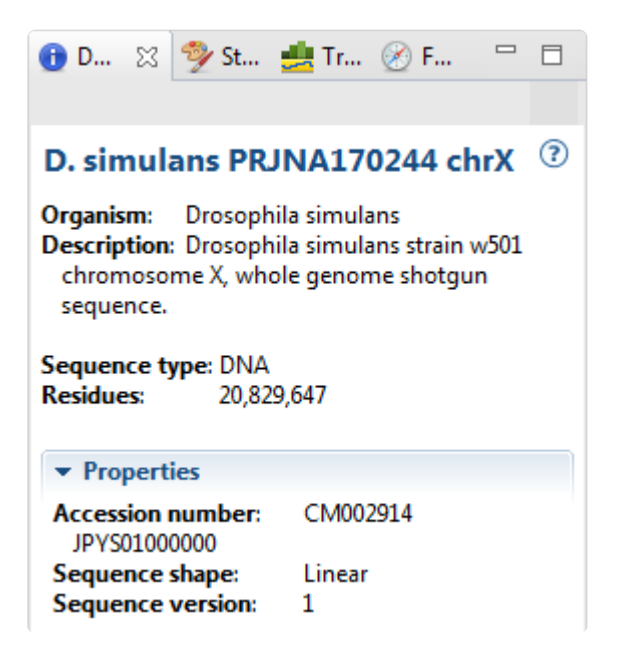

The appearance of this panel varies according to the situation:

- [When no session, or a blank session, is open](#page-64-0)
- [When a non-empty session is open](#page-65-0)
- [When one sequence is selected](#page-66-0)
- [When a portion of a sequence is selected](#page-68-0)
- [When multiple sequences are selected](#page-69-0)
- [When one track is selected](#page-70-0)
- [When multiple tracks are selected](#page-71-0)
- [When one feature is selected](#page-72-0)
- [When multiple features are selected](#page-74-0)

Text in the Details panel can be copied using [basic editing commands](#page-137-0) and pasted into a text editor, etc.

### <span id="page-64-0"></span>**When no session, or a blank session, is open**

When no [session](#page-79-0), or only a blank session, is open, the **[Details panel](#page-63-0)** displays links to help you get started in GenVision Pro.

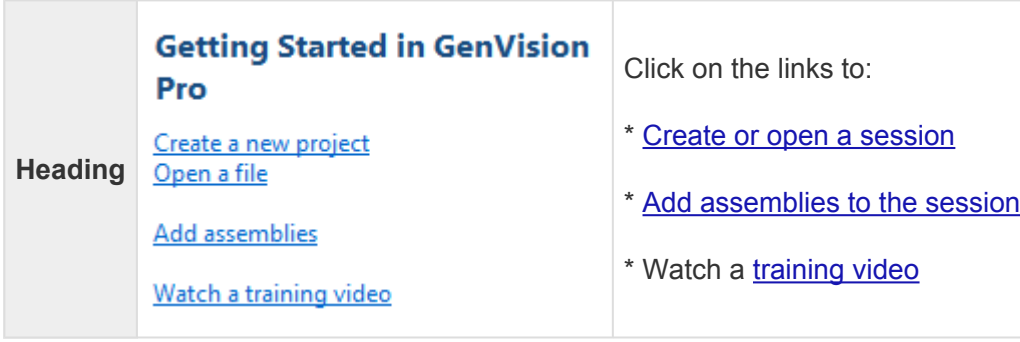

### <span id="page-65-0"></span>**When a non-empty session is open**

If a [session](#page-79-0) is open and [data has been added](#page-87-0), the [Details panel](#page-63-0) contains the following information:

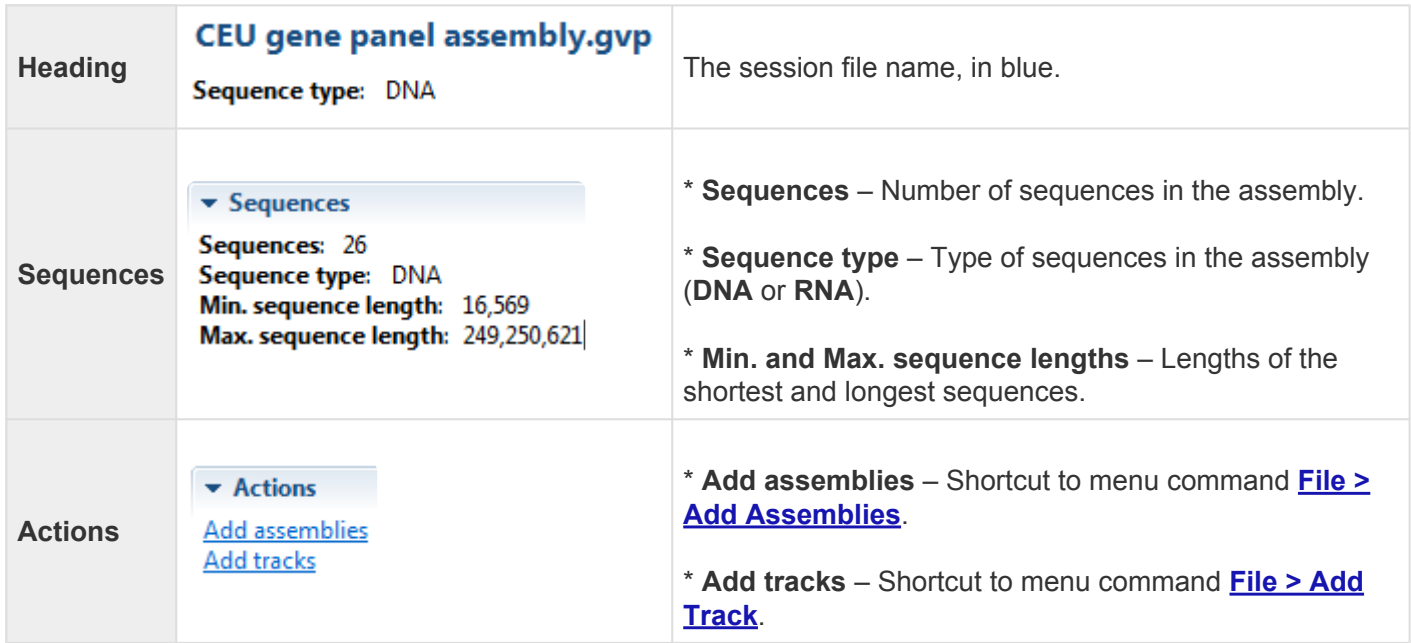

### <span id="page-66-0"></span>**When one sequence is selected**

If a single sequence has been selected in any view, the **[Details panel](#page-63-0)** may contain a subset of the following information:

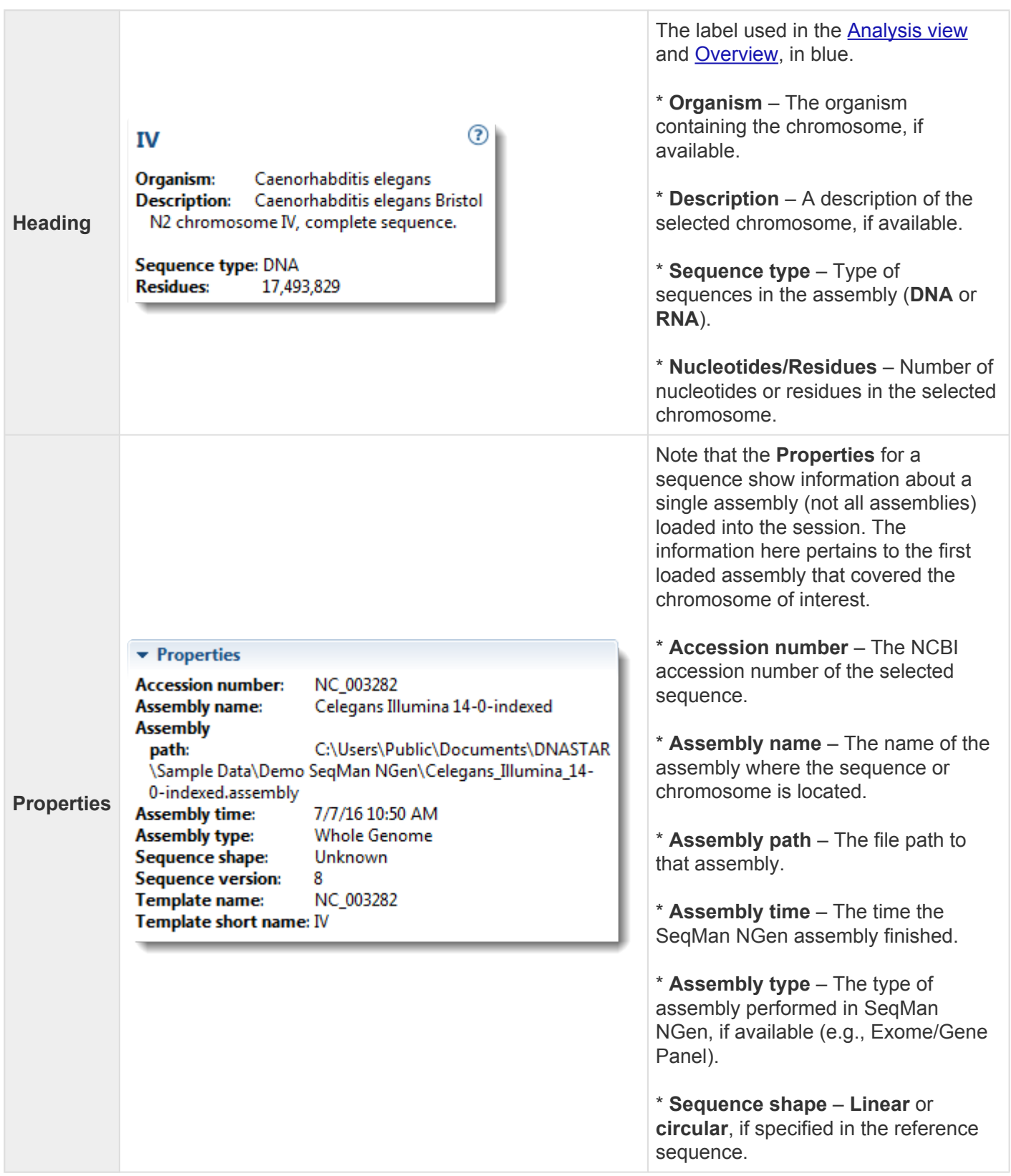

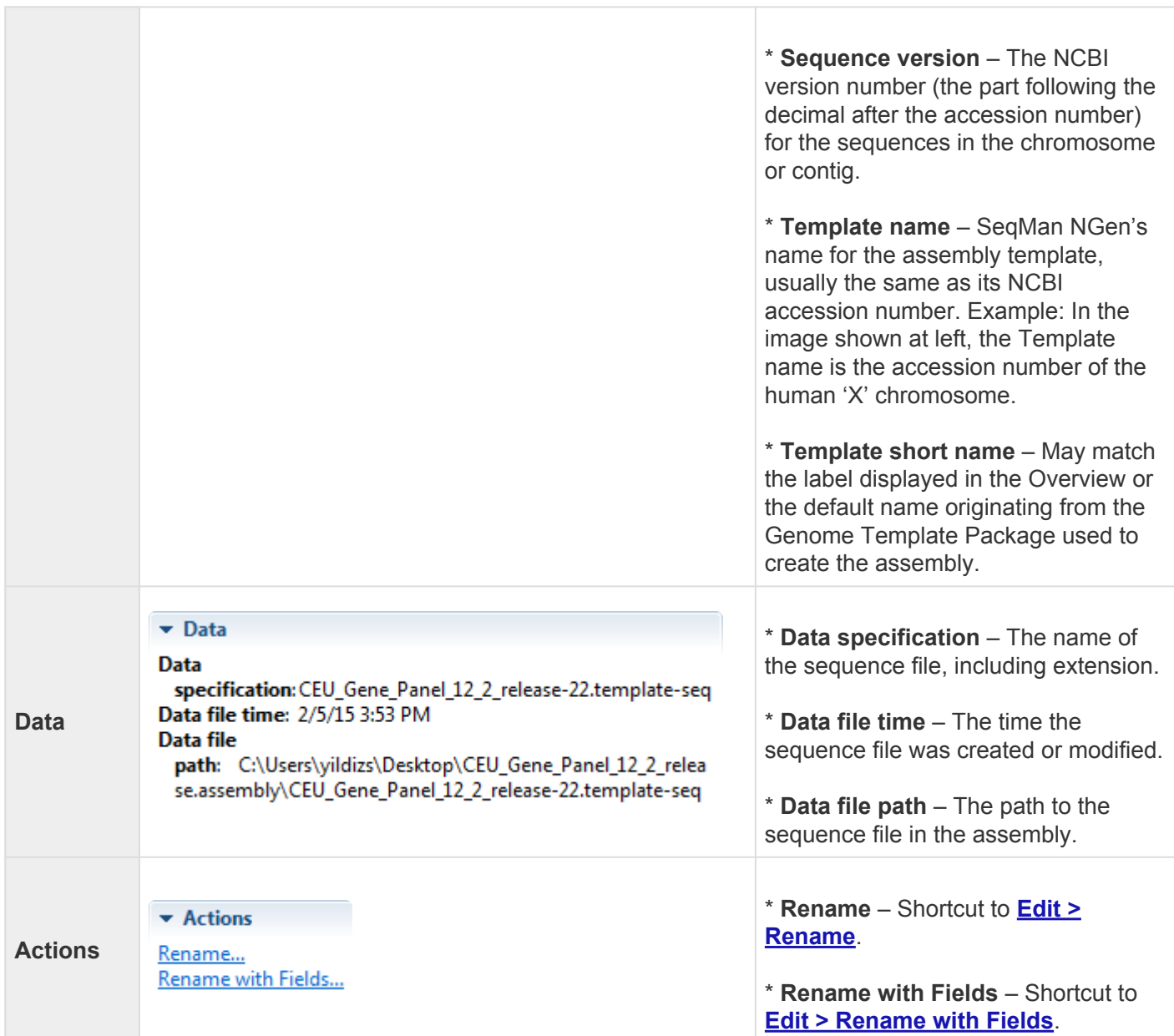

### <span id="page-68-0"></span>**When a portion of a sequence is selected**

When a portion of a sequence has been [selected](#page-140-0) in the [Analysis view](#page-25-0) (e.g., by double-clicking on a feature, or by dragging across the sequence with the mouse), the **[Details panel](#page-63-0)** contains the following information:

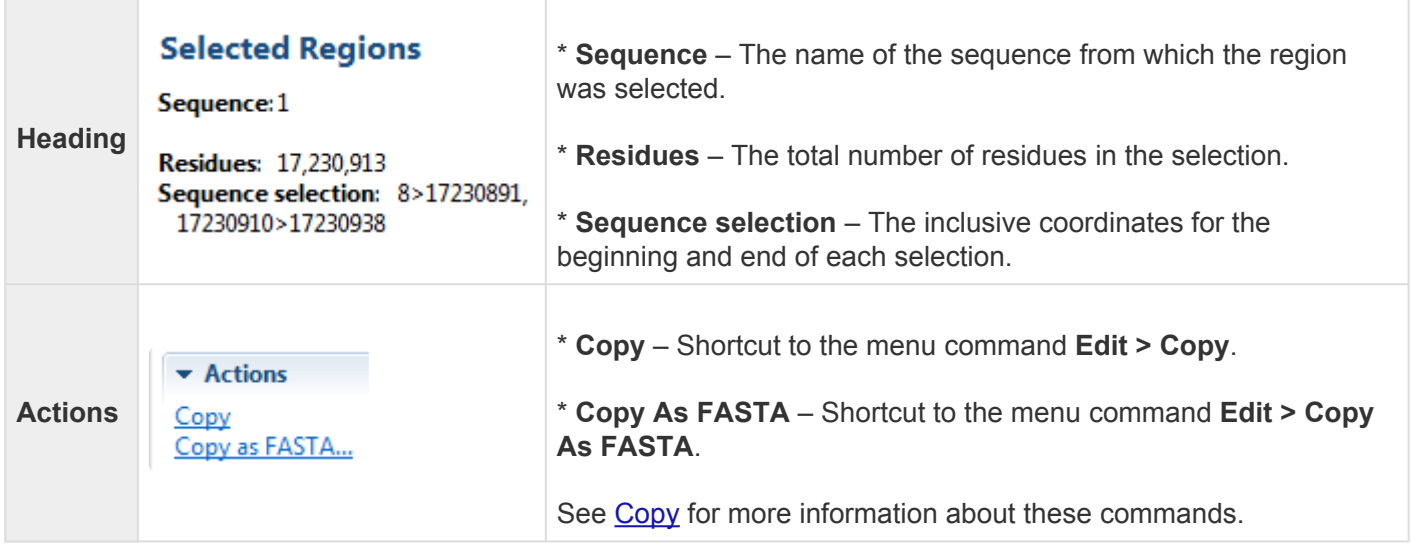

### <span id="page-69-0"></span>**When multiple sequences are selected**

If multiple sequences have been [selected](#page-140-0) in the [Genome view](#page-24-0), the [Details panel](#page-63-0) contains the following information:

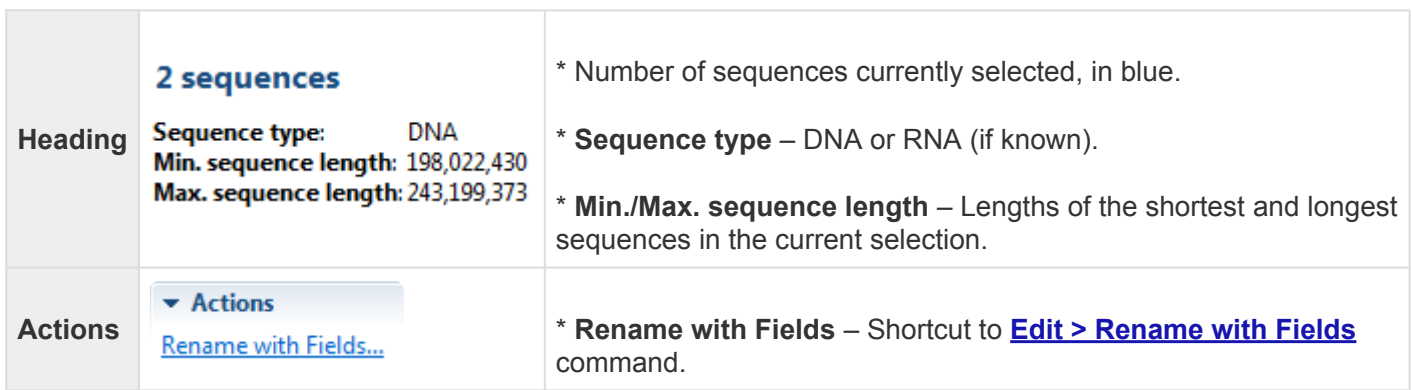

### <span id="page-70-0"></span>**When one track is selected**

If a single [track](#page-116-0) has been [selected](#page-140-0) in the [Overview](#page-32-0) or [Analysis view](#page-25-0), the [Details panel](#page-63-0) contains the following information.

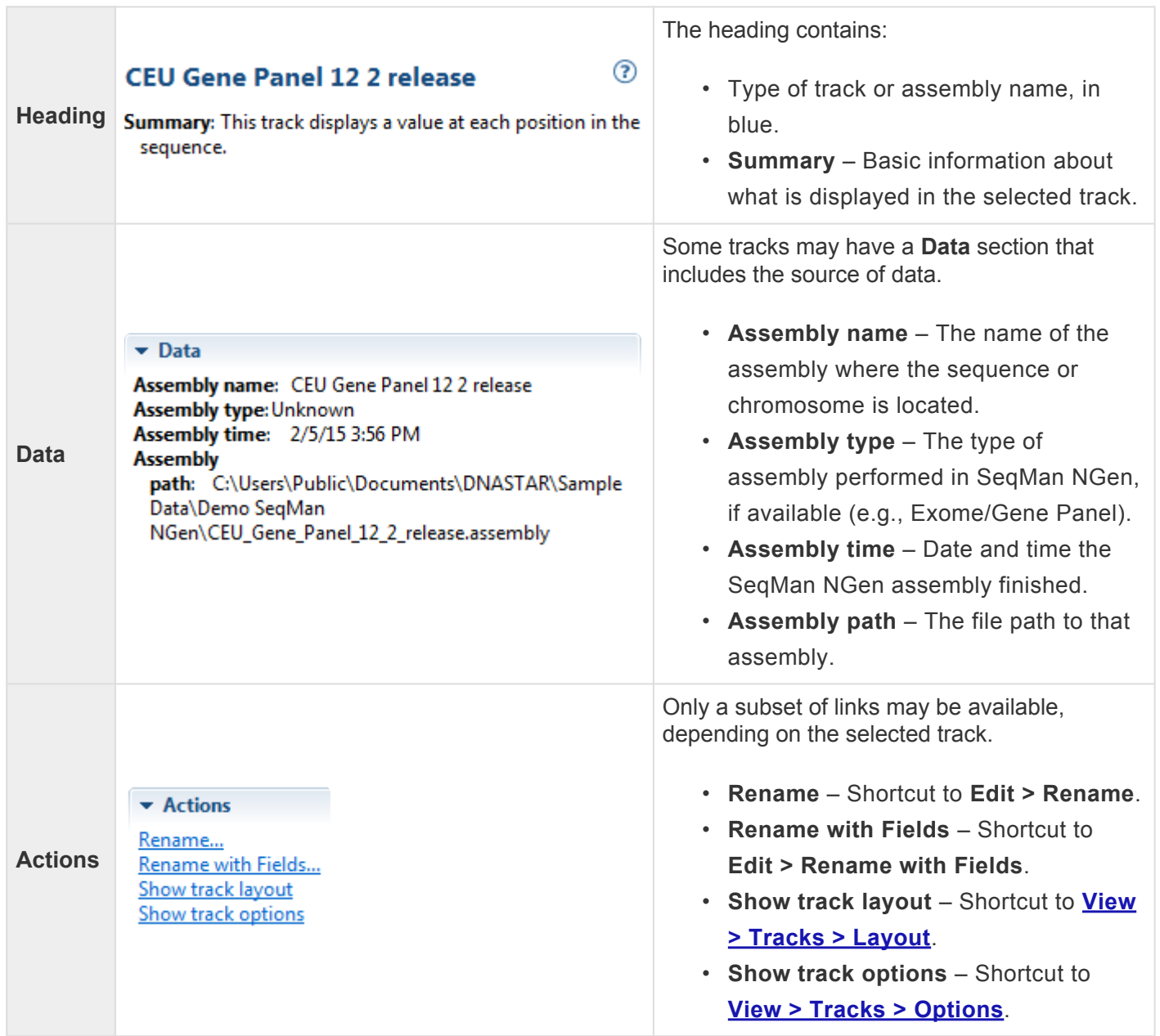

### <span id="page-71-0"></span>**When multiple tracks are selected**

If two or more [tracks](#page-116-0) have been [selected](#page-140-0) in the [Overview](#page-32-0) or [Analysis view,](#page-25-0) the [Details panel](#page-63-0) contains the following information.

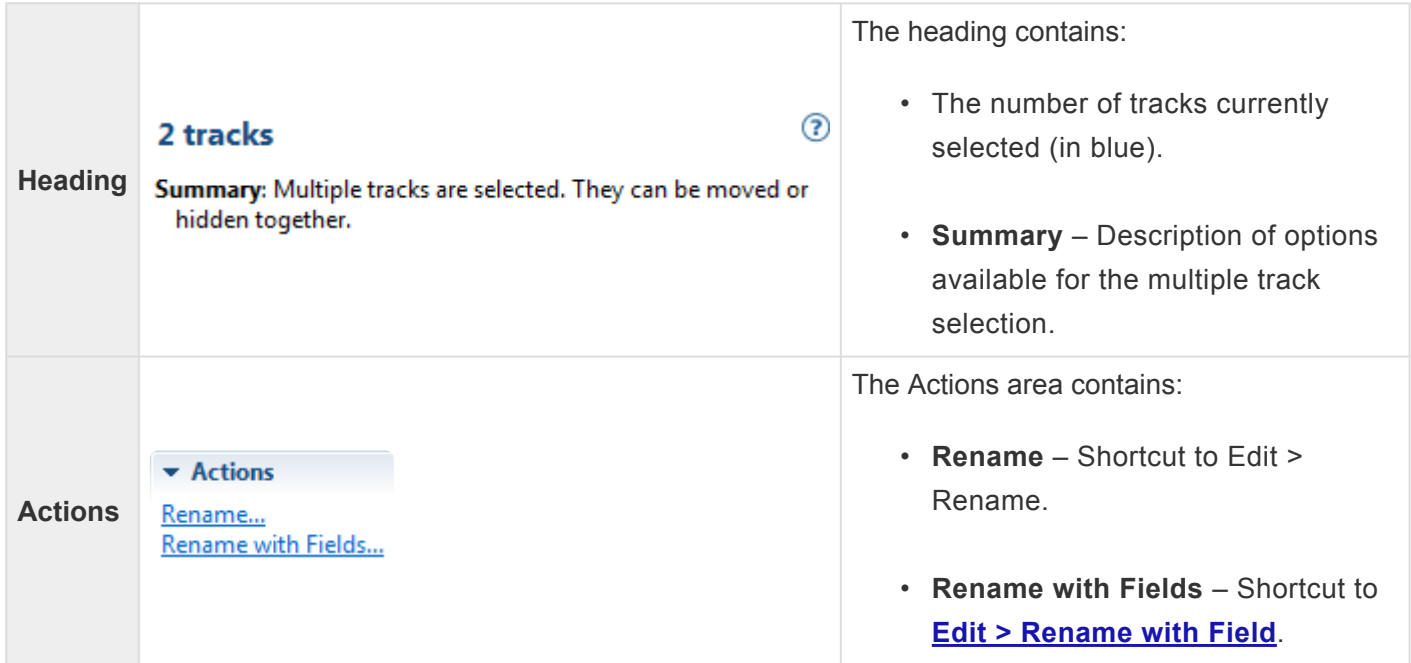
## **When one feature is selected**

If a single feature has been selected in a track in the [Overview](#page-32-0) or [Analysis view](#page-25-0) (e.g., by clicking one time on the feature), the **[Details panel](#page-63-0)** contains the following information. Note that the tooltip displayed when you hover over a feature is a subset of the Details panel information for that feature.

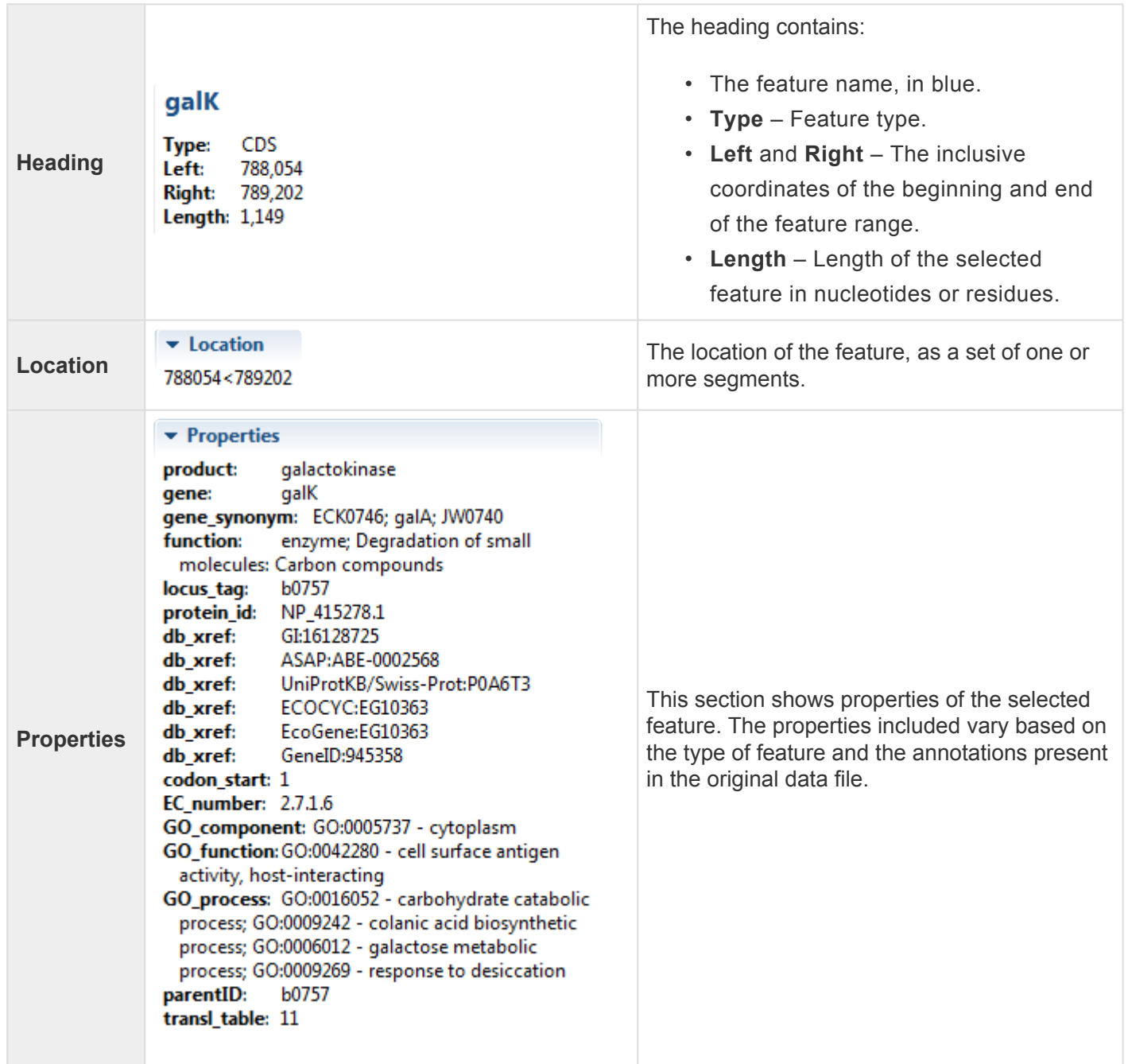

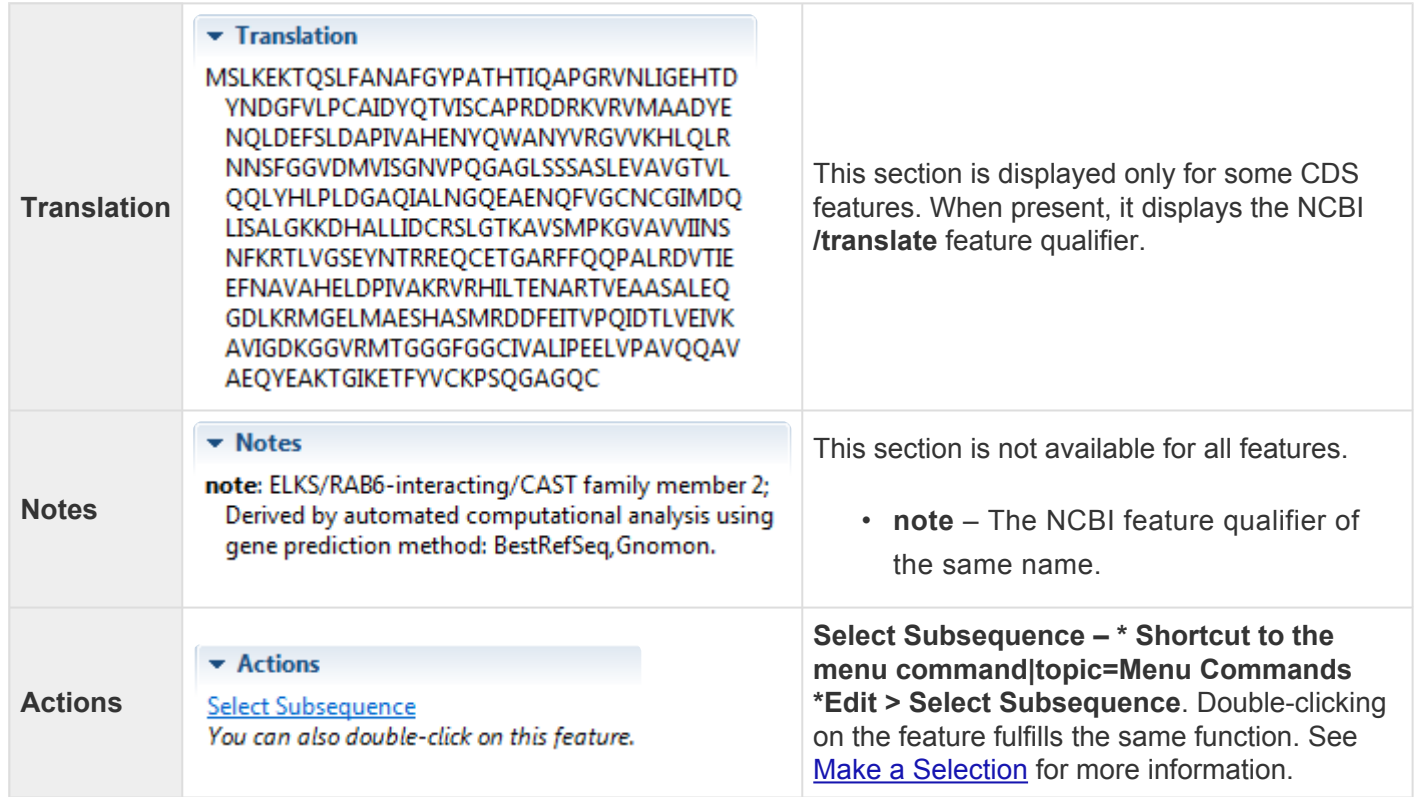

For additional information about working with features, see [Features panel](#page-51-0).

## **When multiple features are selected**

If two or more features have been selected in a track in the [Overview](#page-32-0) or [Analysis view,](#page-25-0) the [Details panel](#page-63-0) contains the following information:

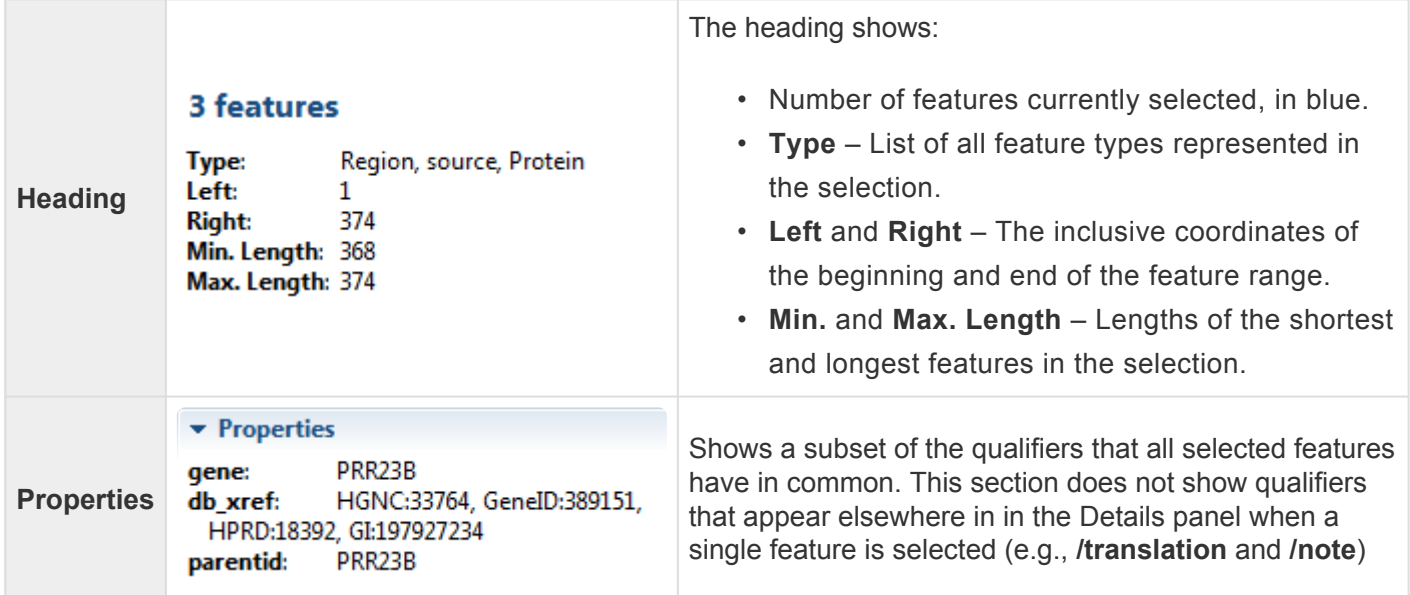

# <span id="page-75-0"></span>**Button tools**

At the top of the GenVision Pro window are eight button-style tools, as well as a set of [navigation tools](#page-138-0). In the bottom right corner of each view, GenVision Pro offers two additional button-style tools for selecting the screen mode.

You can toggle between showing/hiding the toolbar using the command **View > Show/Hide Toolbar**.

The following table describes the ten button-style tools.

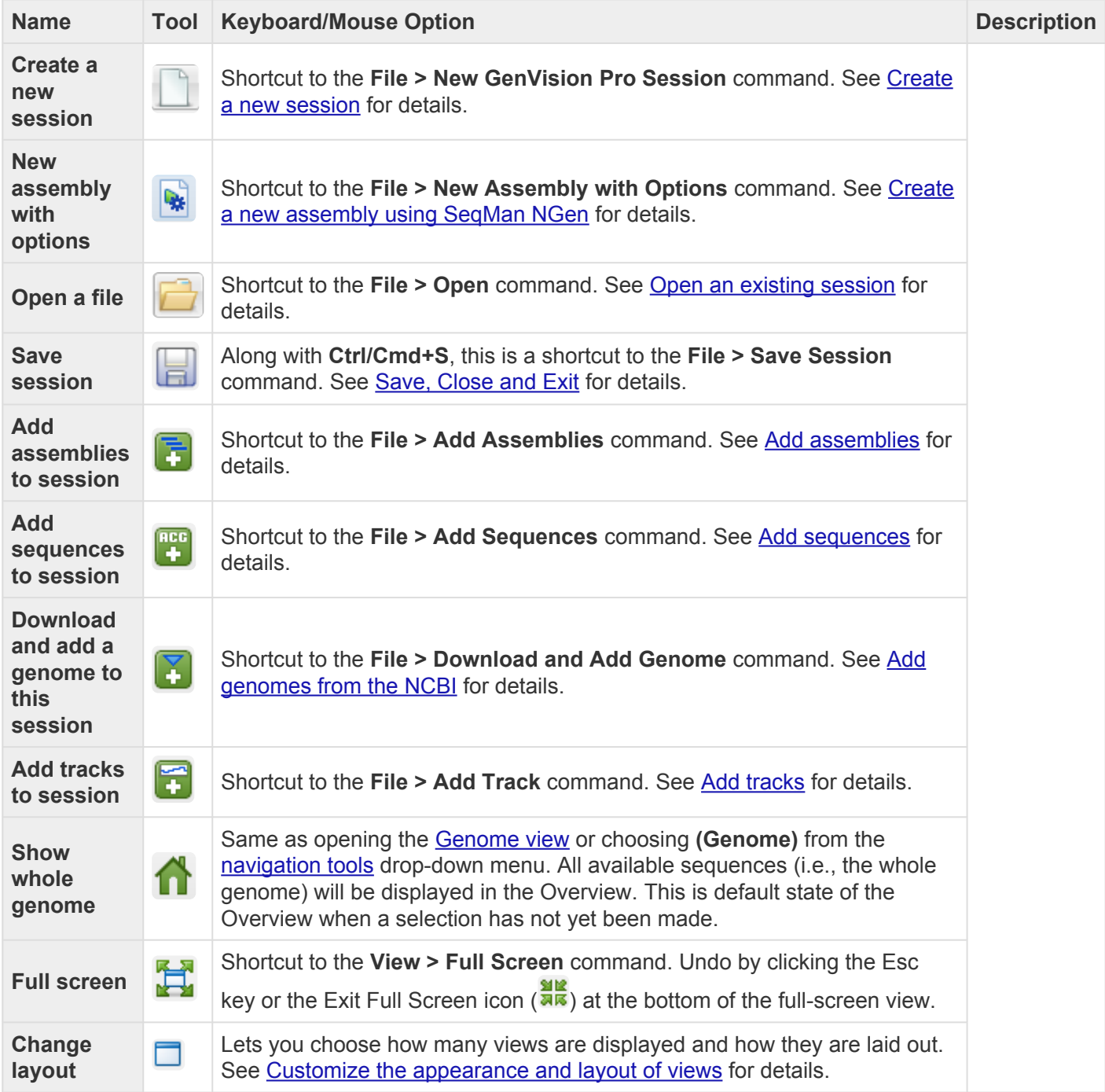

# <span id="page-76-0"></span>**Navigation tools**

GenVision Pro's navigation tools are located just to the right of the button tools and consist of a "sequence selector" (the drop-down menu), a text box, a **Go** button, and two green arrows. By default, **(Genome)** is shown in the sequence selector, causing the entire genome to be displayed in the [Genome view](#page-24-0). The [Analysis view](#page-25-0) and [Overview](#page-32-0) remain empty until a different selection is made.

To move the cursor to a particular position or range using the search bar at the top of the GenVision Pro window:

Use the search bar in the header of the GenVision Pro window, just to the left of a round "Go" button.

See the table below for syntax examples, and the contexts in which they may be used. If you are currently displaying all chromosomes (see above), you may limit the search to a particular one by including it in the query syntax. GenVision Pro will automatically update the drop-down menu to correspond to the chromosome specified by the query.

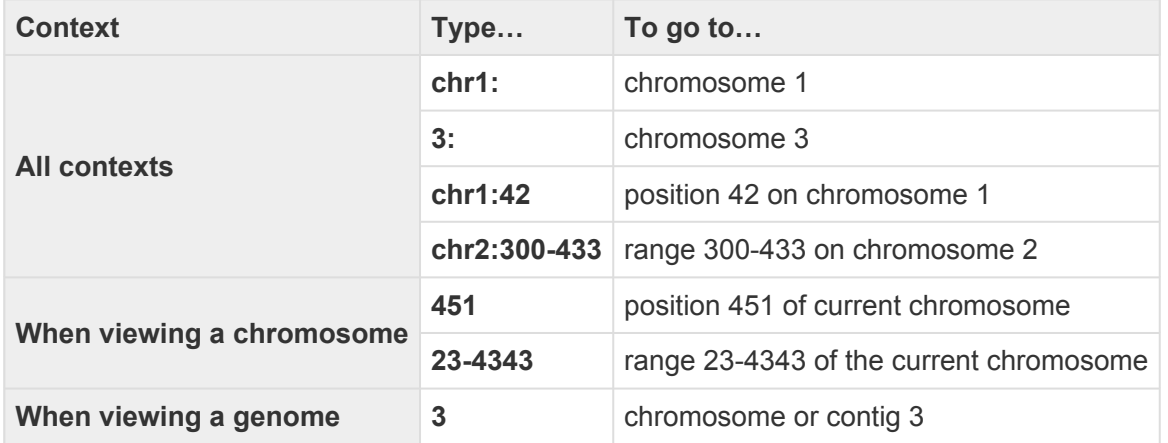

If you forget how to enter a query, hover over the sequence selector or text box to reveal a list of sample queries.

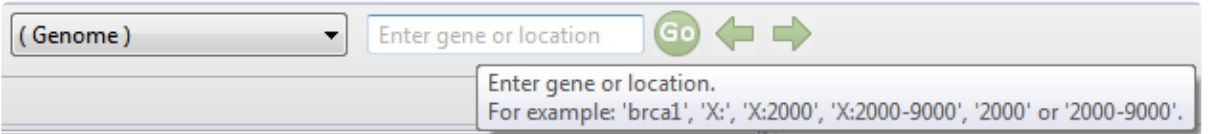

A variety of separators (e.g., spaces, < or > symbols) are accepted between the endpoints in a range. For example, all of the following are accepted: 300-433, 300 433, 300..433, 300>43 and 433<300. You can also paste in a range obtained from a variety of external sources, including SeqNinja and the [National Center for](https://www.ncbi.nlm.nih.gov/) [Biotechnology Information](https://www.ncbi.nlm.nih.gov/) (NCBI).

**Example**: The following image shows an example where both the sequence selector and the text box were used to perform a search.

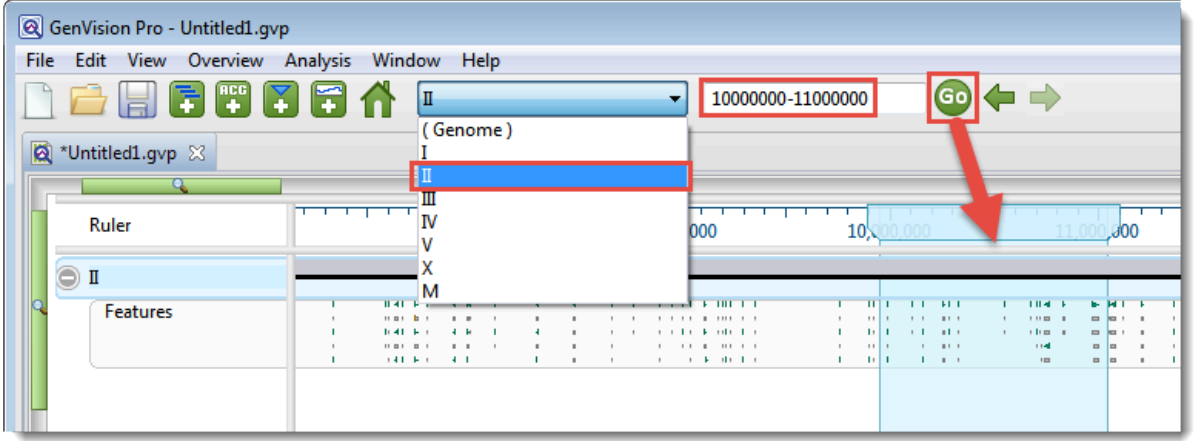

After pressing the **Go** button, the location will automatically be saved to the [Recent section](#page-56-0) of the [Places](#page-52-0) [panel](#page-52-0). This section is similar to the "recent items" cache in other computing contexts, and allows you to return to the same location in the future.

To move the cursor to a particular position or range using a menu command:

Choose **Edit > Go to Place** to open up a popup dialog with a similar search bar.

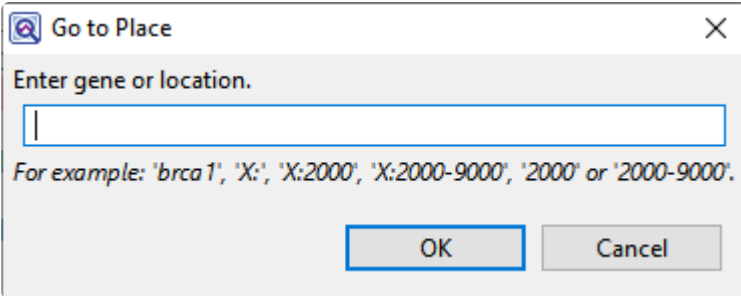

In the popup dialog, type a position or range into the text box (refer to the section above for details) and press **OK**.

#### To move the cursor to a particular feature:

Type the feature name into the text box. As you begin typing, possible matches will appear in a list below. To pick one of them, use the up/down arrow keys or the mouse. Press the return key or **Go to gene or**

**location specified** button (<sup>GO</sup>) to go to the selected item. You can also go to an item by double-clicking on it in the list.

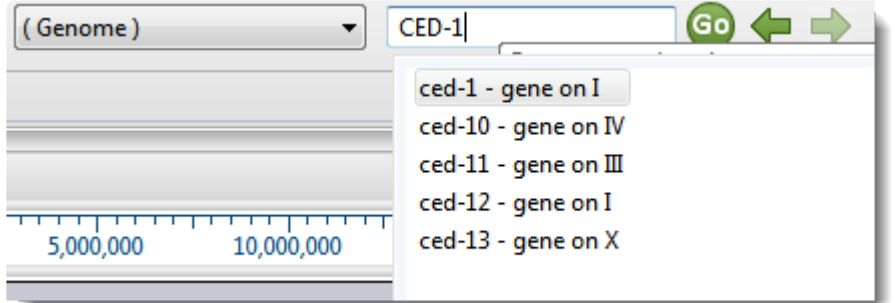

After pressing the Go button, the location will automatically be saved to the [Recent section](#page-56-0) of the [Places](#page-52-0) [panel](#page-52-0). This section is similar to the "recent items" cache in other computing contexts, and allows you to return to the same location in the future.

To go back to the last recent place:

Click the left arrow  $\left(\blacktriangle\right)$ . The arrow is only enabled if another location was visited prior to the current location. Note that more recently-visited places are higher up on the list.

#### To go forward to the next recent place:

Click on the right arrow  $(\blacktriangleright)$ . The arrow is only enabled if you returned to this location after first visiting another location.

# <span id="page-79-0"></span>**Create or Open a Session**

Because GenVision Pro does not store data when you close it, the information shown in the interface is called a "session," rather than a "project." Once you open GenVision Pro, you can open one or many sessions. Each session is displayed in a separate tab and is initially assigned a unique name (Untitled[#].gvp).

For more information, see the following topics:

- [Create a new session](#page-80-0)
- [Open an existing session](#page-81-0)
	- [Change the default application for opening files](#page-82-0)
- [Launch a session from within ArrayStar](#page-84-0)
- [Make a session active](#page-86-0)

## <span id="page-80-0"></span>**Create a new session**

To create a new, untitled GenVision Pro [session](#page-79-0) :

Do any of the following:

- From the [Welcome screen,](#page-21-0) choose **New session** to open a new blank session; or **Add assemblies to new session** to open a session and add sequences at the same time.
- From the Details panel, click the link **Create a new session**.
- From the menu, choose **File > New GenVision Pro Session**.
- Press **Ctrl/Cmd+N**.

Once you create a session and [add sequences](#page-90-0) or [add assemblies](#page-88-0), the information is initially shown in the [Genome view](#page-24-0). Double-click on a chromosome in that view to open its [Overview](#page-32-0) and [Analysis view](#page-25-0). The appearances of the views are determined by options in the **Style panel**.

To open an additional GenVision Pro window:

Do either of the following:

- Click on the **Welcome** tab and choose **New session**.
- Use the **Window > New Window** command.

# <span id="page-81-0"></span>**Open an existing session**

#### To open an existing GenVision Pro (*.gvp*) [session](#page-79-0) :

Do any of the following:

- From the Welcome screen, click the **Open** tab, then click on **Open session**.
- From the Details panel, click the link **Open a session**.
- Use the **File > Open** command.
- Press **Ctrl+O** (Win) or **Cmd+O** (Mac).

Once a project is open in GenVision Pro, you can open additional sessions using the same command.

#### **Notes:**

- If you created a session in GenVision Pro 17.2.1 or earlier and attempt to open it with version 18.0 or later, read tracks will not be available in the [Tracks panel,](#page-47-0) and a warning may appear. In this case, we recommend closing the session and **[creating a new session](#page-80-0)** instead.
- If you moved or renamed any of the assembly projects, the track file(s) or index file (if any) prior to reopening a session, you may be prompted to supply the new name(s) or location(s) of those files.
- If you always want to open *.gvp* files using GenVision Pro, see [Change the default application for](#page-82-0) [opening files](#page-82-0).

### <span id="page-82-0"></span>**Change the default application for opening files**

#### Windows 7 and Windows 8:

- 1. Open the **Control Panel**.
- 2. Go to **Programs > Default Programs > Associate a file type or protocol with a specific program.**
- 3. Select extension you wish to change in the **Extensions** list and then click the **Change program** button.
- 4. Click the **Browse** button in the Open With dialog box.
- 5. Navigate to and select the application you want the files to open in. (Lasergene applications are located by default in **C:\Program Files\DNASTAR\Lasergene 'x'** or **C:\Program Files (x86)\DNASTAR\Lasergene 'x'**, where 'x' represents the version number).
- 6. Click **Open**.
- 7. Click **OK** to close the Open With dialog box, and then click **Close**.

#### Macintosh:

- 1. Select a file of the type you wish to change in Finder.
- 2. Go to **File > Get Info**.
- 3. Click the dropdown arrow in the **Open With** field, and navigate to the application you want the files to open in. (Lasergene applications are located by default in **Applications:DNASTAR:Lasergene 'x'**, where 'x' represents the version number).
- 4. Click the **Change All** button to make the application you selected the default for all files of this type.

### <span id="page-83-0"></span>**Create a new assembly using SeqMan NGen**

To create a new assembly from within the GenVision Pro application, do either of the following:

- From the Welcome screen, click the **New** tab on the left and then choose **New assembly with options** on the right.
- From within a GenVision Pro session, click on the **New assembly with options** tool in the top left ( ).
- Choose the menu command **File > New Assembly with Options**.

All of the above cause SeqMan NGen to launch at the Welcome screen. Choose the desired workflow from the Workflow screen and proceed through the wizard to set up the assembly. For more information, consult the [SeqMan NGen User Guide](https://www.dnastar.com/manuals/seqman-ngen/).

The assembly status will appear in GenVision Pro's [Jobs panel.](#page-61-0) Depending on the data type and workflow, the results may launch automatically in SeqMan Ultra once the assembly finishes. If they don't, you can open them in SeqMan Ultra by clicking the blue link in the **Status** column. To learn more about using SeqMan Ultra, consult the [SeqMan Ultra User Guide](https://www.dnastar.com/manuals/seqman-ultra/).

### <span id="page-84-0"></span>**Launch a session from within ArrayStar**

To view and analyze a selected entry from ArrayStar:

- 1. Create or open a project in DNASTAR's **[ArrayStar](https://www.dnastar.com/software/genomics/)** application.
- 2. Open any table and locate a row with a position of interest. Select the row and choose **File > Send Selection To > GenVision Pro** or right-click on the row and choose **Send Selection To GenVision Pro**. GenVision Pro will launch and load the corresponding contig(s) or chromosome(s). If your project contains multiple experiments, all experiments will be loaded into GenVision Pro.
- 3. (optional) To move to a new location on the sequence in GenVision Pro, repeat Step 2 using a different table row.

The following video shows this workflow in action:

This next video shows an RNA-Seq workflow that begins with assembly in SeqMan NGen, proceeds to downstream analysis in ArrayStar, and then uses ArrayStar's **Send Selection to GenVision Pro** command to open the results in GenVision Pro. Once in GenVision Pro, the Sashimi track is applied. (GenVision Pro section begins at 2:41).

### <span id="page-86-0"></span>**Make a session active**

#### To make a [session](#page-79-0) active:

Do any of the following:

- Click+ on any session tab to make that session active.
- Click on the **Window** menu and choose the name of the session from the list.
- Press **Ctrl+;** (Win) or **Cmd+;** (Mac) to open a "session chooser." You may also open the session chooser by pressing the >**>** icon that appears to the right of the session tabs. This icon is displayed when multiple sessions are open and the GenVision Pro window is too small to display each one in an individual tab.

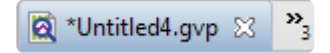

The session chooser appears as a yellow popup with a line for typing in text at the top, and a list of open sessions below. Use your mouse to click on the session you want to make active. If you do not have a mouse, make a selection using the keyboard arrow keys, then press **Enter**.

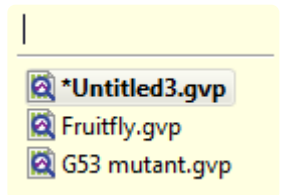

To instead search for a session using a filter, type text into the text field and press **Enter**. The text field supports the "?" and "\*" wildcards.

# **Add Data**

Once you have created a GenVision Pro session, the next step is to add data.

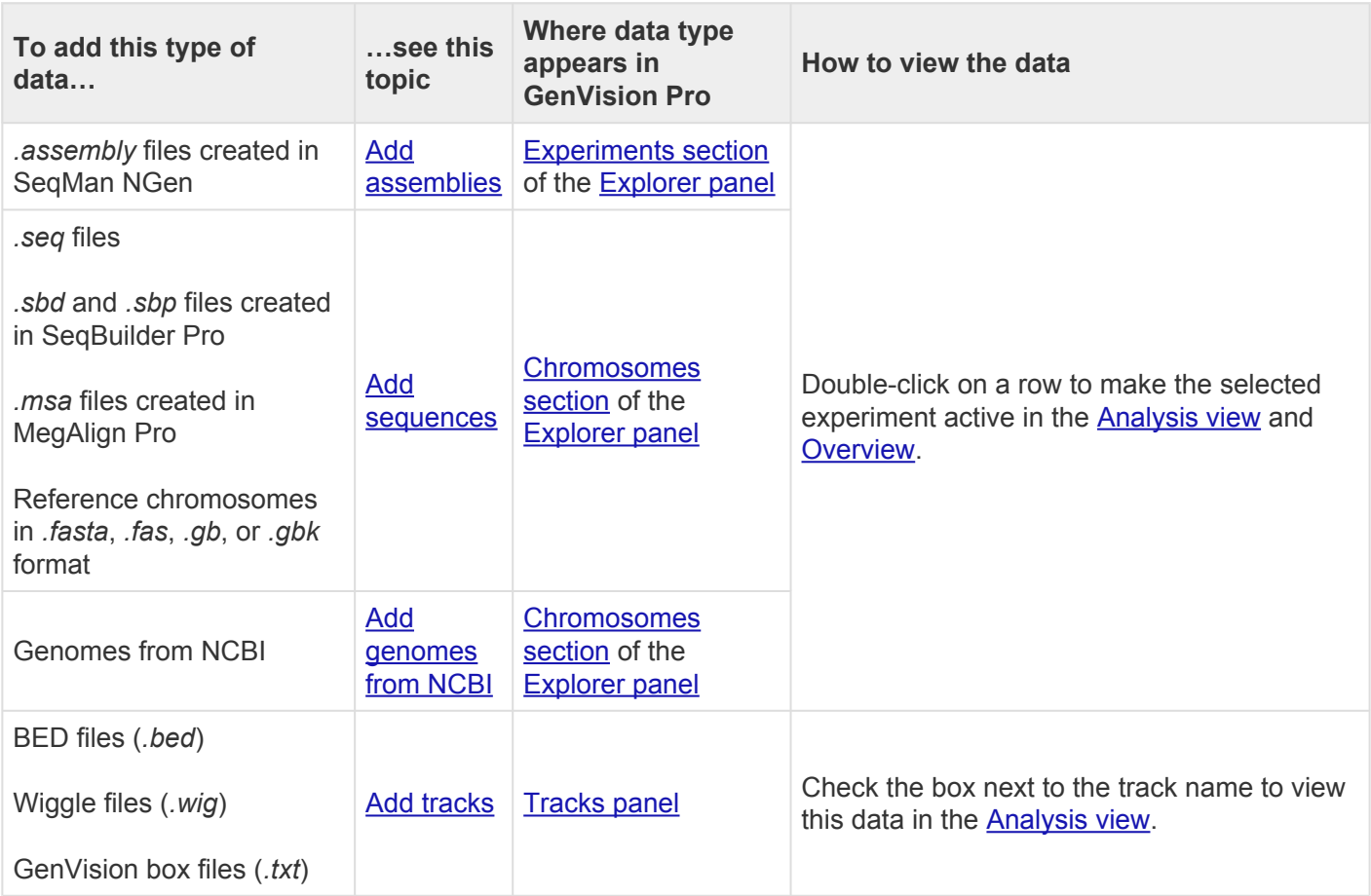

## <span id="page-88-0"></span>**Add assemblies**

You can add a SeqMan NGen *.assembly* package to the session.

#### To add a SeqMan NGen *.assembly* package:

Do any of the following:

- Drag & drop one or more assemblies on an open GenVision Pro session
- Press the Add assemblies to project **[button tool](#page-75-0)** (  $\overline{1}$  ).
- Choose **File > Add Assemblies**

For all but the first option on the list above, you will be prompted to select an assembly (or folder of assemblies) from the file browser. After making a selection, press **OK**. Note that double-clicking is not supported in this situation.

Each assembly you add will be listed in the **[Experiments section](#page-59-0)** of the **Explorer panel**. Double-click on the assembly to view it in the [Overview](#page-32-0) and [Analysis view](#page-25-0).

#### Errors when adding assemblies:

The following table shows warning messages that you might encounter when adding an assembly to a session.

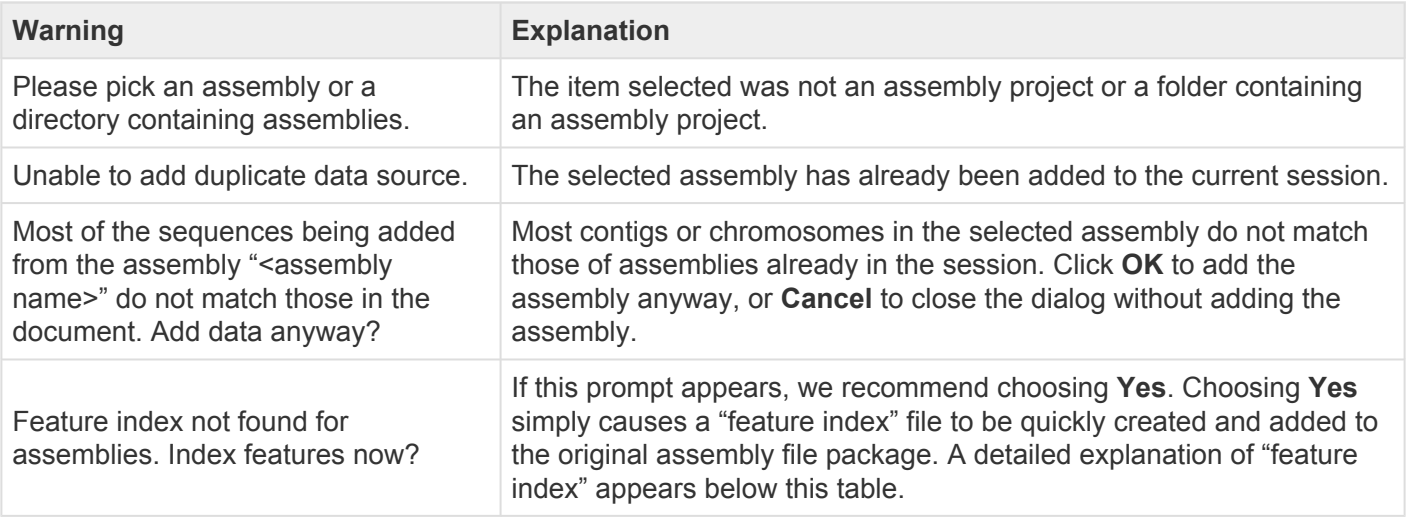

#### "Feature index" description:

During assembly, SeqMan NGen 14.0 (and later) automatically includes a features index file as part of the

assembly package. GenVision Pro uses the file for rapid access to features. The presence of a features index allows you to navigate to a gene by name and to view features in the Features panel.

An assembly built in an older version of SeqMan NGen will initially lack this feature index. When you add such an assembly to a GenVision Pro session, this message asks whether you wish to have a feature index created automatically. If you click **Yes**, a file will be created and stored within the original assembly data. If you click **No**, no file will be created, and the assembly will be added to the session without indexing. This will cause loss of the functionality described in the paragraph above. If you decline to create the feature indices, you may be prompted again when the assembly project is used a different session.

If you add a set of assemblies built using equivalent reference templates, and respond **Yes** to this prompt, a feature index will be created for just one member of the set. In this case, the genome templates for other members of the set are not loaded into GenVision Pro. Note that if you later add one of the non-indexed assemblies to a different GenVision Pro session, you will again be prompted to index, as the new GenVision Pro session will no longer have access to the indexed assembly. Also, if you add assemblies that have additional chromosomes from those added earlier, one of the "expanded" assemblies will also need to be indexed.

**Example:** Say you start a GenVision Pro session by adding some human female assemblies from SeqMan NGen v. 13.0. You respond **Yes** to the indexing prompt, and a feature index is created for one of the assemblies. This index will lack feature indexing for the Y chromosome, since all samples so far are female. If you then add human male assemblies that have the additional chromosome Y, one of the male assemblies will need to be indexed.

**Note:** In order for GenVision Pro to add the index file, you must have "write" permission for the assembly package. If you do not, someone with Administrator status may need to do this step for you. Alternatively, you can copy to the assembly to a location where you have write permission.

# <span id="page-90-0"></span>**Add sequences**

You can add a sequence to the session if it is in any of the following formats: sequence file (*.seq*), SeqBuilder Pro format (*.sbd*), MegAlign Pro format (*.msa*), Genbank (*.gbk*) or FASTA (*.fas and \_.fasta*).

To add sequences:

Do any of the following:

- Drag & drop one or more sequence files on an open GenVision Pro session
- Use the **Add sequences to project** [button tool](#page-75-0) ( )
- Choose **File > Add Sequences**.

Each sequence you add will be listed in the [Chromosomes section](#page-60-0) of the [Explorer panel.](#page-58-0) Double-click on the sequence to view it in the **[Overview](#page-32-0)** and **Analysis view**.

Note that you can add additional sequences at any time. However, once sequences are added, they cannot be deleted from the session. Note that it usually takes longer to add sequences to GenVision Pro than it does to [add assemblies.](#page-88-0)

# <span id="page-91-0"></span>**Add genomes from NCBI**

To import a genome from the [National Center for Biotechnology Information](https://www.ncbi.nlm.nih.gov/) (NCBI) database via organism name or accession number:

- 1. Choose **File > Download and Add Genome** or press the **Download and add a genome to the** session **button to** (**1)**.
- 2. In the Download Genome Reference dialog, use the **Download** dropdown menu to choose between downloading a **Whole genome** or **By accession numbers**.
	- If you select **Whole genome**, GenVision Pro will retrieve the most recent build of the selected genome. Use the next two drop-down menus to select the **Organism type** and **Organism**.

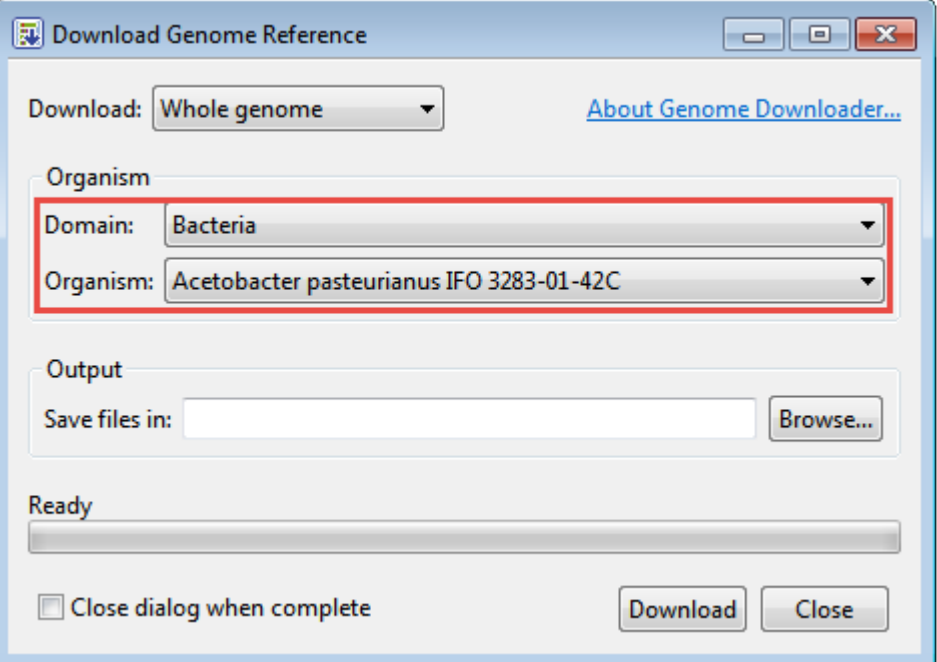

GenVision Pro will download all the reference sequences from the NCBI Entrez Genome Project database for the selected genome. These downloads may include auxiliary genomes such as mitochondria and chloroplasts. They may also include some contigs which have not yet been placed by the genome finishing process.

• If you select **By accession numbers**, the Organism section disappears and is replaced by an Accession numbers entry area. Type an accession number or paste it from your clipboard, then press **Add** to add a number to the list. Continue adding numbers, as desired. Multiple accession numbers should be separated using a space, comma, semi-colon or line break. To remove an accession number from the list, select it and click **Remove**.

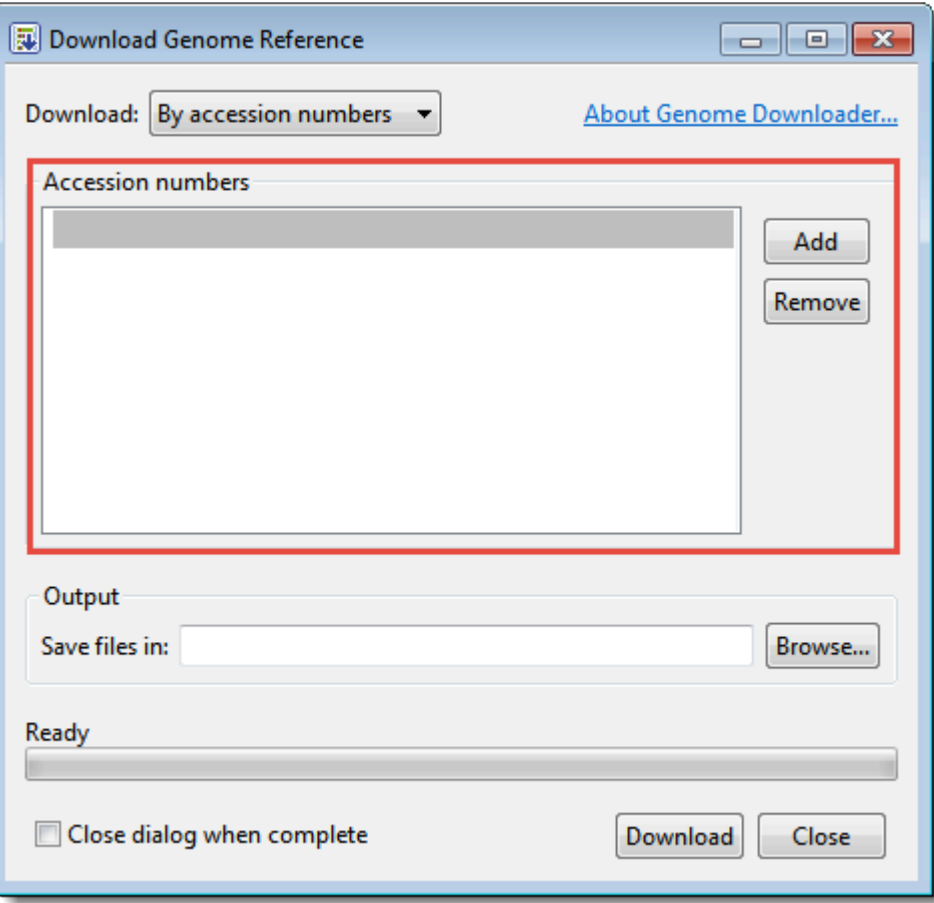

- 3. Click **Browse** to select a name and location in which to save the downloaded genome files.
- 4. If you do not need to download additional genomes, you can check **Close dialog when complete**. Otherwise, leave the box unchecked to keep the dialog open after initiating the current download.
- 5. Press **Download**. Once the download is complete, a message like the one below will appear.

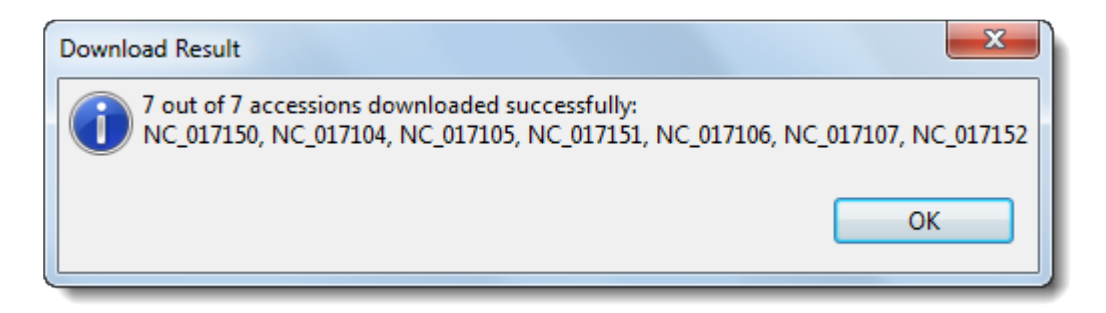

6. Click **OK** to close the dialog and add the accessions to the GenVision Pro session. If you checked **Close dialog when complete**, the Download genome reference dialog will also close. Otherwise, it will remain open so that you can download additional NCBI genomes.

Downloaded genomes will be listed in the [Chromosomes section](#page-60-0) of the [Explorer panel.](#page-58-0) To learn how to view

the genome in the [Overview](#page-32-0) or [Analysis view](#page-25-0), see [Work with Tracks](#page-116-0).

**Tip**: Some large genomes may take extra time to download. In the meantime, you can work on a different GenVision Pro session by clicking on its tab.

# <span id="page-94-0"></span>**Add tracks**

A data track in BED file (*.bed*), GenVision box file (*.txt*) or Wiggle (*.wig*) format can be imported into a GenVision session.

#### To add tracks:

- 1. Do any of the following:
	- Drag & drop one or more track files (see above) on an open GenVision Pro session
	- Use the Add tracks to project **[button tool](#page-75-0)** (
	- Choose **File > Add Track**.
- 2. In the file chooser, navigate to and select the desired file. There are three allowable file types: BED (*.bed*), GenVision file (*.txt*; formatted as a histogram or arrow panel) and Wiggle file (*.wig*). For instance, you could use a targeted region BED file from a SeqMan NGen assembly, or a box file from DNASTAR's original GenVision application. Press **Open**.
- 3. In the ensuing Add Track dialog, use the drop-down menu to select the **Track category** for the file you chose in the previous step. Choices will include a subset of **Feature**, **Region**, **Coverage** or **Custom**. You can type a custom value directly into the field. Optionally, you can choose the **Custom** menu item to clear the field.

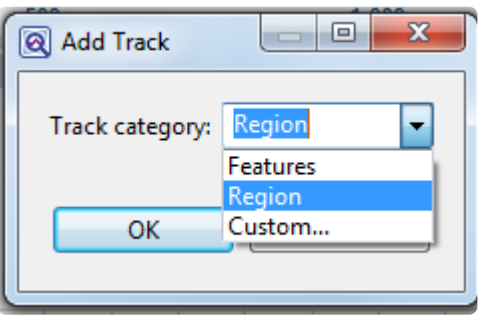

GenVision Pro will use the **Track category** to place the track in the hierarchy in the [Tracks panel](#page-47-0) and determine default track options.

4. Press **OK** to add the track to the current session.

To learn how to view track data in the [Overview](#page-32-0) or [Analysis view,](#page-25-0) see [Work with Tracks.](#page-116-0)

The following table shows error messages that may occur when attempting to import track data:

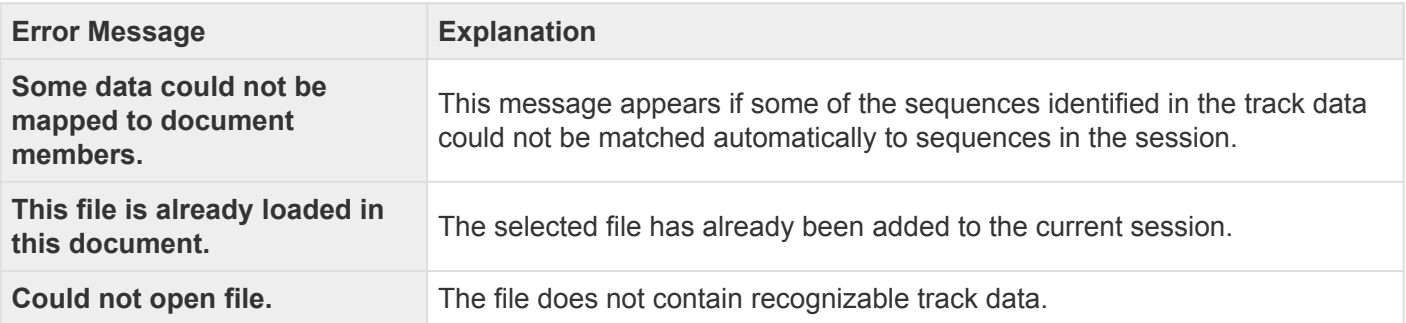

# <span id="page-96-0"></span>**Search for Sequences Online**

This application lets you search **[National Center for Biotechnology Information](https://www.ncbi.nlm.nih.gov/)** (NCBI) databases for matches to text or sequence that you specify.

- [Query part or all of a nucleotide or protein sequence](#page-97-0) against one of NCBI's sequence databases using the **[Basic Alignment Search Tool \(BLAST\)](https://blast.ncbi.nlm.nih.gov/Blast.cgi)**.
- [Query text or accession numbers](#page-107-0) against entries NCBI's [Entrez](https://www.ncbi.nlm.nih.gov/Class/MLACourse/Original8Hour/Entrez/) database.

Once a search has been initiated, you can use the [Jobs panel](#page-61-0) to monitor the search, stop an in-progress search, or open search results in the **[Text](#page-33-0)** and **[Table](#page-35-0)** views.

#### Tools available in the Search wizards:

Some or all of the following optional tools may be available in the bottom left corner of the Search wizards:

- 1. To display the help for this topic, press the question mark icon  $(2)$ .
- 2. To enter an NCBI Access ID, press the **Set Access ID** (**BEE**) tool. This causes the Access ID dialog to pop up. See [Access ID dialog](#page-113-0) for information.
- 3. To submit an idea for a new feature, press the **Suggest a feature** ( $\overbrace{V}^{(0)}$ ) tool.
- 4. To view information about your service plan, press the **Show service plan details** ( ) tool. For sequence or text search services, the ensuing dialog describes the state of your service plan and any warning or error text messages. The license control has three states: **Active**, **Expiring**, and **Expired**.

## <span id="page-97-0"></span>**Search for sequence matches (BLAST)**

The BLAST Search wizard is used to [search](#page-96-0) a query sequence against one of NCBI's databases. The sequence can be part or all of an active sequence, another sequence file on your computer, or typed/ pasted-in text. The wizard consists of four consecutive screens, each described in a separate topic:

- [Query screen](#page-98-0)
- [Search screen](#page-101-0)
- [Options screen](#page-103-0)
- [Job screen](#page-106-0)

To launch the BLAST Search wizard, use one of the following commands or tools. Some commands let you launch the wizard with the workflow pre-selected and the Search list already pre-populated.

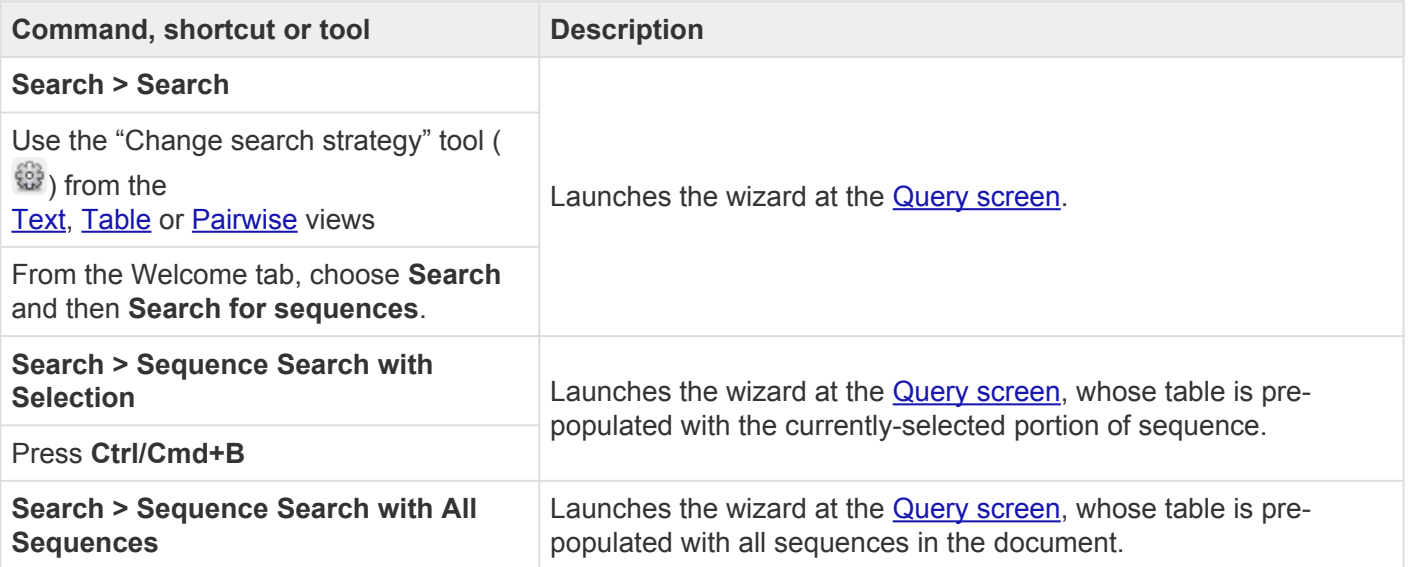

# <span id="page-98-0"></span>**Search wizard: Query**

The Query screen is the first of four screens in the **BLAST [Search wizard](#page-97-0)**. The Query screen is where you add the query sequence, i.e., the sequence for which you wish to locate matches in the NCBI BLAST database.

At the top of the screen, next to "Search with," select the **Nucleotides** or **Proteins** button.

To add one or more query sequence files or a folder of sequences:

Press the **Add** or **Add Folder** buttons. In the file explorer, navigate to and select the desired file(s)/folder(s), and then click **Open**. If you add a multi-file sequence or multiple sequences, each sequence will appear on a separate row in the table.

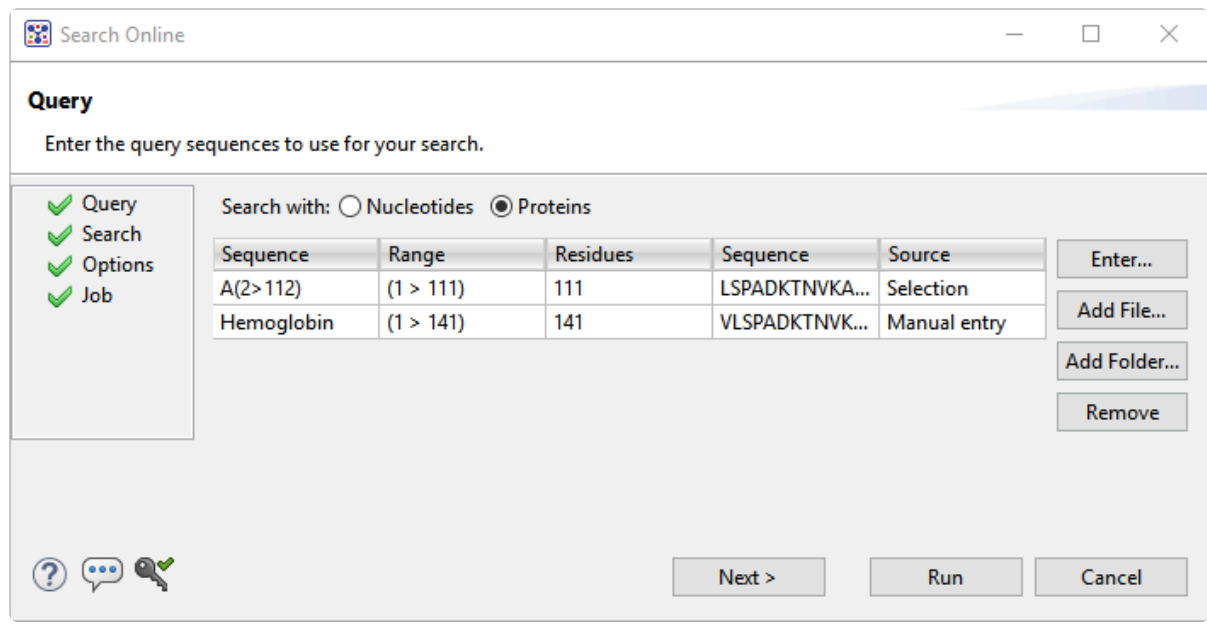

To paste or type in the query sequence:

Press **Enter**.

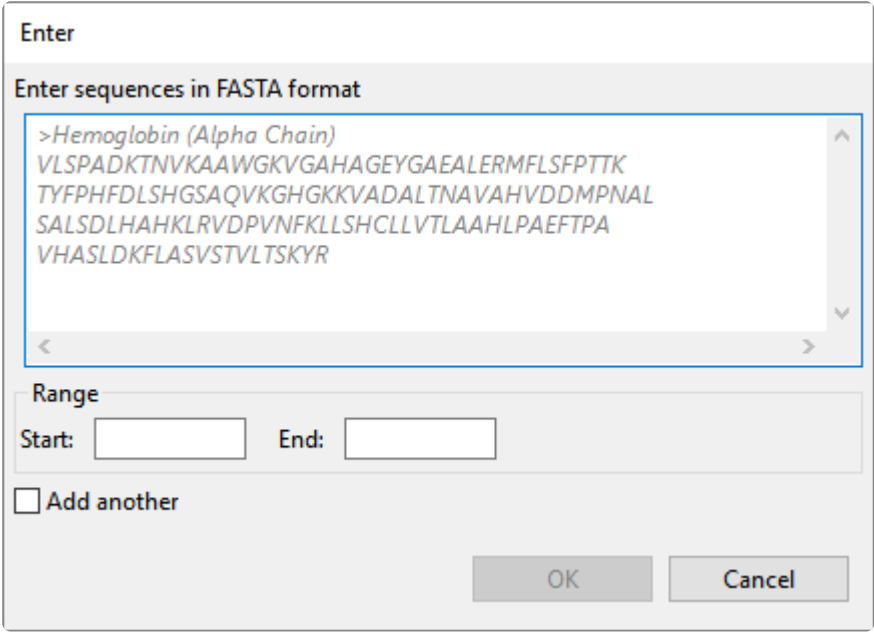

In the Enter dialog:

- 1. Type or paste in the desired sequence following the "dimmed" example in the dialog. A header line is optional.
- 2. (optional) If you wish to use only a range of this sequence, specify the **Start** and **End** positions.
- 3. (optional) If you want to add another query sequence after this one, check the **Add another** box. After clicking **OK** to the first sequence, a new Enter dialog will open to add the next query. Otherwise, leave this box unchecked.
- 4. Press **OK**. If you add additional sequences, each sequence will appear on a separate row in the table.

#### To remove a file that has already been added:

Select the unwanted file from the list and click **Remove**.

To learn about the optional tools in the bottom left corner of the screen, see the bottom of [this topic.](#page-96-0)

Once you have set up the query sequence(s) as desired, do either of the following:

• To choose the BLAST program to use and database to search, press **Next** to continue to the [Search](#page-101-0) [screen](#page-101-0).

- To run the search directly, press **Run**.
- To close the Search wizard without starting a search, press **Cancel**.

## <span id="page-101-0"></span>**Search wizard: Search**

The Search screen is the second of four screens in the **BLAST [Search wizard](#page-97-0)**. The Search screen is used to choose the BLAST program and database.

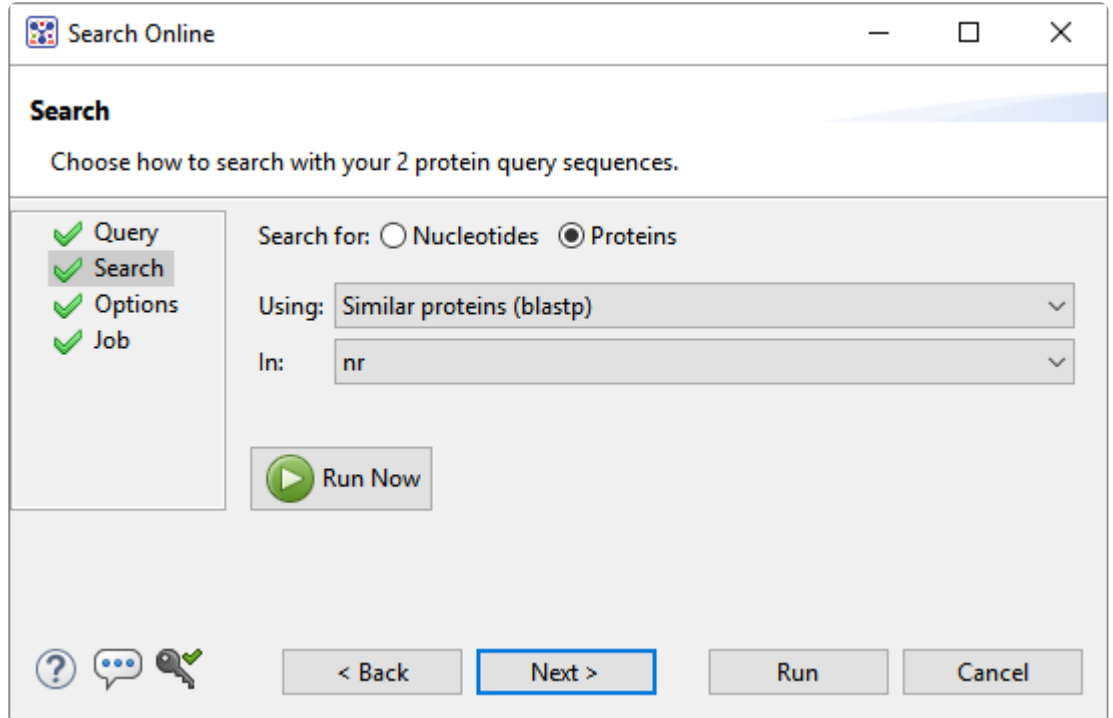

- Specify whether you wish to search for **Nucleotides** or **Proteins**.
- Select the desired BLAST program from the **Using** drop-down menu. For information on the different BLAST programs, see the **BLAST [Program Selection Guide](https://www.ncbi.nlm.nih.gov/blast/BLAST_guide.pdf) PDF**. Available options depend on the combination of the selections you made in **Search with** ([Query screen](#page-98-0)) and **Search for** (this screen).
	- If you selected **Proteins** on both screens, the **Using** menu contains the unchangeable default of **Similar proteins (blastp)**.
	- If you selected **Nucleotides** on both screens, Choices are **Highly similar sequences (megablast)**, **Similar nucleotides (blastn)**, and **Similar translated nucleotides (tblastx)**.
	- If you selected **Nucleotides** in the Query screen and Proteins in the Search screen, the **Using** menu contains the unchangeable default of **Similar proteins (blastx)**.
	- If you selected **Proteins** in the Query screen and **Nucleotides** in the Search screen, the **Using** menu contains the unchangeable default of **Similar translated nucleotides (tblastn).**
- Select the desired BLAST database from the **In** drop-down menu. Available choices depend on

whether you selected **Nucleotides** or **Proteins** in this screen.

To learn about the optional tools in the bottom left corner of the screen, see the bottom of [this topic.](#page-96-0)

Once you have made the desired selections, do any of the following:

- To go back to the [Query screen](#page-98-0), press **Back**.
- To add additional parameters to the search, press **Next** to continue to the [Options screen.](#page-103-0)
- To start the search immediately, press the **Run Now** button ( **C** Run Now ) or **Run** button. The [Jobs](#page-61-0) [panel](#page-61-0) in the application will open and contain information on the status of the search. During the search, a progress dialog is displayed where you can cancel the search using the **Stop** button, hide the dialog using the **Hide** button, or set up another query using the **Settings…** button. Use the [Jobs](#page-61-0) [panel](#page-61-0) to monitor an [online search](#page-96-0), stop an in-progress search, or open search results in the [Text](#page-33-0) and [Table](#page-35-0) views.
- To close the Search wizard without starting a search, press **Cancel**.

## <span id="page-103-0"></span>**Search wizard: Options**

The Options screen is the third of four screens in the BLAST [Search wizard,](#page-97-0) and has two tabs: **Selection** and **Matches**. These tabs allow you to customize miscellaneous parameters relating to the BLAST search.

• Click the **Selection** tab to make it active.

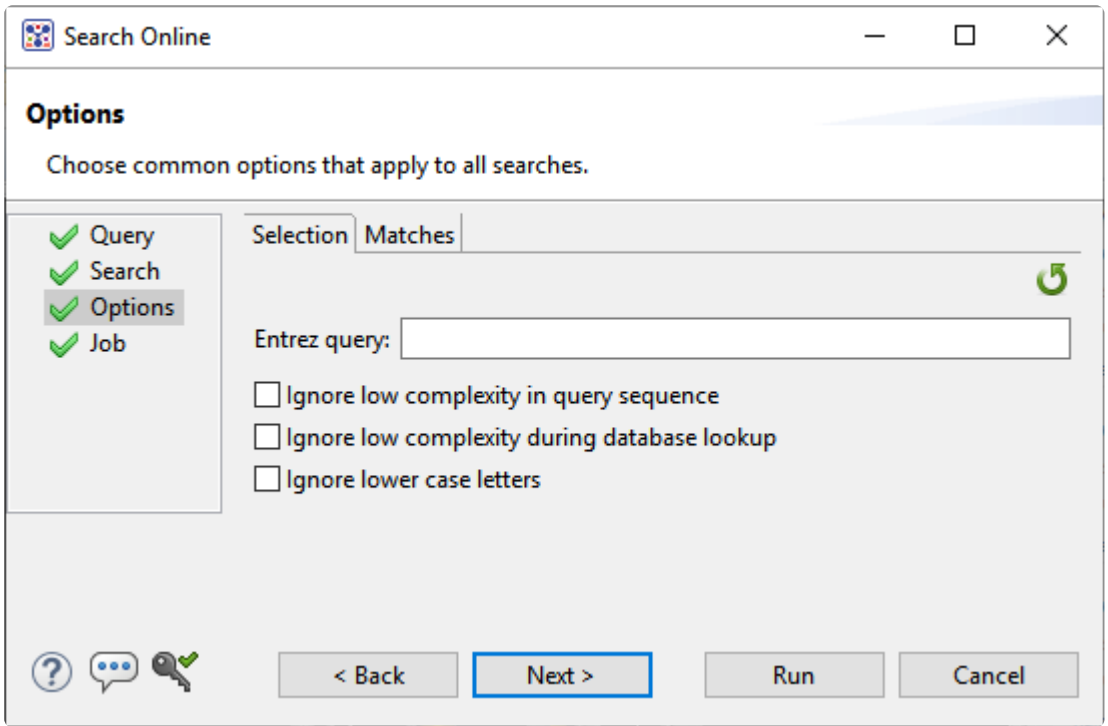

In the **Selection** tab:

- To filter the database you're searching using a text term, enter a text string in the **Entrez** query field.
- To filter low-complexity regions in the query, check the box next to **Ignore low complexity in query sequence**. The **blastn** search program will use **DUST** for filtering; all other programs will use **[SEG](https://www.ncbi.nlm.nih.gov/books/NBK62051/#Seg)**.
- To mask the query while producing seeds used to scan database (but not for extensions), check the box by **Ignore low complexity during database lookup**.
- To mask any letters that were lower-case in the FASTA input, check the box next to **Ignore lower case letters**.
- Click the **Matches** tab to make it active.

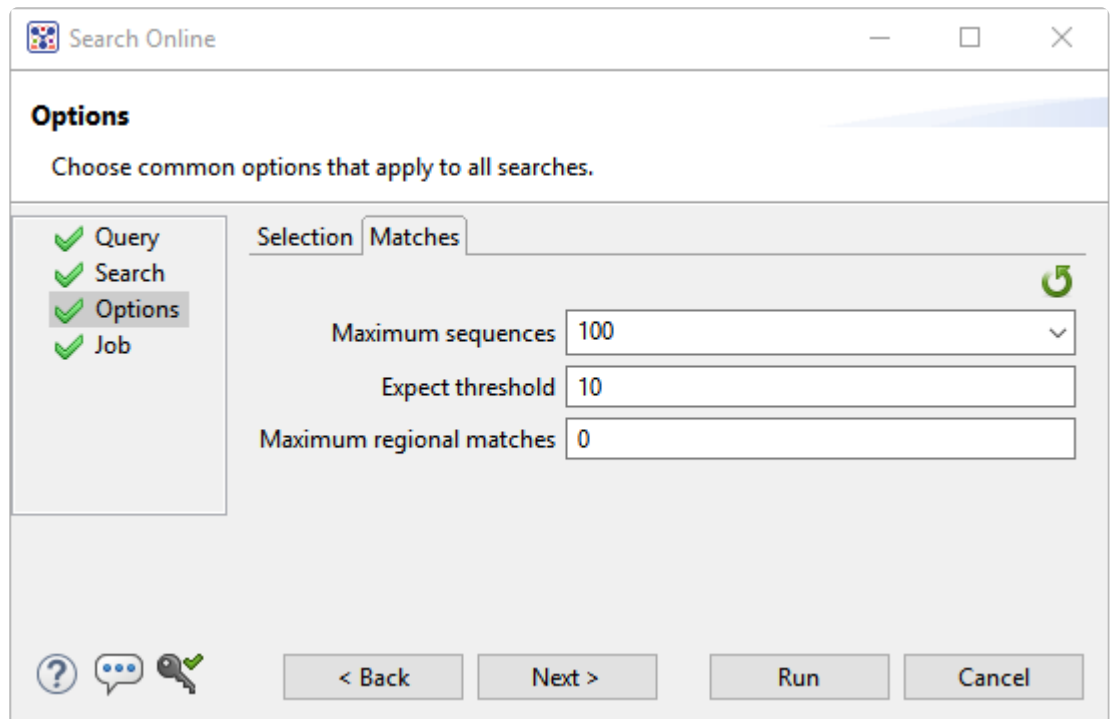

In the **Matches** tab:

- Enter a number next to **Maximum sequences**, the maximum number of aligned sequences to display. The actual number of alignments may be greater than this number. The default is **100**.
- Enter a number beside **Expect threshold**, the expected number of chance matches in a random model. The default is **10**.
- Enter a number next to **Maximum regional matches** to limit the number of matches to a query range. The default is **0**.

To learn about the optional tools in the bottom left corner of the screen, see the bottom of [this topic.](#page-96-0)

Once you have made the desired selections, do any of the following:

- To continue filtering, press **Next** to continue to the [Job screen](#page-106-0).
- To start the search immediately, press the **Run Now** button ( ) or **Run** button. The [Jobs](#page-61-0) [panel](#page-61-0) in the application will open and contain information on the status of the search. During the search, a progress dialog is displayed where you can cancel the search using the **Stop** button, hide the dialog using the **Hide** button, or set up another query using the **Settings…** button. Use the [Jobs](#page-61-0) [panel](#page-61-0) to monitor an [online search](#page-96-0), stop an in-progress search, or open search results in the [Text](#page-33-0),

**Run Now** 

[Table](#page-35-0) and [Pairwise](#page-37-0) views.

• To close the Search wizard without starting a search, press **Cancel**.

## <span id="page-106-0"></span>**Search wizard: Job**

The Job screen is the fourth of four screens in the **BLAST [Search wizard](#page-97-0)**, This screen allows you to overwrite the default search name with a custom name and initiate the BLAST search.

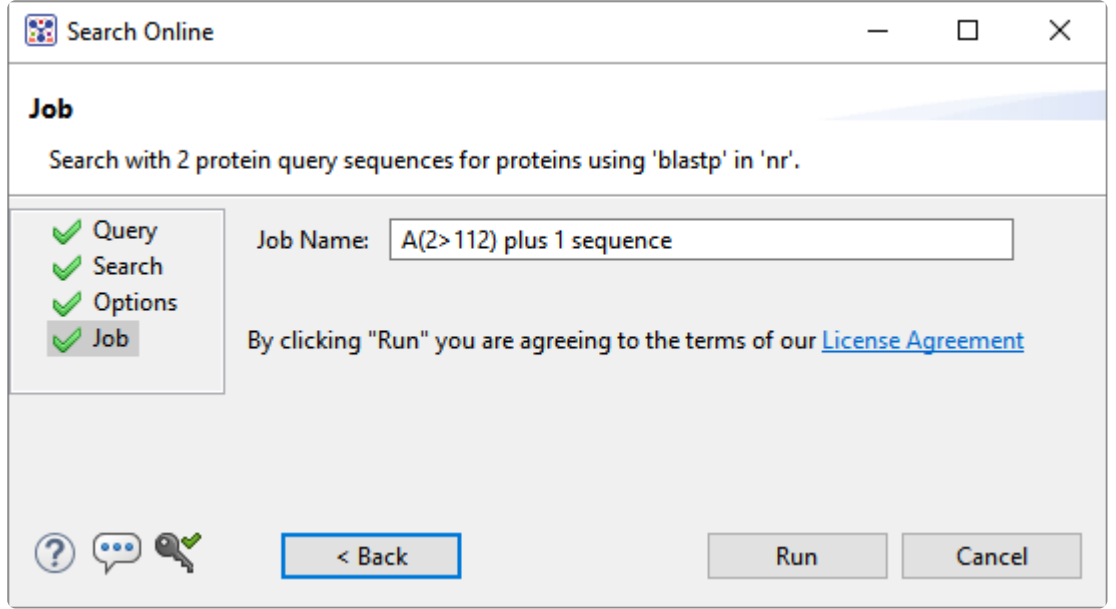

The text box contains an automatically-generated name for the search job. If you wish, you can overwrite this default name with a custom name.

To learn about the optional tools in the bottom left corner of the screen, see the bottom of [this topic.](#page-96-0)

After entering a custom job name (or keeping the default name), do either of the following:

- To start the search , press the **Run** button. The [Jobs panel](#page-61-0) in the application will open and contain information on the status of the search. During the search, a progress dialog is displayed where you can cancel the search using the **Stop** button, hide the dialog using the **Hide** button, or set up another query using the **Settings...** button. Use the [Jobs panel](#page-61-0) to monitor an [online search,](#page-96-0) stop an in-progress search, or open search results in the [Text,](#page-33-0) [Table](#page-35-0) and [Pairwise](#page-37-0) views.
- To close the Search wizard without starting a search, press **Cancel**.

## <span id="page-107-0"></span>**Search for text or accession number matches (Entrez)**

The Entrez Search wizard is used to [search](#page-96-0) a text query or accession number against NCBI's Entrez databases for nucleotides or proteins.

To launch the Entrez search dialog, choose **Search > Text Search in > NCBI Nucleotide** or **Search > Text Search in > NCBI Protein**. Alternatively, open the Welcome tab, choose **Search** and then click either **Search for text in…** link.

The **Visual** view is displayed by default and is described below.

**Note:** The Visual view is only for non-nested queries using the same type of operator (AND, OR). To perform a more complicated search, press the Text tab near the bottom left corner OR). To perform a more complicated search, press the **Text** tab near the bottom left corner and create the search in the [Text view](#page-33-0).

1. Use the **<select>** drop-down menu to choose a criterion. The field headings vary depending upon the online database that you are using. Choosing **All fields** will cause the application to search every word of every listing for the query term in the database.
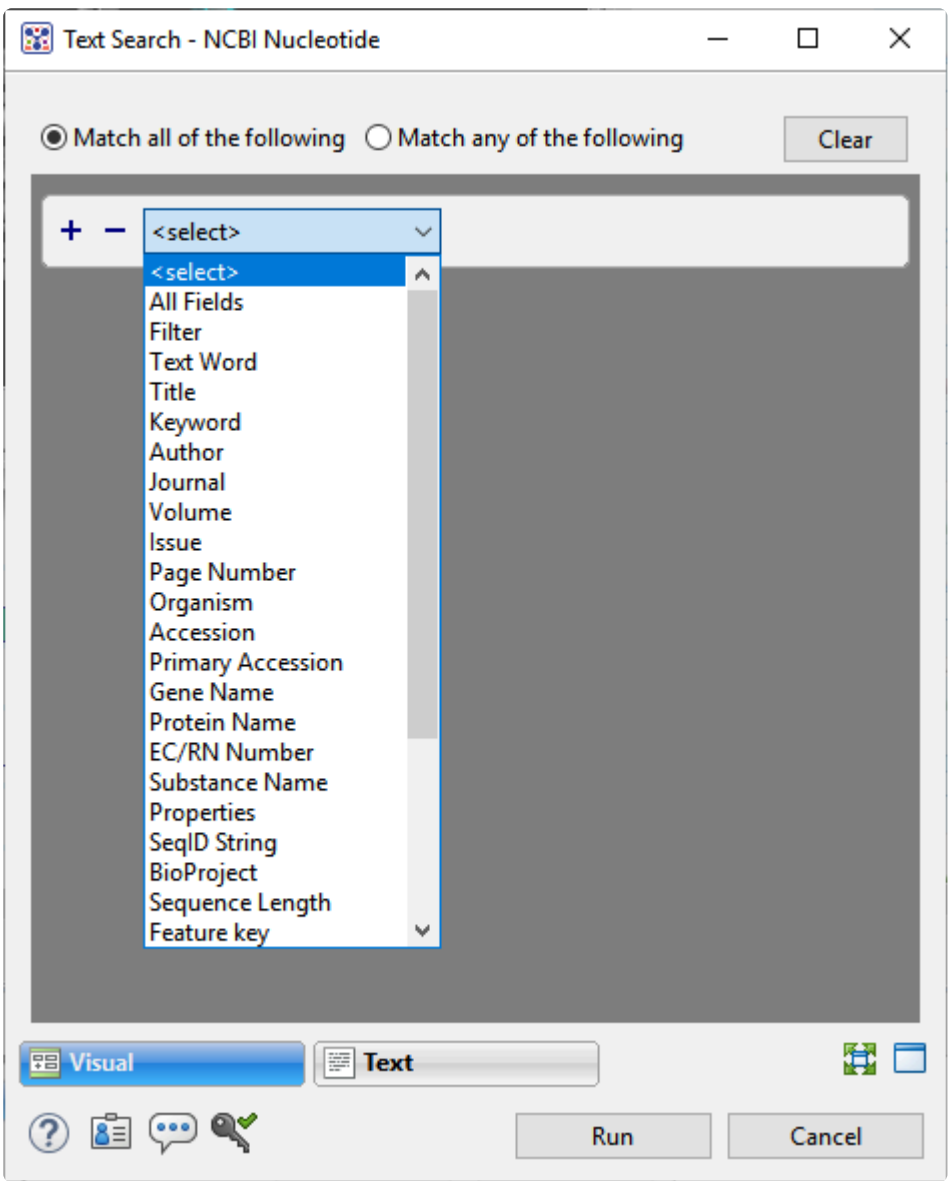

Once you make a selection, a second drop-down menu and an empty text box appear to the right.

- In the second drop-down menu on the row, choose **contains** or **doesn't contain** (see image below).
- In the text box, type the text that should be found in any results (in the case of **contains**) or should not be found in any results (in the case of **doesn't contain**).
- 2. To add another criterion, press the plus icon ( $\pm$ ). To delete a criterion, press the minus icon ( $\pm$ ).

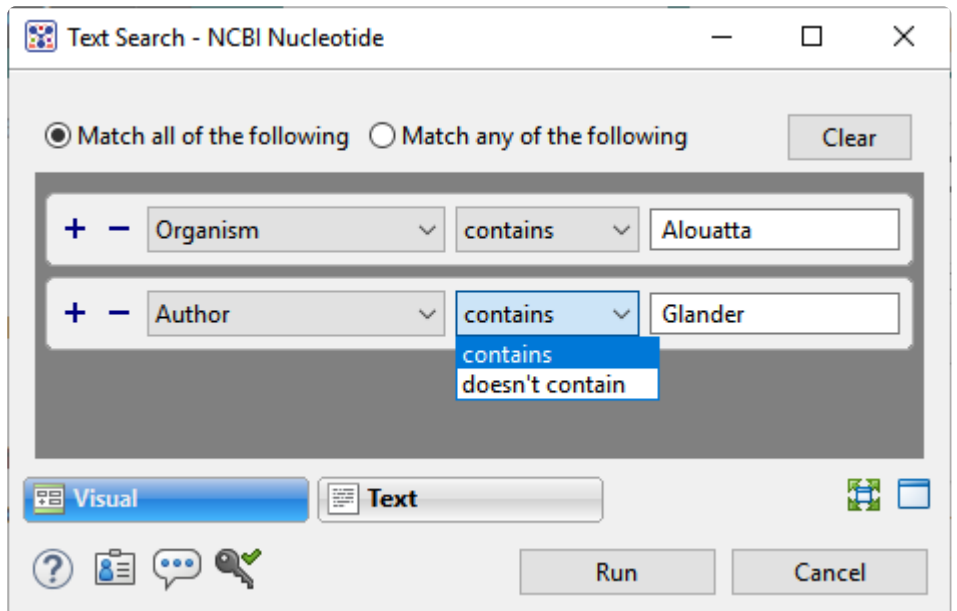

- 3. Once you have set up all desired criteria, go to the top of the dialog and choose whether to **Match all of the following** or **Match any of the following** criteria.
- 4. To learn about the optional tools in the bottom left corner of the screen, see the bottom of [this topic.](#page-96-0)
- 5. Click **Run** to send the query to the database. To instead exit the dialog without searching, press **Cancel**.

During the search, a progress dialog is displayed. Once the search is completed, any matches are displayed in the **Jobs panel**.

#### **Filter sequence search results**

When you press the **Filter results** tool ( $\overline{\mathbb{Y}}$ ) in the header above the **[Table](#page-35-0) or [Pairwise](#page-37-0)** views, there are two options: **Filter** and **Clear Filter**. Clicking on the **Filter** option opens the following dialog:

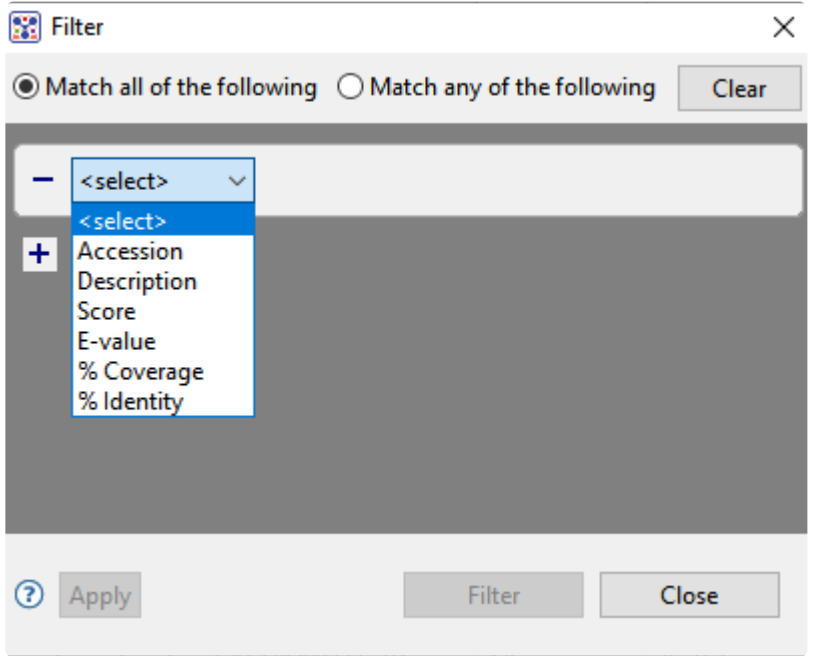

• Use the **<select>** drop-down menu to choose a filter type, then enter the desired options.

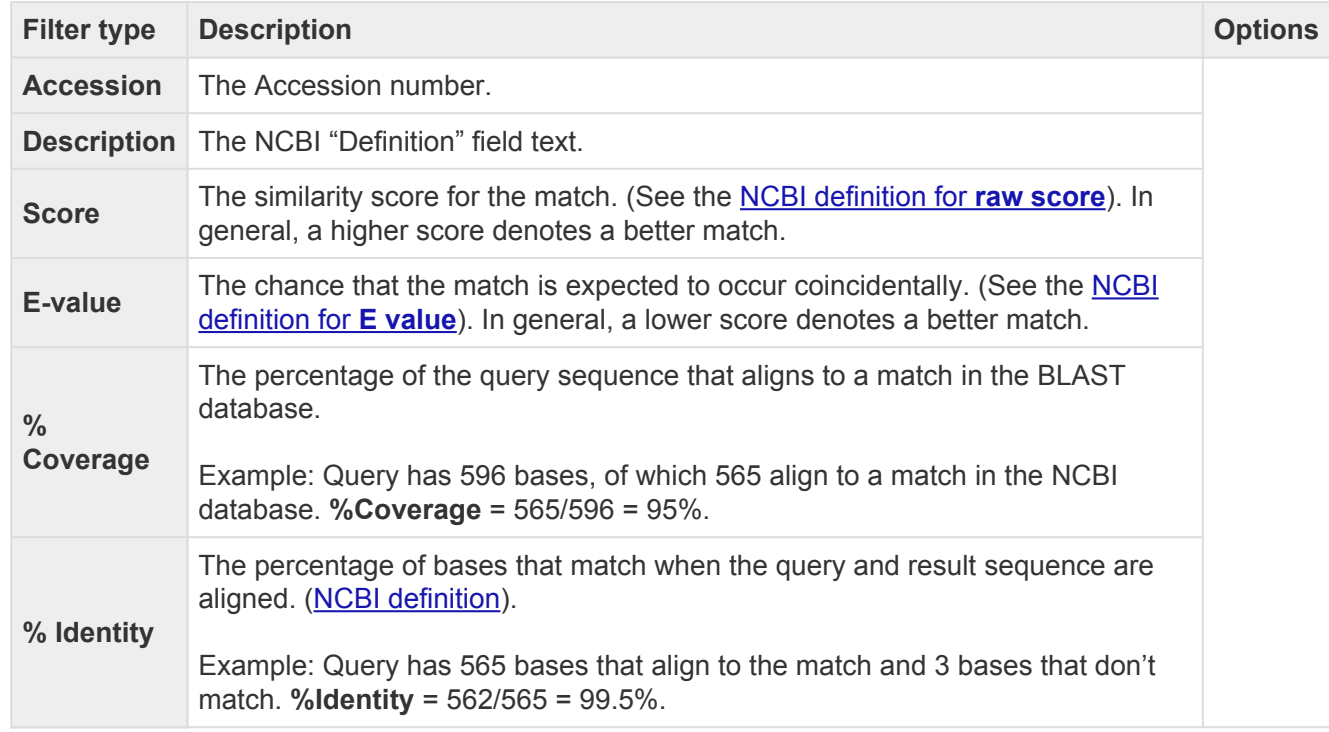

- To add another filter, press the plus icon ( $\pm$ ). To delete a filter row, press the minus icon ( $\pm$ ).
- Once you have set up all desired queries, go to the top of the dialog and choose whether to **Match all of the following** or **Match any of the following** queries.

Once you are finished setting up filters, do any of the following:

- To apply the filters, press **Apply** or **Filter**.
- To clear all filters and start over, press **Clear**.
- To exit the dialog without filtering, press **Close**.

### **Filter text search results**

When you press the **Filter results** tool ( $\widetilde{T}$ ) in the header above the **[Table](#page-35-0) or [Pairwise](#page-37-0)** views, there are two options: **Filter** and **Clear Filter**. Clicking on the **Filter** option opens the following dialog:

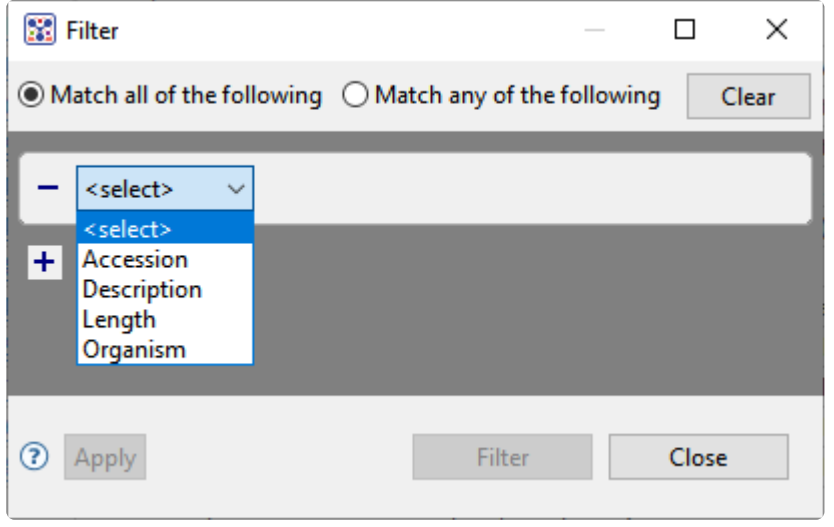

• Use the **<select>** drop-down menu to choose a filter type, then enter the desired options.

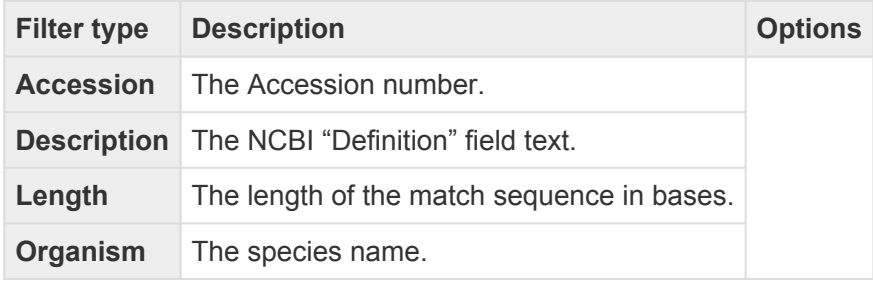

- To add another filter, press the plus icon  $(+)$ . To delete a filter row, press the minus icon  $($   $)$ .
- Once you have set up all desired queries, go to the top of the dialog and choose whether to **Match all of the following** or **Match any of the following** queries.

Once you are finished setting up filters, do any of the following:

- To apply the filters, press **Apply** or **Filter**.
- To clear all filters and start over, press **Clear**.
- To exit the dialog without filtering, press **Close**.

## **Access ID dialog**

As of December 2018, NCBI requires an API key for faster access to NCBI services, or to run more searches concurrently. To get a key, start by [setting up an](https://www.ncbi.nlm.nih.gov/account/?back_url=https%3A%2F%2Fwww.ncbi.nlm.nih.gov%2Fmyncbi%2F) NCBI account. After registering your account, click on your user name and request your key using **API Key Management**. Once you have your key, you can enter it in Lasergene applications to enable NCBI's premium search access.

To add your key to a Lasergene application:

- 1. Begin an [Entrez database search](#page-107-0) using **Search > Text Search in > NCBI Nucleotide** or **Search > Text Search in > NCBI Protein**.
- 2. Press the **Set Access ID** (**3.**) tool in the bottom left corner of the dialog.

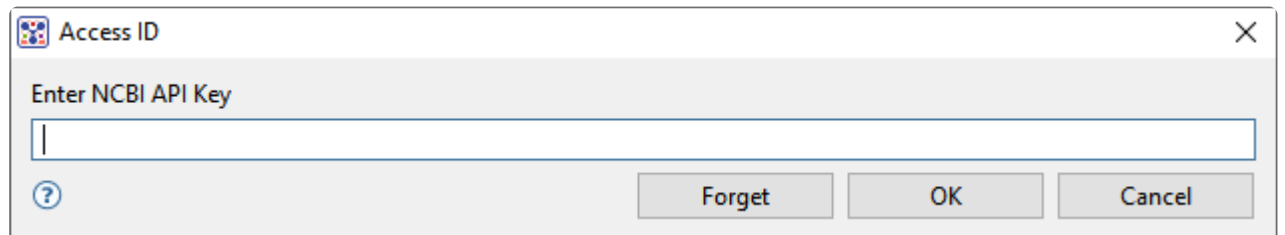

- If an NCBI API key is not already present in the text box, enter your key and press **OK**.
- If an NCBI API key is present but you no longer use it, press **Forget** to remove it from the application's memory. Then enter the desired key and press **OK**.
- To exit without saving your changes, press **Cancel**.

#### **Save and reopen saved search results**

To save the **[Table](#page-35-0), [Pairwise](#page-37-0) and [Text](#page-33-0)** views for the current search, use the **Save as** tool ( $\Box$ ) in the top right of the Table view. The results are saved in *.search* format.

To reopen saved results, choose **Search > Open Search File** and navigate to the *.search* file.

## **Specify the Experiment or Chromosome to Display**

The [Genome view](#page-24-0) can display multiple experiments, chromosomes, contigs or sequences simultaneously. However, only one of these at a time may be displayed in the [Analysis view](#page-25-0) and [Overview.](#page-32-0)

#### To display Genome view rows for all uploaded session data:

Do any of the following:

- **Press the Home** (**II**) [button tool](#page-75-0).
- Use the **View > Genome > Show** command.
- Click on the **Genome** tab.
- Use the [navigation tools](#page-76-0) to choose **(Genome)** from the drop-down menu.

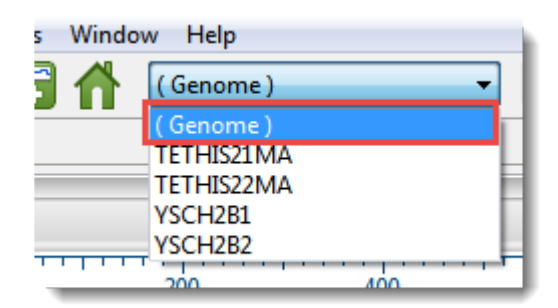

To display an individual chromosome, contig or sequence in both the Overview and Analysis view:

Do any of the following:

- Double-click on any item in the Genome view.
- Double-click on any item in the **[Experiments](#page-59-0)** or [Chromosomes](#page-60-0) sections of the [Explorer panel](#page-58-0).
- Use the [navigation tools](#page-76-0) to make a selection other than **(Genome)** from the drop-down menu.

# <span id="page-116-0"></span>**Work with Tracks**

Tracks are rows of information pertaining to a header, footer, or individual sequence row in certain GenVision Pro [views.](#page-23-0) [Tracks](#page-47-0) may be displayed or hidden by check or unchecking boxes in the Tracks [panel](#page-47-0).

The following tracks can be applied, removed or (in some cases) edited:

- [Feature and Region](#page-118-0)
- [Coverage](#page-121-0)
- [Reads](#page-124-0)
- [Reference](#page-120-0)
- [Ruler](#page-126-0)
- [Sashimi](#page-127-0)

Some tracks may change in appearance depending upon the [zoom](#page-132-0) level.

Where does the data used to build a track come from? When you open an *.assembly* file (or folder of these files) in GenVision Pro, the information contained in the file is parsed out for display as data tracks. For example, as of Lasergene 17.3, GenVision Pro can create the following tracks for each experiment or assembly: a reference sequence, reference ruler, reference features, read tracks, coverage plots, and Sashimi plots (if present). If the assembly project involved BED or WIG files, these are also available as tracks. Track data can also be *[imported manually](#page-94-0)* or can be calculated by the application itself (e.g., [Ruler](#page-126-0) and [Numeric](#page-121-0) tracks).

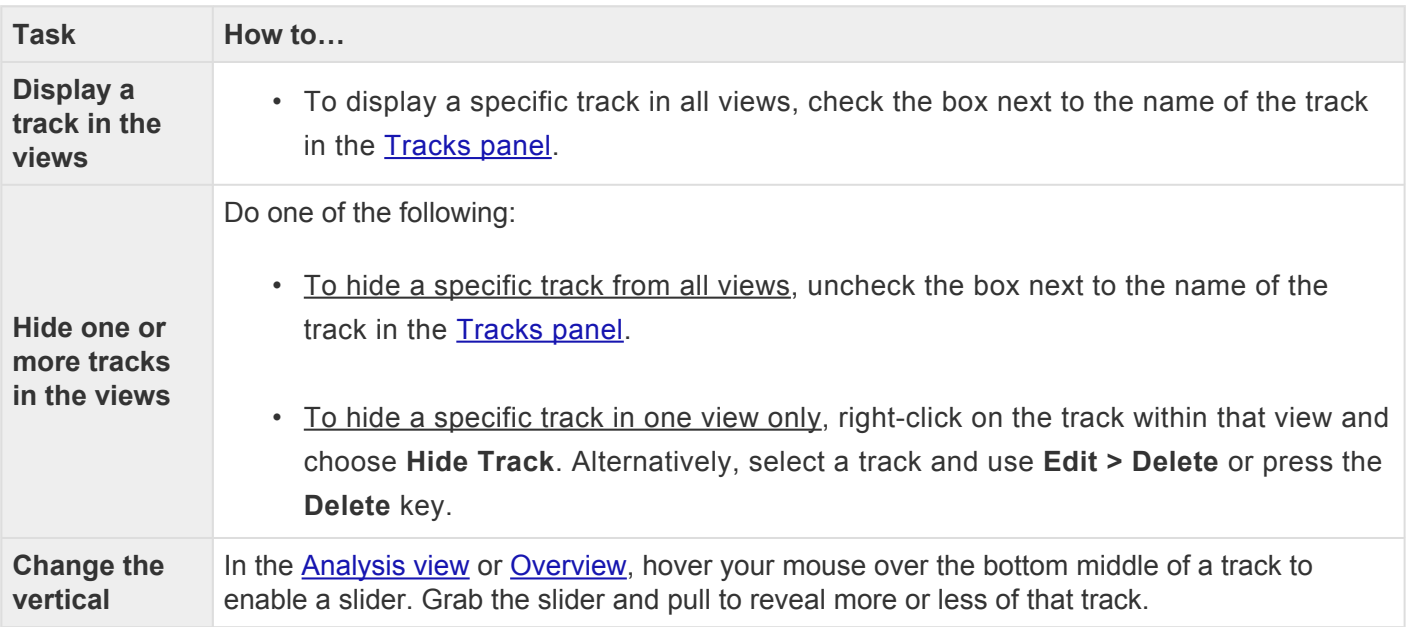

The following table shows tasks that affect the display of tracks within the views:

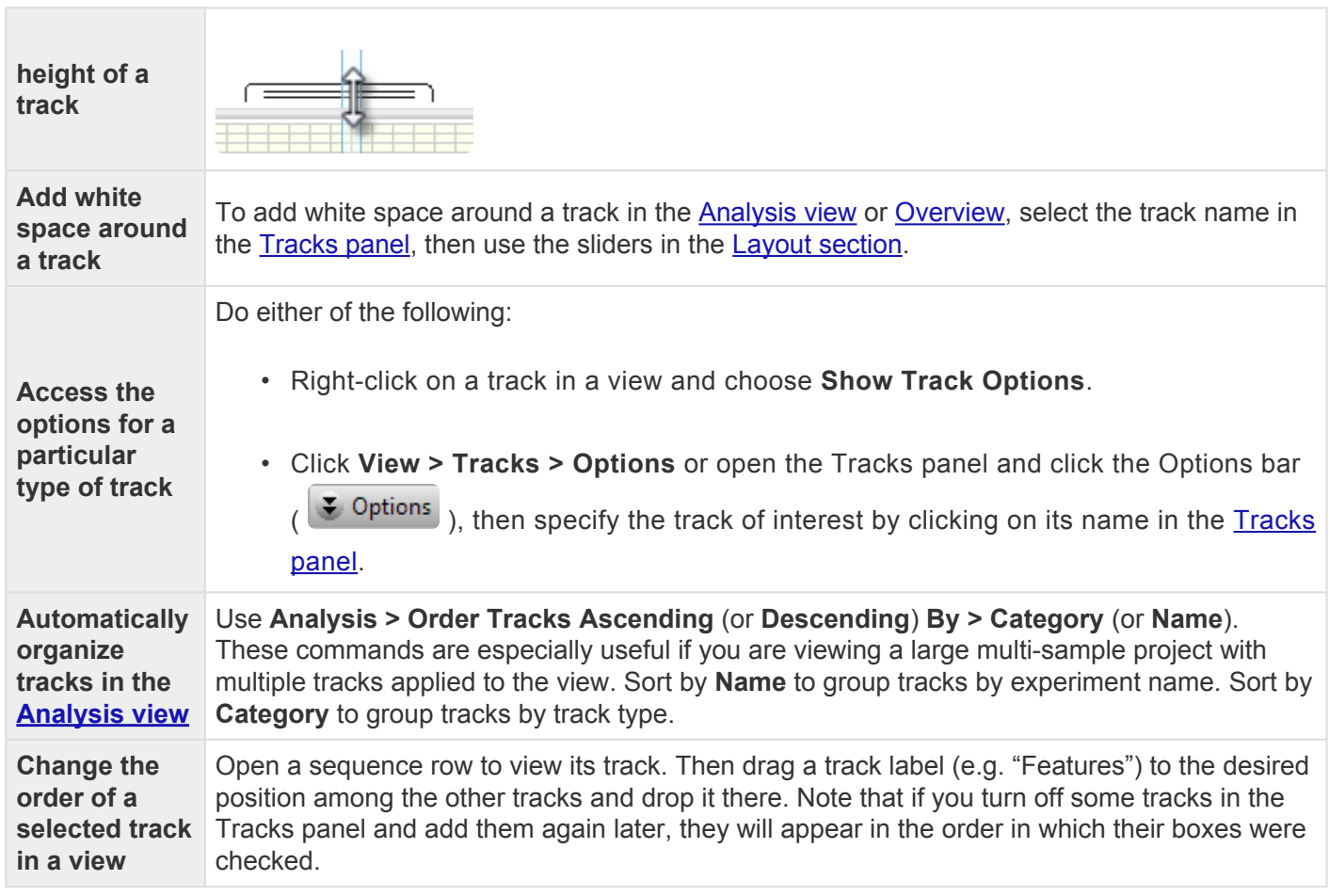

### <span id="page-118-0"></span>**Feature tracks**

One or more Feature tracks can be added to the [Overview](#page-32-0) and/or to the [Analysis view](#page-25-0) header or footer. Feature tracks may come from the sequences in an assembly, or can be [imported separately](#page-94-0) using **File > Add Track**.

For detailed information about applying tracks, see [Work with Tracks](#page-116-0). These are the Track panel items to check if you want to display one or both Feature tracks:

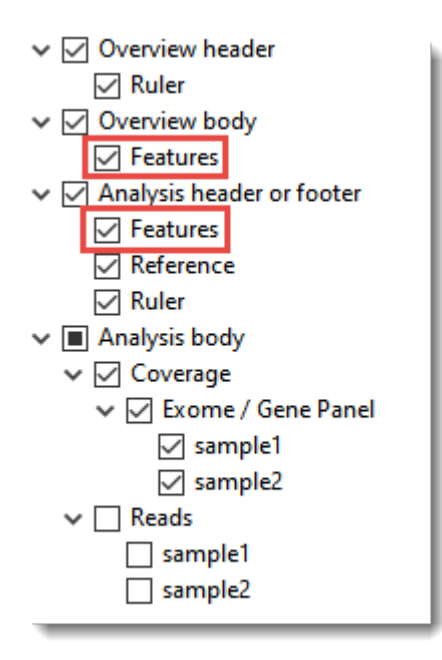

Features are displayed with the same default color scheme in both GenVision Pro and MegAlign Pro.

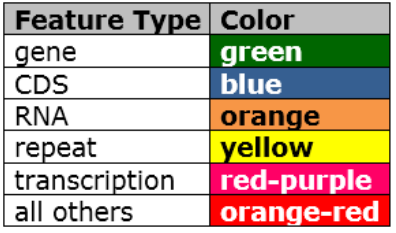

Feature tracks do not have editable options. However, you can add white space above and/or below features tracks using sliders in the **[Layout section](#page-49-0)**.

To view a tool tip with details about a region or feature, hover over it with the mouse. Or select one or more features or regions by clicking on them. You can then view information about them in the [Details panel](#page-63-0).

#### Inferred features:

An asterisk next to a feature name indicates that the feature was inferred by SeqMan NGen. For example, if you assembled data in SeqMan NGen using a template that contained a CDS feature—without a corresponding gene feature—then "gene" would be inferred at that position, and would be displayed in the Feature track. However, the inferred gene would be marked with an asterisk.

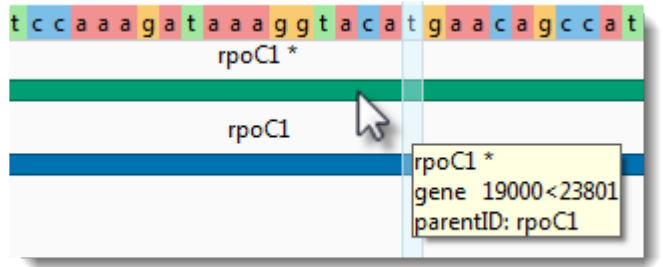

## <span id="page-120-0"></span>**Reference track**

If you are viewing a templated assembly, you can choose to display a Reference track in the [Analysis view](#page-25-0) header or footer.

For detailed information about applying tracks, see [Work with Tracks](#page-116-0). This is the Track panel item to check if you want to display a Reference track:

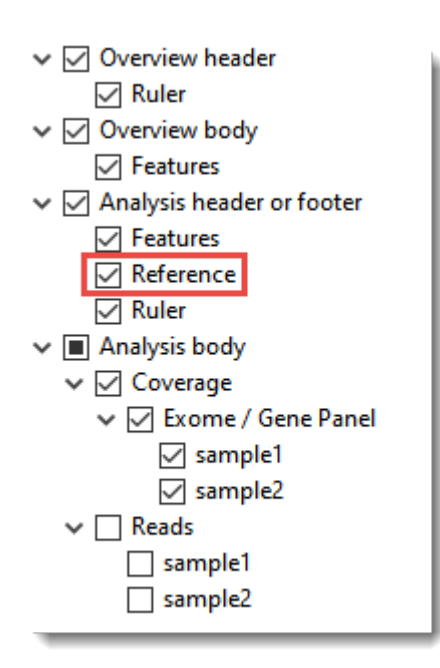

The Reference track does not have editable options. However, you can add white space above and/or below the ruler using sliders in the **Layout section**.

# <span id="page-121-0"></span>**Coverage tracks**

If data are available, you can choose to display a numeric track in the body of the **Analysis view**. As of Lasergene 17.3, the main numerica track type is the Coverage track.

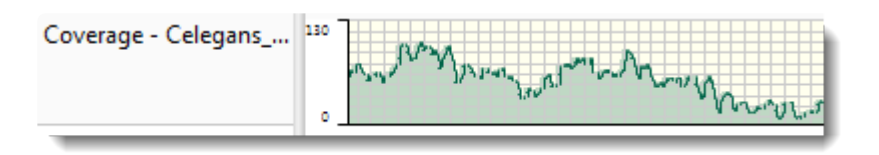

For detailed information about applying tracks, see [Work with Tracks](#page-116-0). This is the Track panel item to check if you want to display a Coverage track:

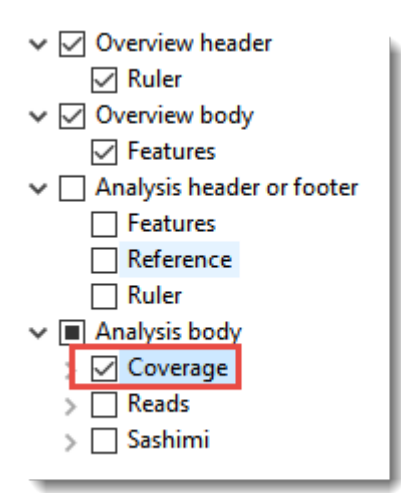

#### Sources of data for numeric tracks:

- Numeric data of any type imported via a Wiggle file (*.wig*) using **File > Add Track** (see [Add tracks](#page-94-0)).
- Coverage tracks imported with a SeqMan NGen *.assembly* package (see [Add assemblies\)](#page-88-0). This track displays a plot of values along one or more sequences in the session. Values are obtained automatically from assemblies added to the session. When the Coverage track is visible, it consists of a graph showing the depth of sequence coverage for each nucleotide position along the Analysis view.

#### To change Coverage track options:

Coverage tracks can be customized using tools that are replicated in two locations. The first location is the [Options section](#page-50-0). To access it, select the Coverage track in the Tracks panel and then click the Options tab to expand the Options section.

Once you have checked a Coverage track in the [Tracks panel,](#page-47-0) it is displayed in the [Analysis view.](#page-25-0) The second location where the tools are replicated can be accessed by selecting the Coverage track in that view. A toolbar will pop up to the top-left of the track.

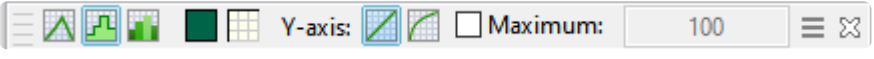

You can use your mouse to grab the popup on its left end and drag it to any desired location in the Analysis view. Options provided in the popup are a subset of all options available in the Options section.

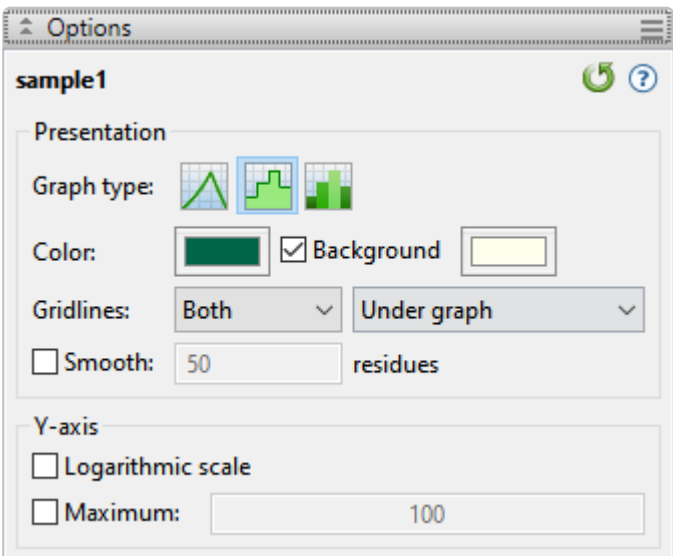

- Select from three different **Graph types** (**Line**, **Skyline**, **Bar**) by clicking on the corresponding icon.
- By default, numeric graphs are displayed in green with a pale yellow background. To choose another graph color, click on the box to the right of **Color** to make a selection from a color chart. To choose another background color, click the color box to the right of the **Background** checkbox. To turn off the background color, uncheck the checkbox.
- Use the first **Gridlines** drop-down menu to select which grid-lines to display: **Both** (horizontal & vertical), **Horizontal** (only) or **None**. Use the second drop-down menu to choose whether grid-lines should be visible above (**Over graph**) or below (**Under graph**) other parts of the graph.
- Check the **Smooth** box if you wish to average the values over a specified number of residues. Smoothing is computed by averaging values in a sliding window of the specified number of residues. Enter the number of residues in the adjacent text box (maximum=5000). Inputting a high value will smooth the graph curves, while a low value will highlight local differences.
- Check the **Logarithmic scale** box if you want to use a logarithmic, rather than a linear scale. The log of 0 is not defined. Therefore, log values for the track are calculated as follows: For y > 0, **y' = log(y)**; otherwise, it is displayed as a **0**.
- If the default display range is not be suitable for a numeric track, you may see an empty graph or a graph with the peaks cut off. To correct this, check the **Maximum** box and enter an integer into the associated text box. You may need to try several values before finding the ideal one.
- Click  $\bigcirc$  if you wish to return to the default values.

To change the height of the graph, and the white space surrounding it, use the sliders in the [Layout section.](#page-49-0)

### <span id="page-124-0"></span>**Reads tracks**

If you are viewing an assembly created in SeqMan NGen, you can add a track to the [Analysis view](#page-25-0) showing each of the aligned reads in the selected experiment.

For detailed information about applying tracks, see [Work with Tracks](#page-116-0). This are the Track panel items to check if you want to display a Reads track. Of course, the actual name you see will match that of the experiment you are viewing.

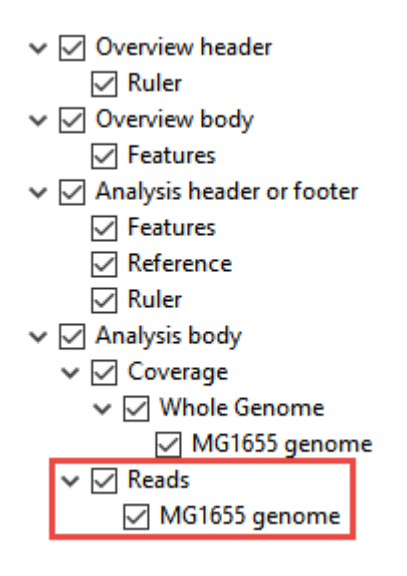

The Reads track does not have editable options. However, you can add white space above and/or below the ruler using sliders in the **[Layout section](#page-49-0)**.

#### Viewing the Reads track in the Analysis view:

Once you have checked the reads tracks in the Tracks panel, read data will be displayed in the [Analysis](#page-25-0) [view](#page-25-0). Depending on the zoom level in the view, the Reads track will show base letters (left) or green and red arrows representing forward and reverse reads, respectively (right).

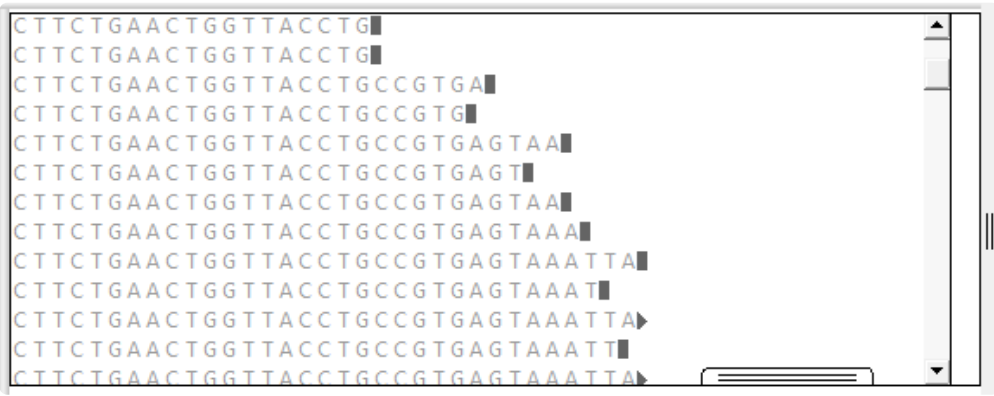

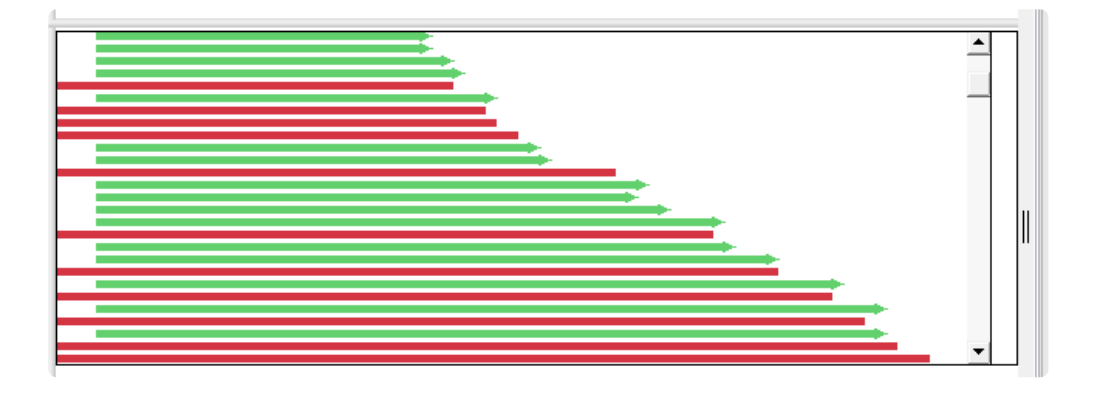

To resize the track to show more or less data, use the slider that appears if you hover over the bottom middle of the track data. This is visible in the left image above.

Unlike most other track types, Reads tracks have their own tools. To see the read track tools, first apply a read track to the Analysis view, then select the Read track in that view. The toolbar will pop up to the top-left of the track. You can use your mouse to grab the popup on its left end and drag it to any desired location in the Analysis view.

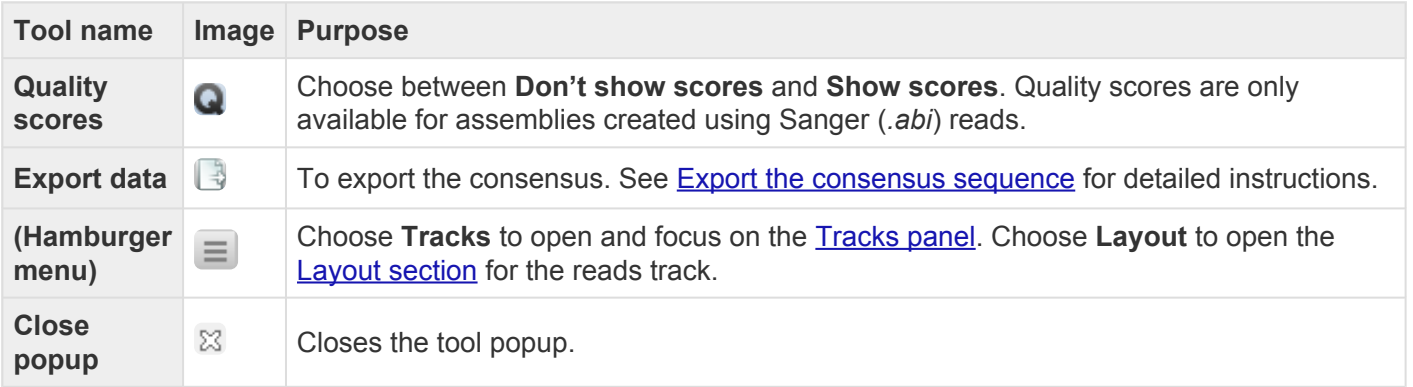

## <span id="page-126-0"></span>**Ruler tracks**

One or more Ruler tracks can be added to the [Overview](#page-32-0) header and/or to the [Analysis view](#page-25-0) header or footer.

For detailed information about applying tracks, see [Work with Tracks](#page-116-0). These are the Track panel items to check if you want to display one or both Ruler tracks:

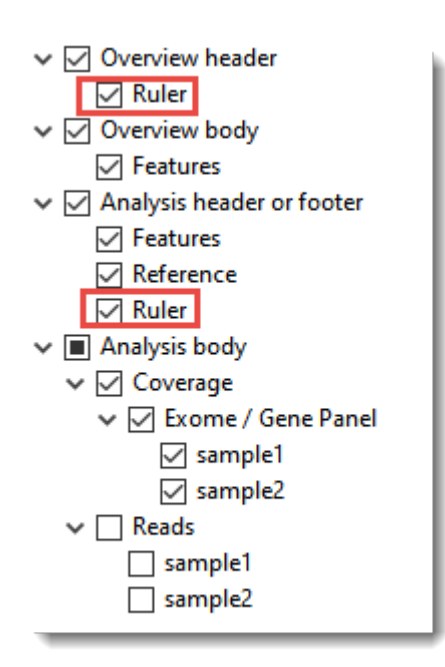

The Ruler tracks do not have editable options. However, you can add white space above and/or below the ruler using sliders in the **[Layout section](#page-49-0)**.

# <span id="page-127-0"></span>**Sashimi tracks**

Analysis of mRNA isoform expression is a key aspect of understanding gene expression. For many genes, the change in isoform ratios for a given gene produce a more significant physiological effect than the overall expression level of that gene. Isoforms are typically visualized as Sashimi plots, a way of quantitatively visualizing splice junctions for mRNA sequences aligned to an annotated genomic reference. Sashimi plots allow you to screen differentially spliced exons in genomic regions of interest. If data are available, you can choose to display a Sashimi track in the **[Analysis view](#page-25-0)**.

For detailed information about applying tracks, see [Work with Tracks](#page-116-0). This is the Track panel item to check if you wish to display a Sashimi plot:

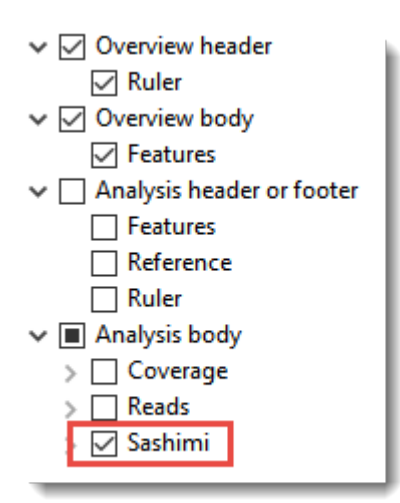

When the Sashimi track is visible in the **Analysis view**, it consists of two components:

- A bar graph showing the abundance of each exon
- Arcs representing the number of reads split across the junction, also referred to as "junction depth."

Multiple Sashimi plots from multiple samples can be displayed simultaneously.

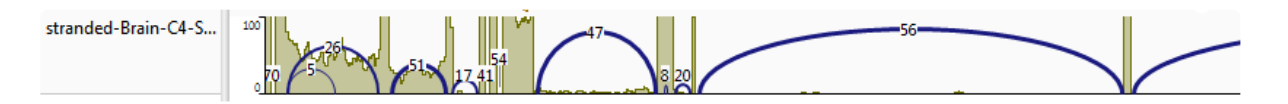

#### **Scroll to the bottom of this page to see two videos showing Sashimi tracks in action.**

Sashimi track data can come from the sequences in an assembly, or can be *[imported separately](#page-94-0)* using **File > Add Track**. When data are available for a given sample, GenVision Pro automatically replaces the **[Coverage](#page-121-0)** track with a Sashimi plot, which contains the same Coverage histogram, but also allows for "arcs" to be displayed. The number at the top of each arc represents the number of split reads; the thickness of each arc is proportional to this number. Note that split reads do not necessarily correspond to introns; other

types of structural variation can also cause SeqMan NGen to split reads. Annotations are not considered when creating the Sashimi track.

For a brief video showing RNA-Seq data analysis using the Sashimi track, see the second video in [Launch a](#page-84-0) [session from within ArrayStar.](#page-84-0)

To change Sashimi track options:

To learn how to access the options section for this track, see [Options section.](#page-50-0)

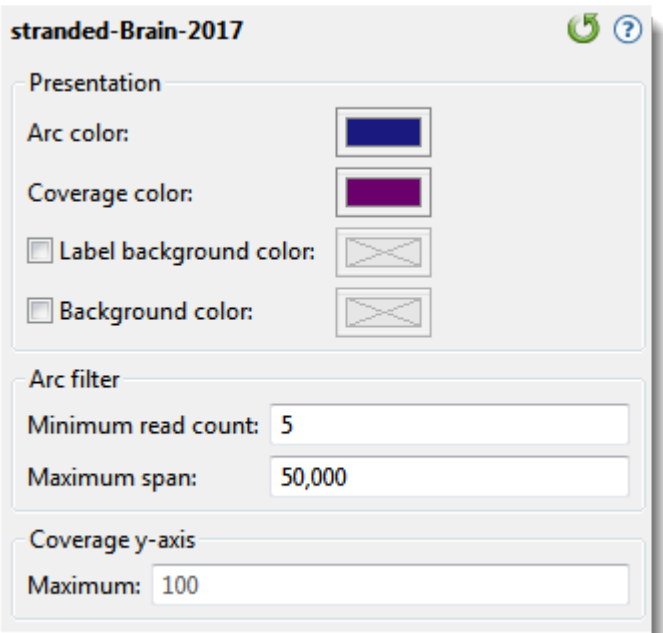

- By default, Sashimi graphs have navy blue arcs and purple coverage histograms. To choose different colors, click on the **Arc color** and/or **Coverage color** box and make a selection from a color chart.
- By default, arc numbers ("labels") and the Sashimi plot, as a whole, do not have background colors. To add colors, check **Label background color** and/or **Background color**, then click on the corresponding color box and make a selection from a color chart. To turn the colors off again, uncheck either or both check-boxes.
- **Minimum read count** lets you set a threshold for the minimum number of split reads needed to display an arc. If this value is set to zero, no filtering will occur.
- **Maximum span** allows you to set a threshold for the maximum allowable arc length, in bases. To turn off this filter, delete any numbers from the text box, leaving it blank.
- Under Coverage y-axis, set a **Maximum** limit for the height of the y-axis on the coverage graph. This setting is equivalent to the Y-axis range maximum in the **Numeric track options**.

Click  $\bigcirc$  if you wish to return to the default values.

**Note:** The height of track labels is specified using the presentation **Font** settings in **View >**<br> **Style > Analysis**. To change the height of the graph and the white space surrounding it, **Style > Analysis**. To change the height of the graph and the white space surrounding it, use the sliders in the [Layout section.](#page-49-0)

This video shows how to apply and interpret Sashimi plots in GenVision Pro:

This video shows an RNA-Seq workflow that begins with assembly in SeqMan NGen, proceeds to downstream analysis in ArrayStar, and then uses ArrayStar's **Send Selection to GenVision Pro** command to open the results in GenVision Pro. Once in GenVision Pro, the Sashimi track is applied. (GenVision Pro section begins at 2:41).

## <span id="page-131-0"></span>**Customize the Look and Layout**

The following topics describe the many ways you can customize the look and layout of GenVision Pro.

- [Use the Style panel to change the look of a view](#page-42-0) (font styles and sizes, colors, number of decimal places, etc.)
- [Customize the appearance and layout of views](#page-132-0)
- [Customize the layout of other window components](#page-134-0)
- [Apply information tracks to a view](#page-47-0)

Once you have customized the look and layout as desired, you can:

- [Save Styles for individual views and apply them to other sessions](#page-42-0)
- [Save the entire layout and apply it to other sessions](#page-136-0)

### <span id="page-132-0"></span>**Customize the appearance and layout of views**

The following table lists ways in which you can customize the appearance and layout of [views](#page-23-0).

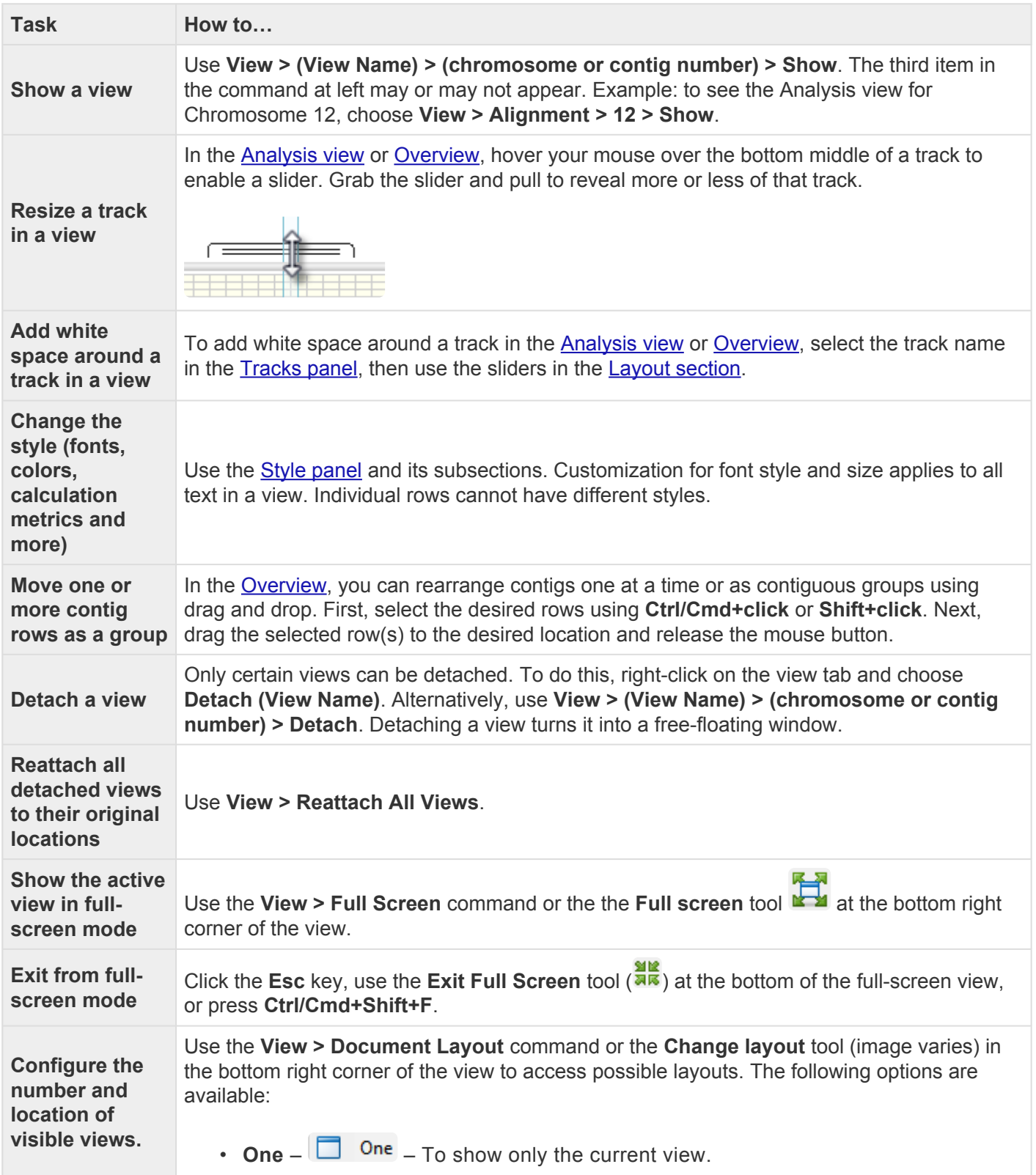

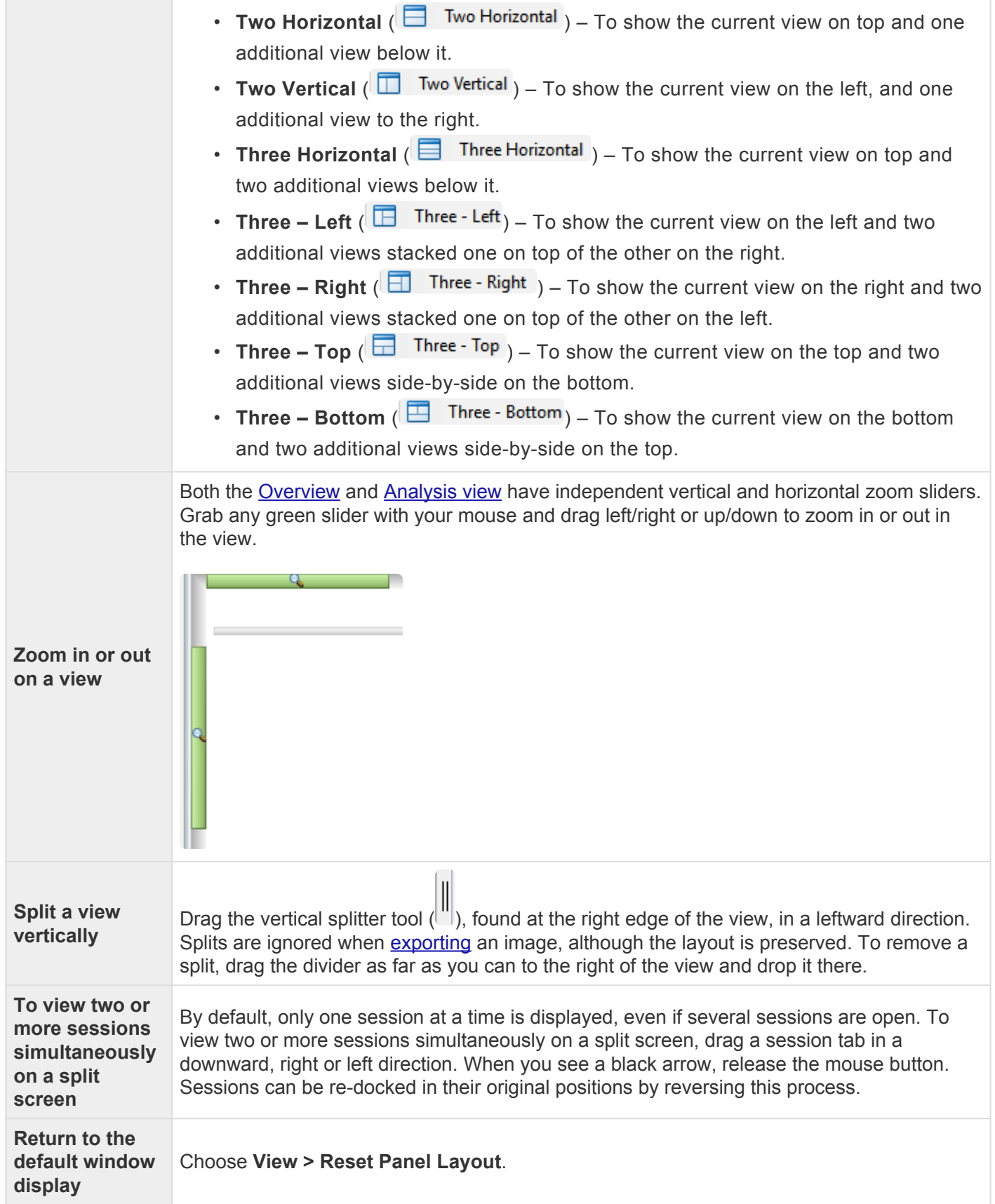

## <span id="page-134-0"></span>**Customize the layout of other window components**

Controls for this application's view, panels and expand bars are described in the following table. For information that pertains only to views, also see [Customize the appearance and layout of views.](#page-132-0)

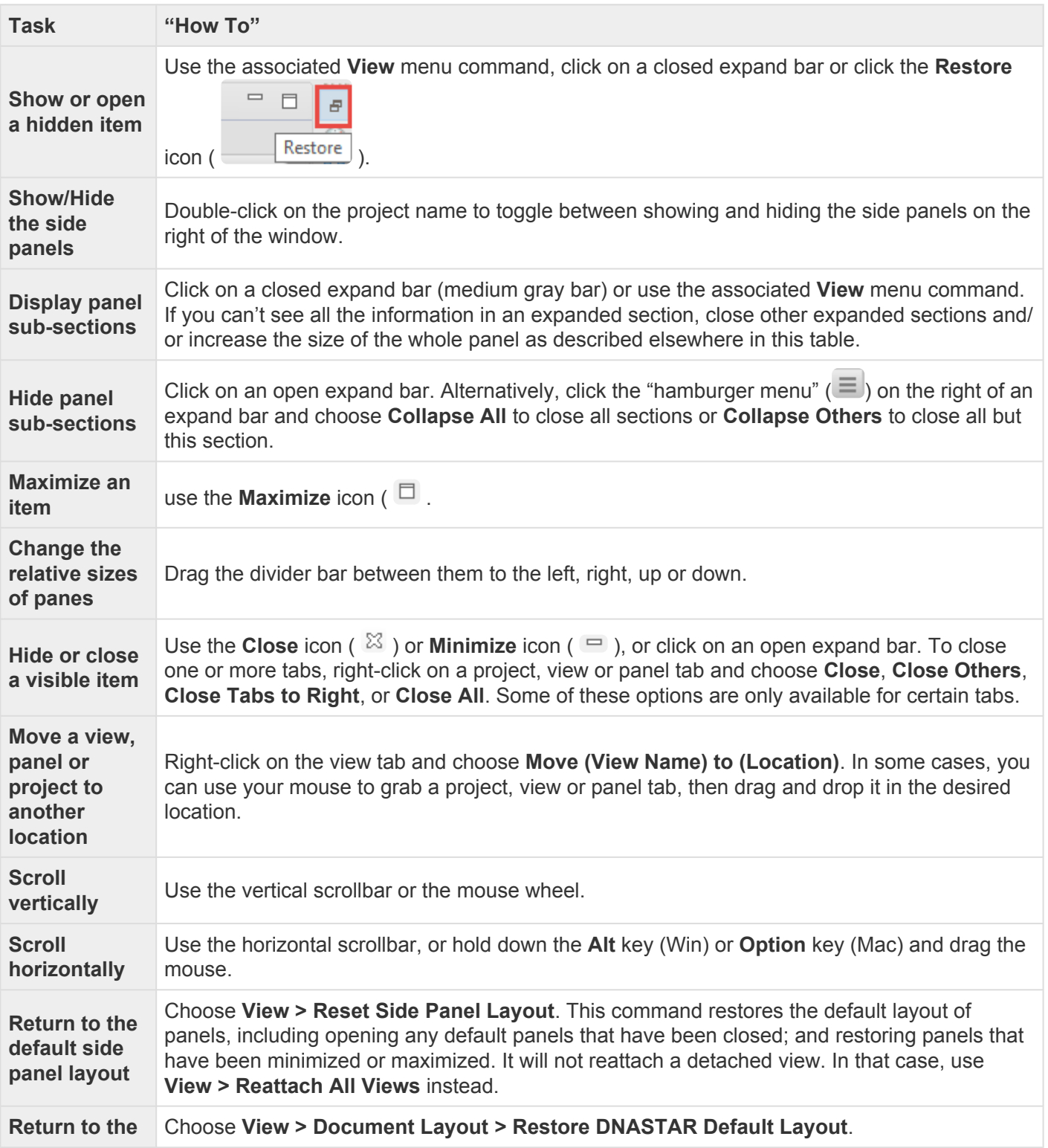

**default layout for the entire window**

## <span id="page-136-0"></span>**Save a custom layout and apply it to other projects**

You can change the layout of GenVision Pro's views and panels as described in [Customize the look and](#page-131-0) [layout.](#page-131-0)

Once you have arrived at a layout you like, you can save it and then apply it to future projects, either by default or only when you specify that it be applied.

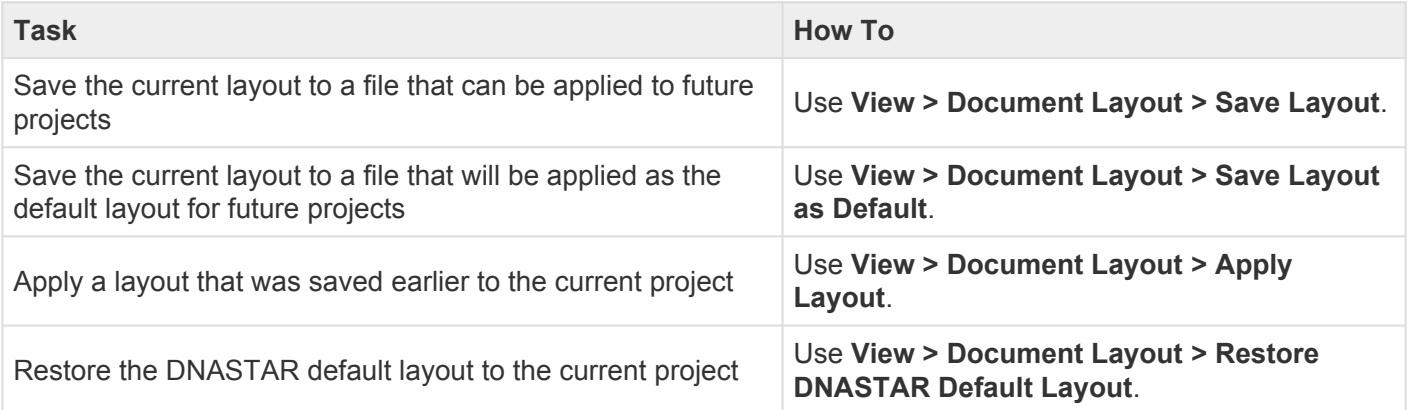

# **Use Basic Editing Commands**

The following basic editing commands are available in GenVision Pro:

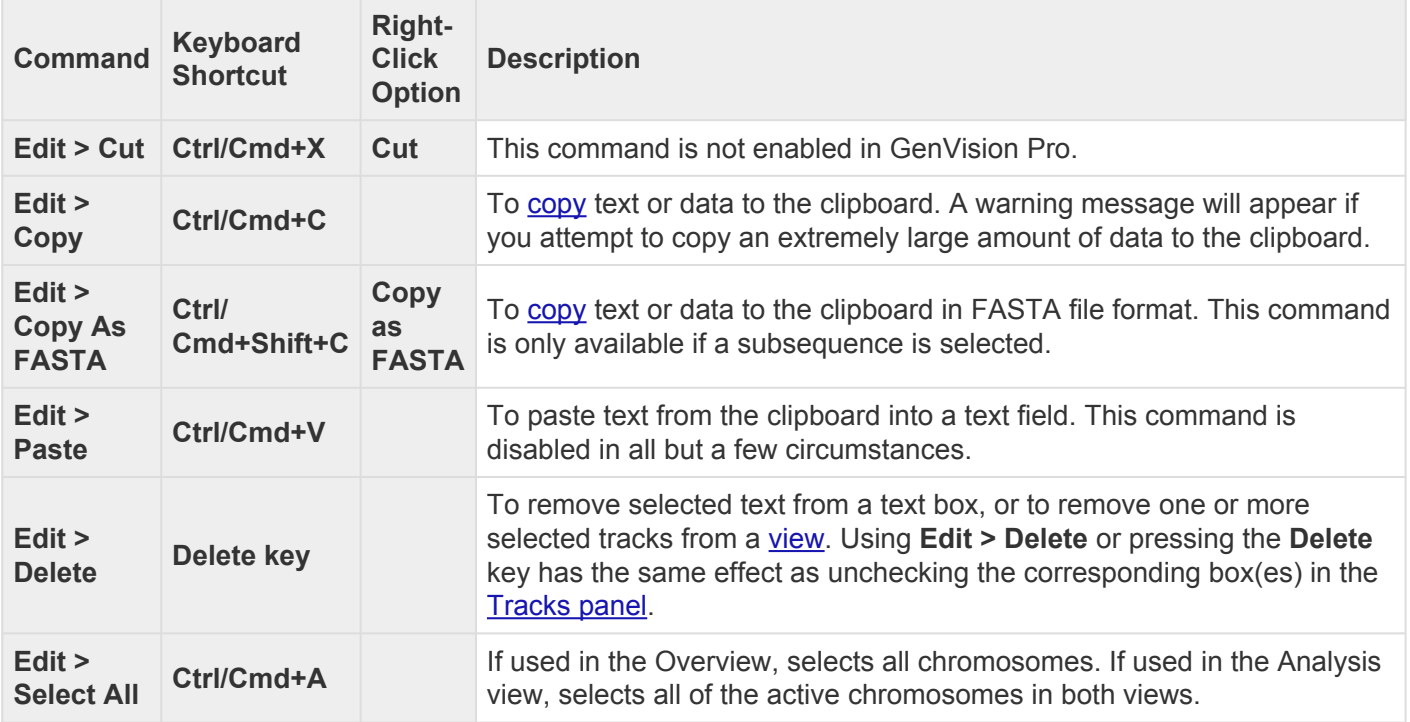

# **Find a Location**

Navigate to a specific position in the sequence:

To move the cursor to a specific point on the sequence, do any of the following:

- Use the [navigation tools](#page-76-0) in the main GenVision Pro header.
- Open the **[Places panel](#page-52-0)** and double-click on a previously-stored location.
- Use **Edit > Go to Place** or press **Ctrl/Cmd+J**. In some cases, the right-click option **Go to Position** may also be available. In the Go to Place dialog, type the desired text and click **OK**. Using this dialog is equivalent to typing a search query in the navigation area text box and pressing the **Go** button.

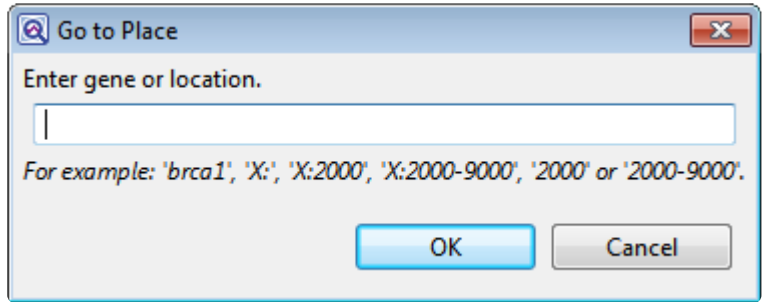

Navigate to a specific position on the reference sequence:

- 1. Enable searching in the [Overview](#page-32-0) or [Analysis view](#page-25-0) by pressing the **Search alignment** tool ( $\bigcirc$ ) in the upper right of the view.
- 2. In the upper left of the same view, choose **Go to reference position** from the **Find** drop-down menu.
- 3. Type the desired position in the text box to the right of the **Find** menu. Then press either of the green arrows to navigate to the specified location.

The specified reference position will be selected in all views, and the Analysis view will automatically zoom in on that position for a close-up view.

#### Navigate to features on the reference sequence:

The following procedure allows you to move from feature to feature or gene to gene while zoomed in. If you want to find a specific feature by name, you should instead use the [navigation tools](#page-76-0) in the main GenVision Pro header.

- 1. Enable searching in the [Overview](#page-32-0) or [Analysis view](#page-25-0) by pressing the **Search alignment** tool ( $\bigcirc$ ) in the upper right of the view.
- 2. In the upper left of the same view, choose **Reference features** from the **Find** drop-down menu. A second drop-down menu appears to the right.
- 3. In the new drop-down menu, choose from the following search types: **Any enabled type**, **Common search types** (to find RNA, CDS and gene features), **RNA types**, **CDS**, **Gene**, or **Custom**.
- 4. If you entered **Custom**, enter the search type in the box that opens to the right. Otherwise, go on to the next step.
- 5. Press either of the green arrows to navigate to the next feature that is upstream or downstream of the current position.

Each time a feature is located, it is selected in all views until you press one of the green arrows again.

The following video shows several of these search functions in action:

# **Make a Selection**

Within the **Analysis view**, you can select an entire chromosome, a portion of one, or a specific portion of chromosome corresponding to a feature. The active selection is highlighted in light blue. The selection can then be copied to the clipboard in standard or FASTA format.

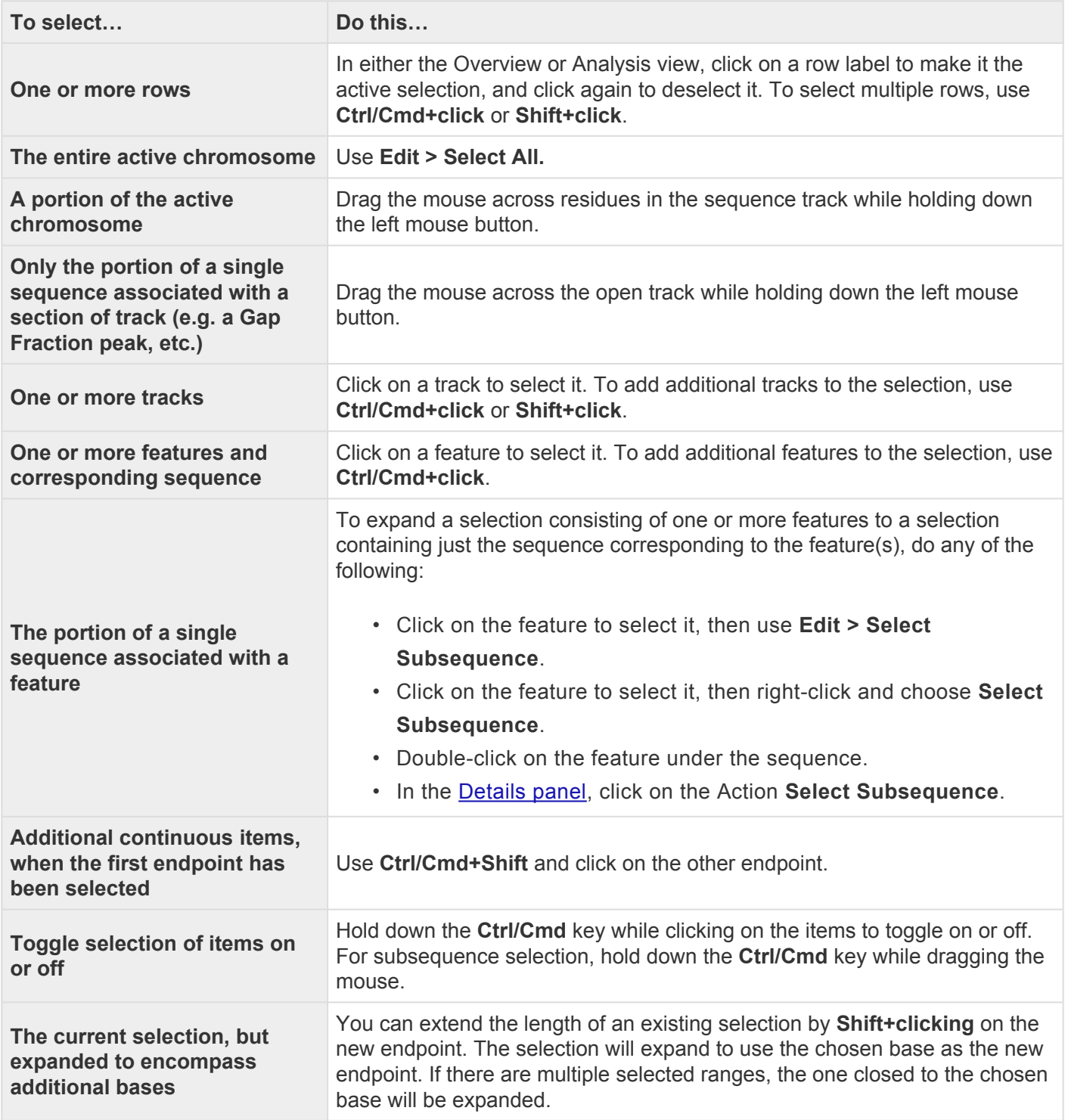

# **Rename Sequences**

Once you have loaded sequences into GenVision Pro, you can rename them in either of two ways. See the following topics for details:

- [Create names automatically using specified data fields](#page-142-0)
- [Rename a single sequence manually](#page-145-0)

## <span id="page-142-0"></span>**Create names automatically using specified data fields**

The **Edit > Rename with Fields** command lets you create labels for one or more selected sequences automatically, using specified fields such as sequence length, organism, or description. The custom labels are then displayed for those sequences within the GenVision Pro application.

To rename sequences using specified data fields:

- 1. Select one or more sequence names from any GenVision Pro view.
- 2. Right-click on the selection and choose **Rename with Fields**, or instead choose **Edit > Rename with Fields** from the main menu. Making no selection prior to using the main menu command is equivalent to selecting all sequences.

The Choose Label dialog opens with the **Display** drop-down menu set to **One or more fields**.

**Note:** If you selected a single sequence and wish to rename it manually, select **Custom \*** label from the drop-down. Then follow the instructions in [Rename a single sequence](#page-145-0) [manually](#page-145-0).

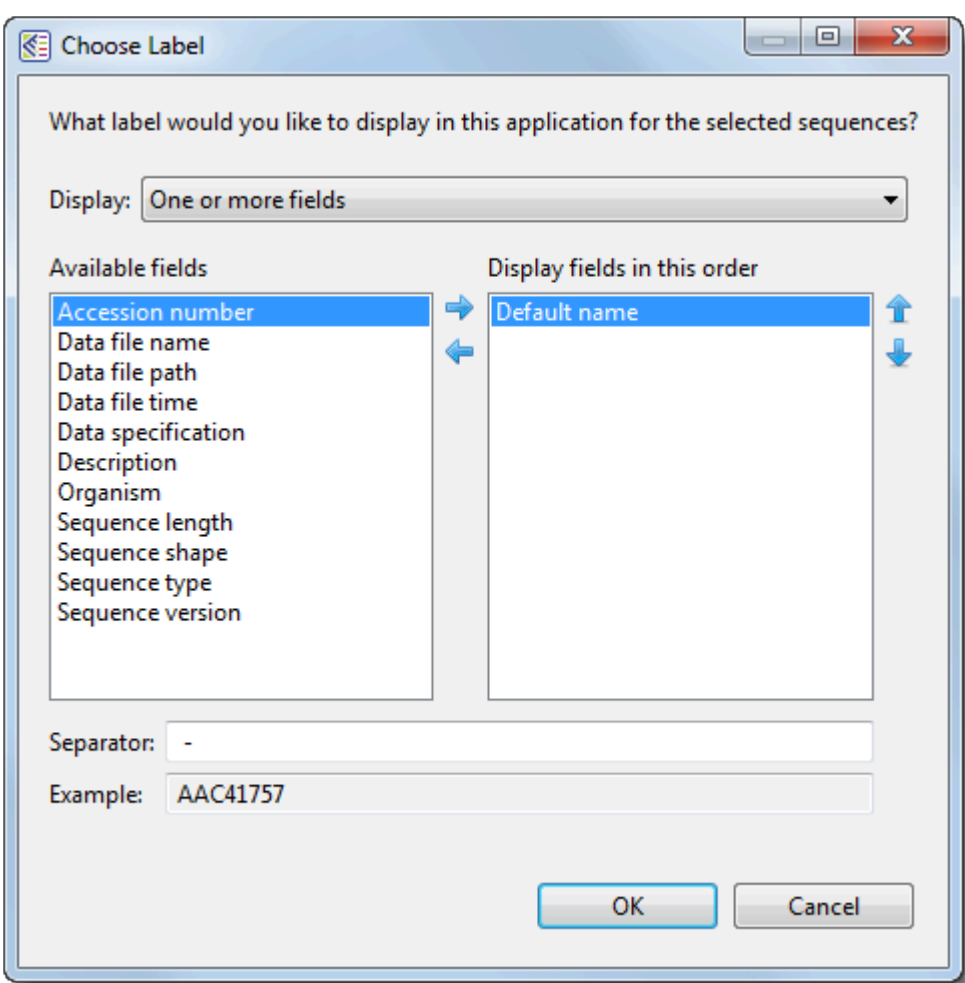

The left pane shows available fields, and the right pane shows fields that will be displayed as part of the sequence name. Initially, **Default name** is the only field listed in the right pane. An example showing the appearance of the name using the specified field(s) appears in the **Example** box at the bottom of the dialog.

- 3. Select and organize the fields you wish to display as part of the sequence name:
	- To add or remove items, move them between panes using the left and right arrows ( $\blacklozenge$ ). Use the up and down arrows on the right  $(\mathbf{1}, \mathbf{1})$  to specify the order in which displayed fields should appear.
	- By default, a hyphen (-) is included between each of the displayed fields. If desired, type in a different **Separator**. Or remove all text in the **Separator** box to include nothing between the fields.
	- The **Example** text box shows what the label will look like with the current selections. This text can be manually edited, if desired.
- 4. When you are satisfied with the choices made in this dialog, click **OK** to save changes and exit from
the dialog. Or click **Cancel** to leave the dialog without saving any changes.

### **Rename a single sequence manually**

The **Edit > Rename** command lets you manually enter a label (name) to display for those sequences within the GenVision Pro application.

To manually rename a single selected sequence:

1. Select a single sequence name from any GenVision Pro view, then right-click on it and choose **Rename**. Alternatively, select the sequence name and choose **Edit > Rename**.

The Choose Label dialog opens with the **Display** drop-down menu set to **Custom label**.

**X** Note: To instead name the sequence using specified data fields, select One or more fields from the drop-down. Then follow the instructions in Creating names automatical **fields** from the drop-down. Then follow the instructions in [Creating names automatically](#page-142-0) [using specified data fields](#page-142-0).

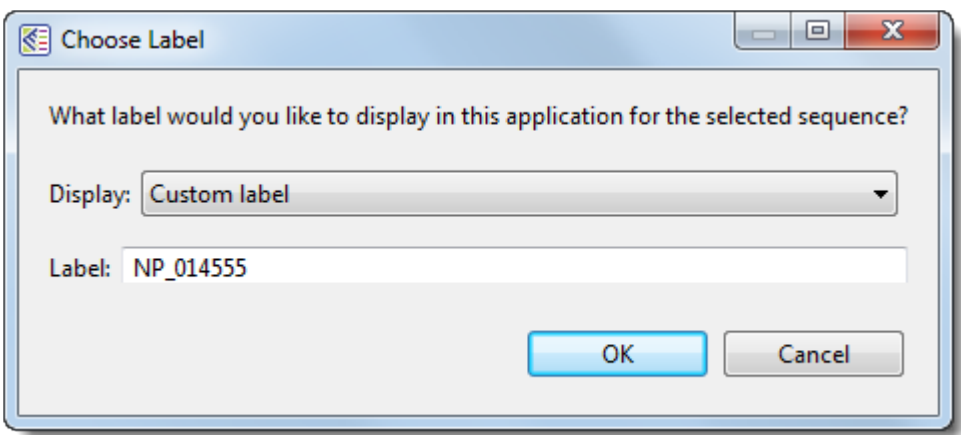

- 2. Type the desired name into the **Label** text box.
- 3. Click **OK** to save changes and exit from the dialog, or **Cancel** to leave the dialog without saving any changes.

# **Copy**

In many cases, once you have [selected](#page-140-0) text, data, sequences or subsequences, you can copy the information to the clipboard. The copy functions described below are accessible using menu commands, context menu commands (i.e., "right-click options"), and/or keyboard shortcuts.

- **Edit > Copy** or **Ctrl/Cmd+C** Copies the selected text, just as it appears in the view.
	- If a portion of sequence or one or more features are selected, this command copies the selected subsequence(s) as one long string, including the gaps. The subsequence is copied as one long string, without line breaks. If the selection extends across multiple members of the alignment, names are included as prefixes.
	- If a selection is made in the [Style panel](#page-42-0) and in dialogs, use **Ctrl/Cmd+C**.
- **Edit > Copy As FASTA** Copies the selected text or data in FASTA format.

## <span id="page-147-0"></span>**Export**

For detailed steps on exporting data and images from GenVision Pro, see the following topics:

- [Export an image of a view](#page-148-0) (and [edit it in PowerPoint\)](#page-150-0)
- [Export data from the Text, Table or Pairwise views](#page-151-0)
- [Export the consensus sequence](#page-152-0)

## <span id="page-148-0"></span>**Export an image of a view**

GenVision Pro lets you export an image of the [Overview](#page-32-0) or [Analysis view](#page-25-0) for use in a text editor or similar program.

- 1. Do either of the following:
	- Press the **Export image** tool (**ight**) in the upper right corner of the view you want to export.
	- Use **File > Export Image > Overview** or **File > Export Image > Analysis**.
- 2. Specify the file name and choose the export format: Adobe PDF (.*pdf*), Microsoft PowerPointoptimized (.*pptx*), PNG image (.*png*) or JPG image (.*jpg*, .*jpeg*).
	- If you choose Adobe PDF format and a particular font is not supported there, a similar font will be substituted for the original one automatically.
	- If you choose the format that is optimized for use with Microsoft PowerPoint, the GenVision Pro image is converted into an editable set of objects that can be grouped, ungrouped and moved within the target application. To constrain an object (e.g., a GenVision Pro track) within Microsoft PowerPoint to move only vertically, rather than laterally, hold down the **Shift** key.

If exporting the Analysis View, the following dialog appears. If exporting the Overview, an abbreviated version appears.

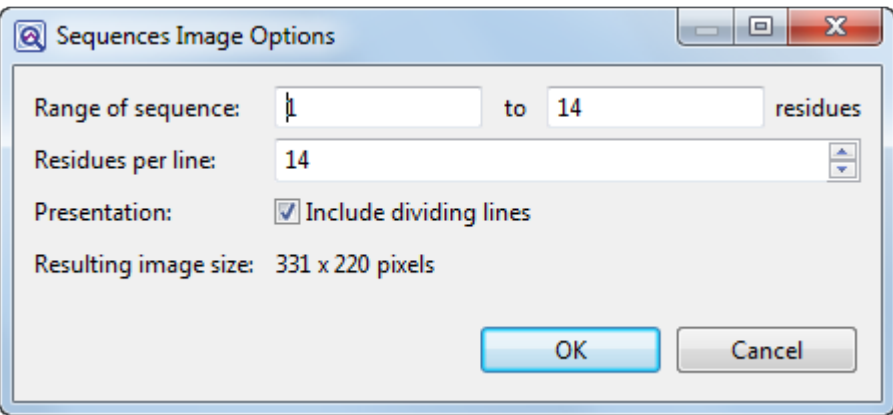

- 3. Choose export options.
	- Use the **Range of sequence** boxes to specify the range of residues that should appear in the image. The default is the current viewport range.
	- ("Analysis" only) Type in the number of **Residues per line**. By default, GenVision Pro places

the entire range on a single line.

• ("Analysis" only) Check the **Include dividing lines** box if you wish to include separators between the header, sequences, and footer.

The **Resulting image size** updates automatically based on the options you choose.

4. Click **OK** to export the image using the specified options or Cancel to close the dialog without exporting.

**Note:** If you saved the image in PowerPoint format, you can edit the image after opening it **\*** in PowerPoint. See [Edit an exported image in PowerPoint](#page-150-0).

### <span id="page-150-0"></span>**Edit an exported image in PowerPoint**

The following video shows how to edit [exported](#page-147-0) images of your alignment or genomic tracks within Microsoft PowerPoint:

### <span id="page-151-0"></span>**Export data from the Text, Table or Pairwise views**

The **Export data** tool (  $\Box$  ), located in the header above the [Text](#page-33-0), [Table](#page-35-0) or [Pairwise](#page-37-0) views, lets you export data from those views. This tool provides a choice of three options, one of which has four sub-options.

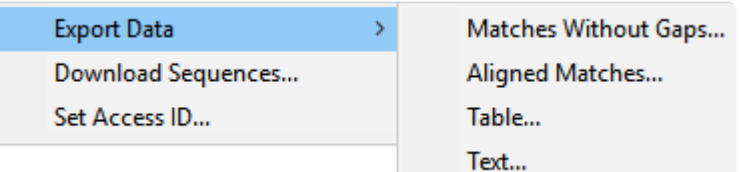

Options include:

- **Export Data >**
	- **Matches without Gaps** To export an ungapped FASTA (*.fasta*) file consisting of matching regions of displayed matches, but not the query sequence itself.
	- **Aligned Matches** To export a gapped FASTA (*.fasta*) file with displayed matches aligned against the query.
	- **Table** To save [Table view](#page-35-0) contents in either Comma- or tab-separated value (*.csv* or *.tab*) formats.
	- **Text** To save the [Text view](#page-33-0) contents in Text (*.txt*) format.
- **Download Sequences** To download the selected match sequence in GenBank (*.gbk*) format.

The commands above all launch a Save As dialog. Choose a file name, location and file type (fixed, in some cases) then press **Save**.

• **Set Access ID** – To launch the Access ID dialog, in which you can specify your NCBI Access ID (optional). See **[Access ID dialog](#page-113-0)** for information.

### <span id="page-152-0"></span>**Export the consensus sequence**

#### To export a consensus sequence:

- 1. From the **[Tracks panel](#page-47-0)**, check the boxes pertaining to read tracks.
- 2. In the **[Analysis view](#page-25-0)**, select a read track. A toolbar pops up at the track's top left corner.
- 3. Click the **Export data** tool ( ). The Export Consensus popup dialog appears.

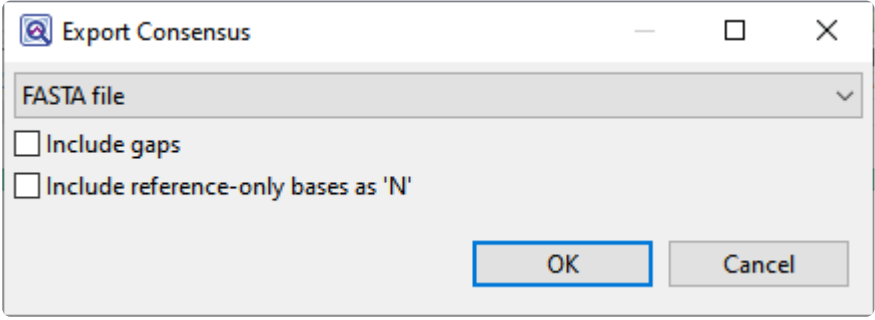

- a. Use the drop-down menu to choose from **FASTA file**, **GenBank file** or **Lasergene DNA file** formats.
- b. If you wish to preserve gaps in the consensus, add a checkmark next to **Include gaps**.
- c. If you wish to include bases that were only found in the reference sequence and not in any read sequences, add a checkmark next to **Include reference-only bases as 'N'**.
- d. Press **OK**.
- 4. When the consensus export is complete, you will see a hyperlink for it in the **Status** column of the [Jobs panel.](#page-61-0) Click the link to download the sequence to your computer.

# **Save, Close and Exit**

#### To save one or more sessions:

To save one or more sessions or to overwrite a previously saved version of the session in GenVision Pro (*.gvp*) format

- To save all open sessions, use **File > Save All Sessions** or press **Ctrl/Cmd+Shift+S**.
- To save only the active session, do any of the following:
	- Use the **Save Session** [button tool](#page-75-0) ( ). If you want to preserve the earlier version of a session, or store a copy of the session with a different name or location, use **File > Save Session As** instead.
	- Choose **File > Save Session**
	- Press **Ctrl/Cmd+S**.

In all cases, GenVision Pro saves to the desktop by default.

**Note:** When you add Wiggle files using **File > Add Track**, they are indexed for fast retrieval. When the session is saved, these indices are written to a folder called retrieval. When the session is saved, these indices are written to a folder called *<Session Name> .gvp.index*. When you reopen the session, GenVision Pro uses these indices for faster performance. If you move or copy the .*gvp* file to another location, you can move the .*gvp.index* folder also; this avoids the need to recompute indices upon reopening the session. Alternatively, you can move just the .*gvp* file, and the indices will be automatically recomputed.

#### To close the selected session:

Use **File > Close Editor** or press **Ctrl/Cmd+W**. If multiple sessions are open, first select the tab corresponding to the session you wish to close.

#### To quit the application:

- Windows: Use **File > Exit** or **Ctrl+Q**.
- Macintosh: Use **GenVision Pro > Quit GenVision Pro** or **Cmd+Q**.

Closing or quitting when there are unsaved sessions:

If you select **File > Close**, or if you quit GenVision Pro when just one unsaved session is open, GenVision Pro will open the Save Resource dialog. Click **Save** to save changes, **Don't Save** to close/quit without saving changes, or **Cancel** to return to GenVision Pro without closing/quitting.

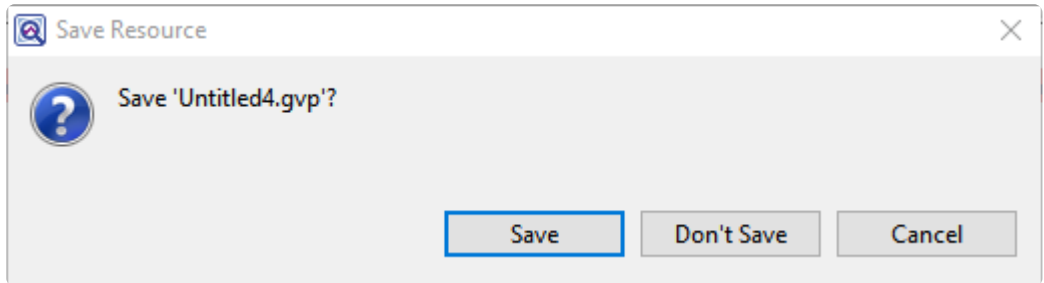

If you select **File > Close**, or if you quit GenVision Pro when multiple unsaved sessions are open, GenVision Pro will open the Save Documents dialog.

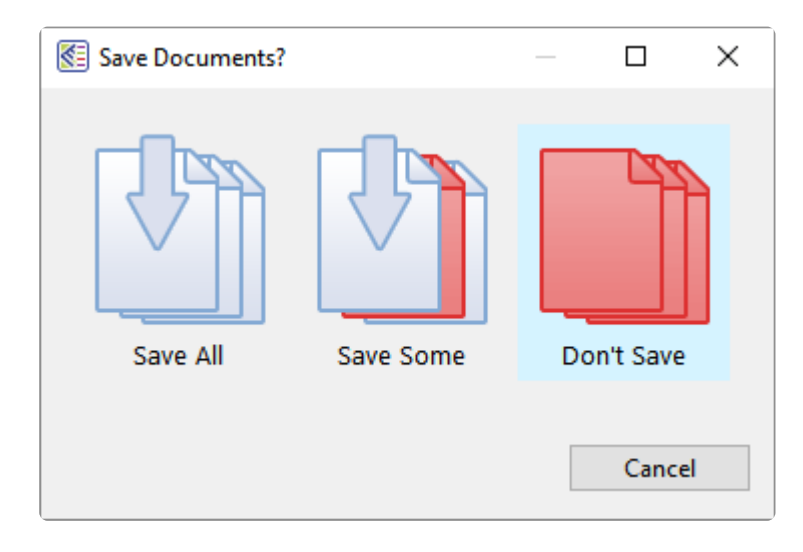

To save all changed projects, choose **Save All**. To choose which projects to save, choose **Save Some**. To exit from GenVision Pro without saving any sessions, choose **Don't Save**. Click **Cancel** to return to GenVision Pro without saving the sessions.

# **Appendix**

The Appendix contains the following topics:

- [View a list of supported file types](#page-156-0)
- [Set preferences](#page-157-0) for the [Internet](#page-158-0) or for [specifying temporary file locations.](#page-159-0)
- View **[IUPAC](#page-160-0) codes**
- See the [installed Lasergene file locations](#page-162-0)
- [Turn off usage logging](#page-164-0)
- [Troubleshoot the error](#page-165-0)
- [Clean cached files on startup](#page-166-0)
- See the list of [research references](#page-167-0) related to this application

# <span id="page-156-0"></span>**Supported file types**

For a list of file formats supported by this DNASTAR product, please see the **[File Formats](http://www.dnastar.com/t-fileformats.aspx)** page of our website.

# <span id="page-157-0"></span>**Set preferences**

To open the Set Preferences dialog on Macintosh, choose **GenVision Pro > Preferences**. On Windows, choose **Edit > Preferences**.

You can set preferences in GenVision Pro for [Internet,](#page-158-0) and [temporary files.](#page-159-0)

# <span id="page-158-0"></span>**Set Internet preferences**

The Internet Preferences dialog lets you choose whether you wish to be notified about Lasergene updates.

To access the dialog, use **Edit > Preferences** (Win) or **GenVision Pro > Preferences** (Mac). If the Internet section is not already active, click on the word "Internet" on the left.

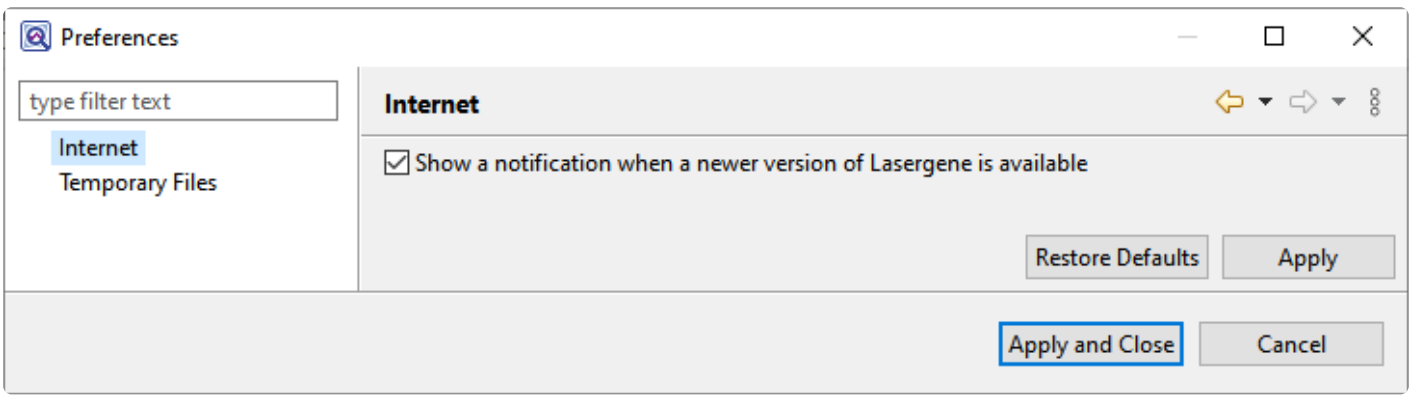

Check the box if you would like GenVision Pro to display a notification when a newer version of Lasergene is available. Uncheck the box if you do not wish to receive this notification.

Click **Apply** and **OK** to save your changes or **Cancel** to ignore any changes. Click **Restore Defaults** to return to the default settings for all four drop-down menus.

# <span id="page-159-0"></span>**Set temporary file preferences**

GenVision Pro creates and uses temporary files while a session is open. The need for temporary file space grows with the number and length of the sequences and track data in open sessions. If you expect the temporary files will be too large to fit in the default location, you may specify a different location for these files using the Temporary Files Preferences dialog.

To access the dialog, use **Edit > Preferences** (Win) or **GenVision Pro > Preferences** (Mac). If the Temporary Files section is not already active, click on the phrase "Temporary Files" on the left.

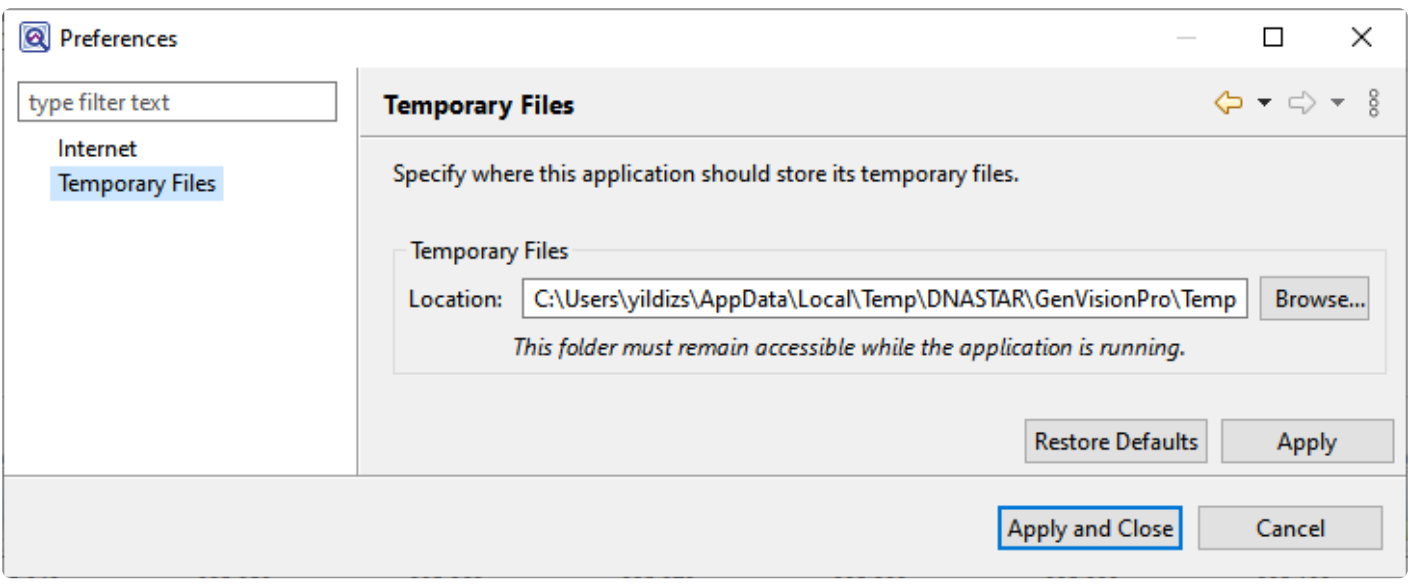

To change the temporary file location, close all GenVision Pro sessions and then return to this dialog. Select the **Browse** button, navigate to the new location and click **OK**. As noted in the dialog, the location you choose must remain accessible while GenVision Pro is running. The new location will be used for all sessions that are subsequently created or opened.

Click **Apply** and **OK** to save your changes or **Cancel** to ignore any changes. Click **Restore Defaults** to return to the default (temporary) storage location.

# <span id="page-160-0"></span>**IUPAC codes**

### **IUPAC codes for amino acids:**

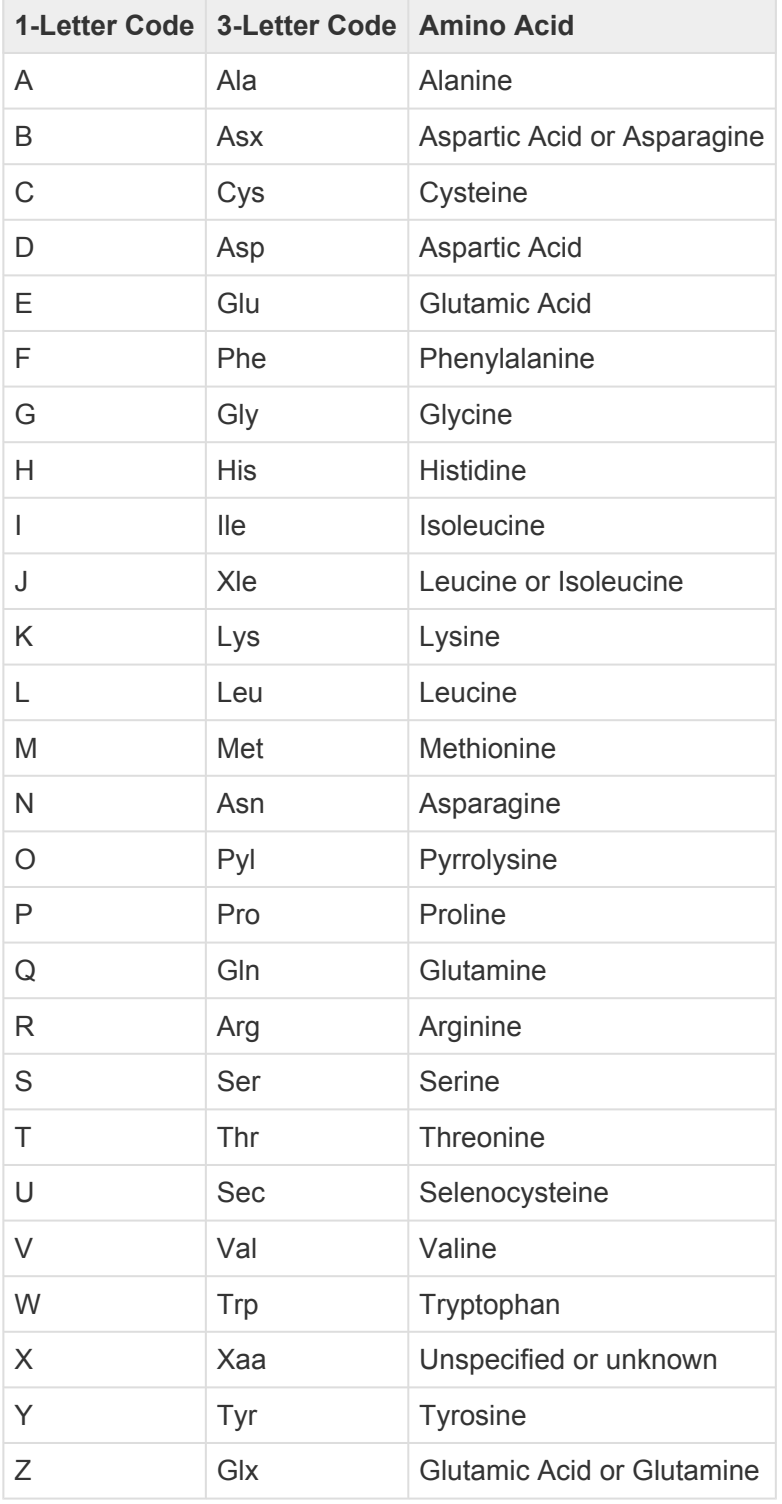

### **IUPAC codes for nucleotides:**

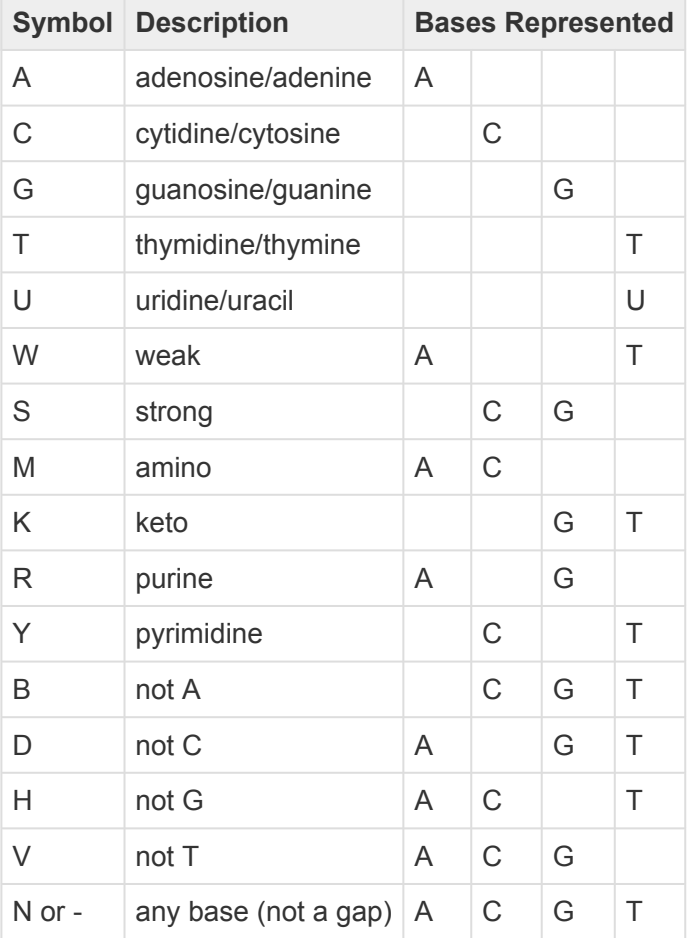

The non-standard nucleotide codes "I" (Inosine) or "X" (xanthine) are supported in **\*** DNASTAR's PrimerSelect and EditSeq applications only.

### <span id="page-162-0"></span>**Installed Lasergene file locations**

The following file names use 'x' to represent the version number.

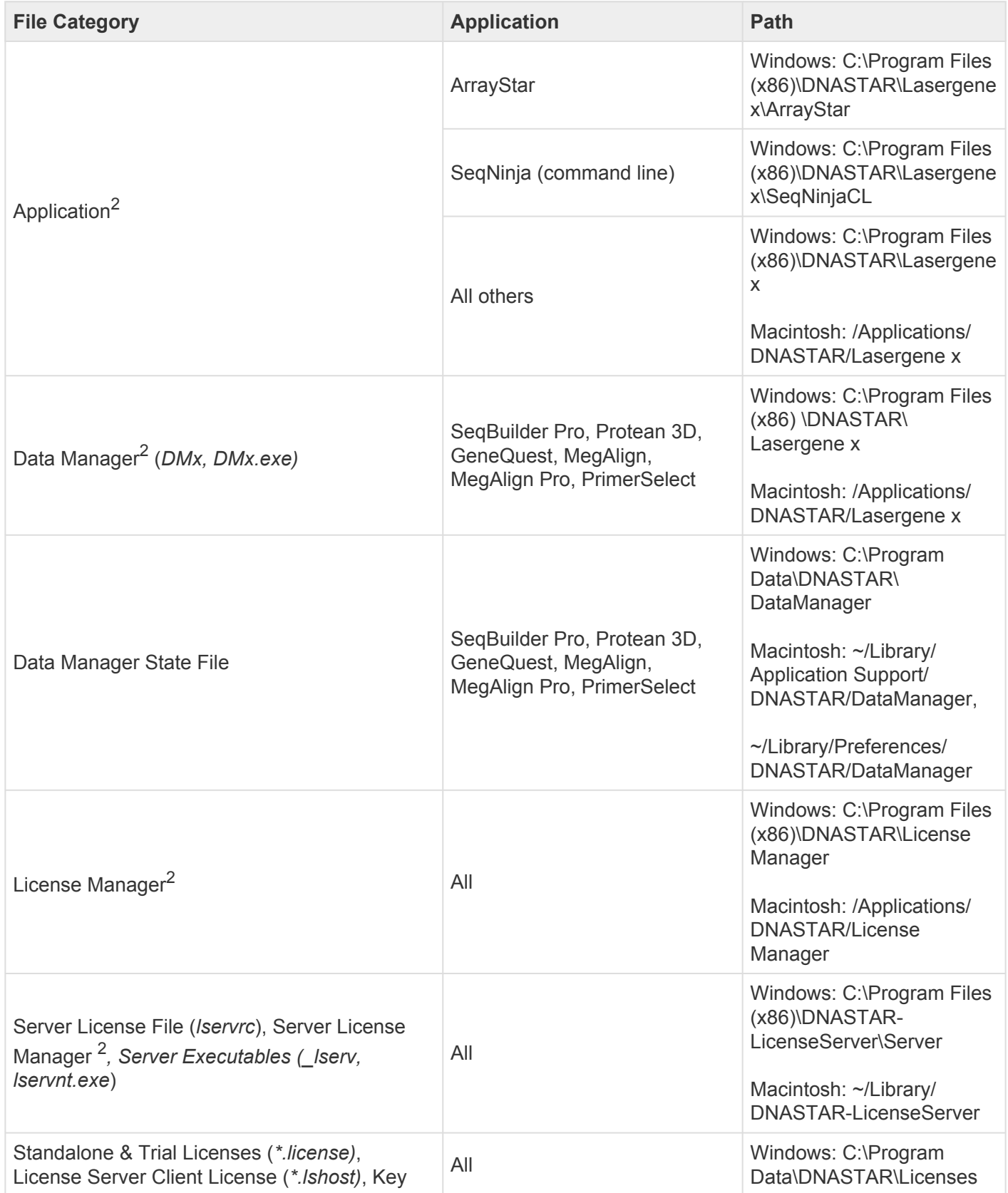

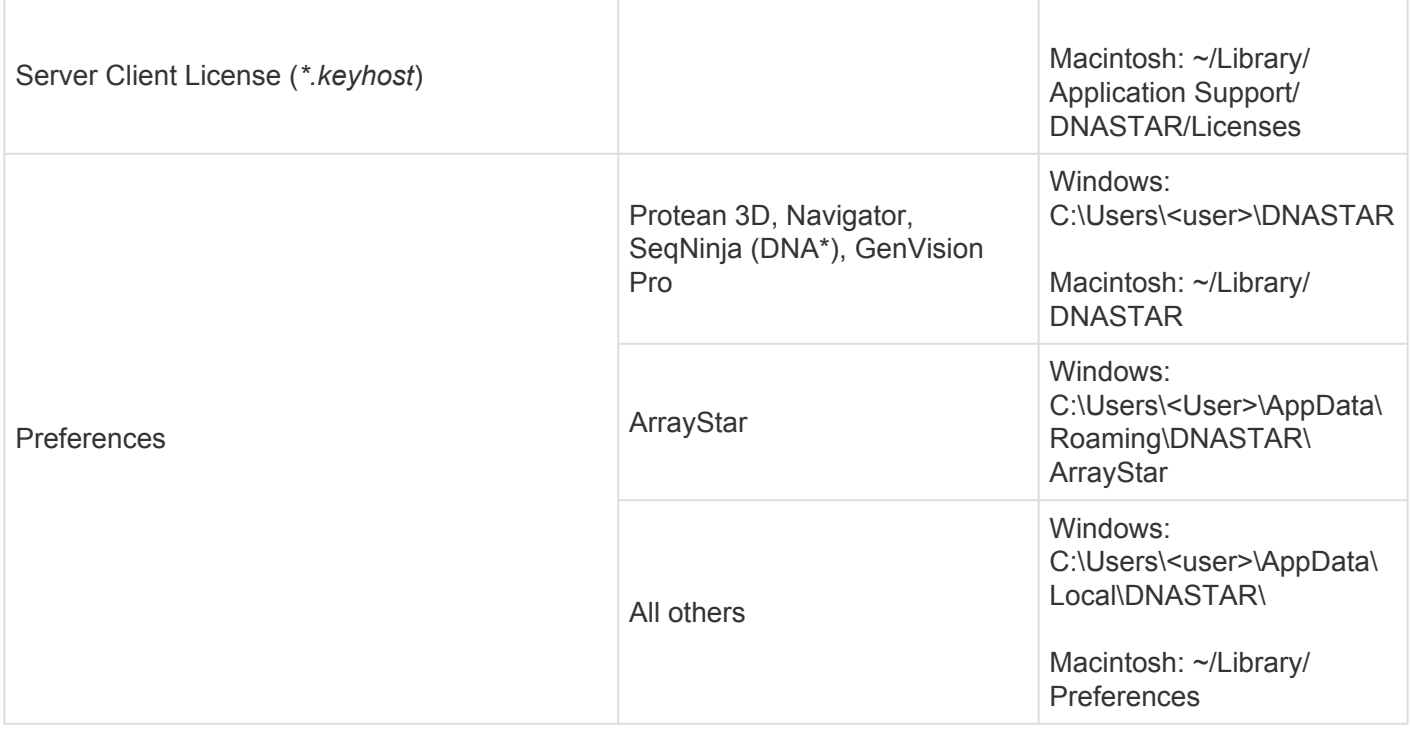

AppData is a hidden folder in Windows. To unhide the folder, go to **Organize > Folder** and **\* Search Options > View > Show Hidden files and folders**.

# <span id="page-164-0"></span>**Turn off usage logging**

By default, [usage logging](http://www.dnastar.com/t-about-legal.aspx#usage) is enabled in Lasergene version 11 and later. To opt out of usage logging, launch the DNASTAR Navigator and go to **View > Preferences > Lasergene** (Win) or **DNASTAR Navigator > Preferences > Lasergene** (Mac). Uncheck the box and click **Apply** and then **OK**.

## <span id="page-165-0"></span>**Troubleshoot the error "A different version is running"**

If you receive the error "A different version of Lasergene is running" when you try to launch a Lasergene application, but another version of Lasergene actually isn't running, there may be a lingering .state file from another version that needs to be deleted.

The solution is to locate and delete files named *STARDM\*.state*, …where '\*' represents the version number.

These files may exist in the following directories:

#### Windows 7 and Windows 8:

- *C:\Users\username\AppData\Local\DNASTAR\DataManager*
- *C:\ProgramData\DNASTAR\DataManager*

#### Macintosh:

- *Hard Drive:Library:Preferences:DNASTAR:DataManager*
- *Hard Drive:Users:username:Library:Preferences:DNASTAR:DataManager*

If you find any of the *.state* files listed above, delete them. Once the files are deleted, the error should no longer appear.

# <span id="page-166-0"></span>**Clean cached files on startup**

If you are a Windows user, you may execute a "-clean" in the unusual event that cached data has become corrupted:

- 1. Close GenVision Pro if it is currently open.
- 2. Launch the Command Line (C:\Windows\system32\cmd.exe).
- 3. Type the path to the GenVision Pro application, followed by a space and the *–clean* command.

*C:\Program Files (x86)\DNASTAR\DNASTAR\Lasergene 15\GenVision Pro.exe –clean*

## <span id="page-167-0"></span>**Research references**

Taylor WR (1997). "Residual colours: a proposal for aminochromography." Protein Engineering vol.10 no.7 pp.743 - 746. (See the [PDF](http://www.google.com/url?sa=t&rct=j&q=&esrc=s&source=web&cd=2&ved=0CDoQFjAB&url=http%3A%2F%2Fpeds.oxfordjournals.org%2Fcontent%2F10%2F7%2F743.full.pdf&ei=UgQNUoDhBa_8yAHJtoGACA&usg=AFQjCNE-nxZwiqxxdnmNsvErVAnHtUTw9A&sig2=E0WqnvG4ppqfZneSqt6nDw&bvm=bv.50768961,d.aWc&cad=rja) file.) ["Taylor" color scheme]

Waterhouse AM, Procter JB, Martin DMA, Clamp M and Barton GJ (2009). "JalView version 2: a multiple sequence alignment and analysis workbench." Bioinformatics 25:1189-1191. (See on [PMC](http://www.ncbi.nlm.nih.gov/pmc/articles/PMC2672624/).) [Discusses methodology later used to create the "Taylor" and "Zappo" color schemes]